# Введение в Mastercam 2017

**Май 2016**

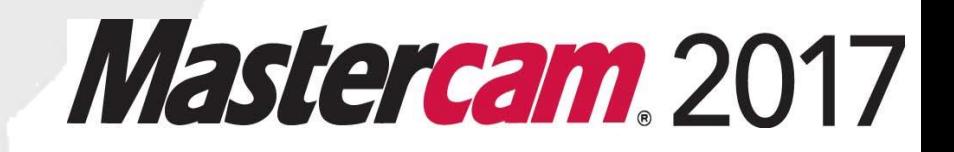

#### **Mastercam® 2017 Введение в Mastercam**

Дата: Май 2016 Copyright © 2016 CNC Software, Inc. — Все права защищены. Программное обеспечение: Mastercam 2017

**Перевод на русский язык – ООО «ЦОЛЛА»** [www.mastercam.ru](http://www.mastercam.ru/)

ЦОЛЛА **Авторизованный дистрибьютор Mastercam в России и СНГ.** Тел./факс: +7 (495) 602-47-49. [info@mastercam-russia.ru](mailto:info@mastercam-russia.ru)

#### Условия использования Использование этого документа оговорено в лицензионном соглашении конечного пользователя Mastercam. Копия лицензионного соглашения включена в пакет Mastercam и является его неотъемлемой частью. С лицензионным соглашением конечного пользователя можно ознакомиться здесь: <http://www.mastercam.com/companyinfo/legal/LicenseAgreement.aspx>

**Убедитесь, что у вас есть последняя информация!** Информация может быть изменена или дополнена уже после того, как этот документ был опубликован. Последняя версия этого документа устанавливается вместе с Mastercam или может быть получена от вашего местного реселлера Mastercam. Файл ReadMe (readme.pdf) установливается с каждым новым выпуском и включает в себя самую последнюю информацию о функциональных возможностях Mastercam.

# **Содержание**

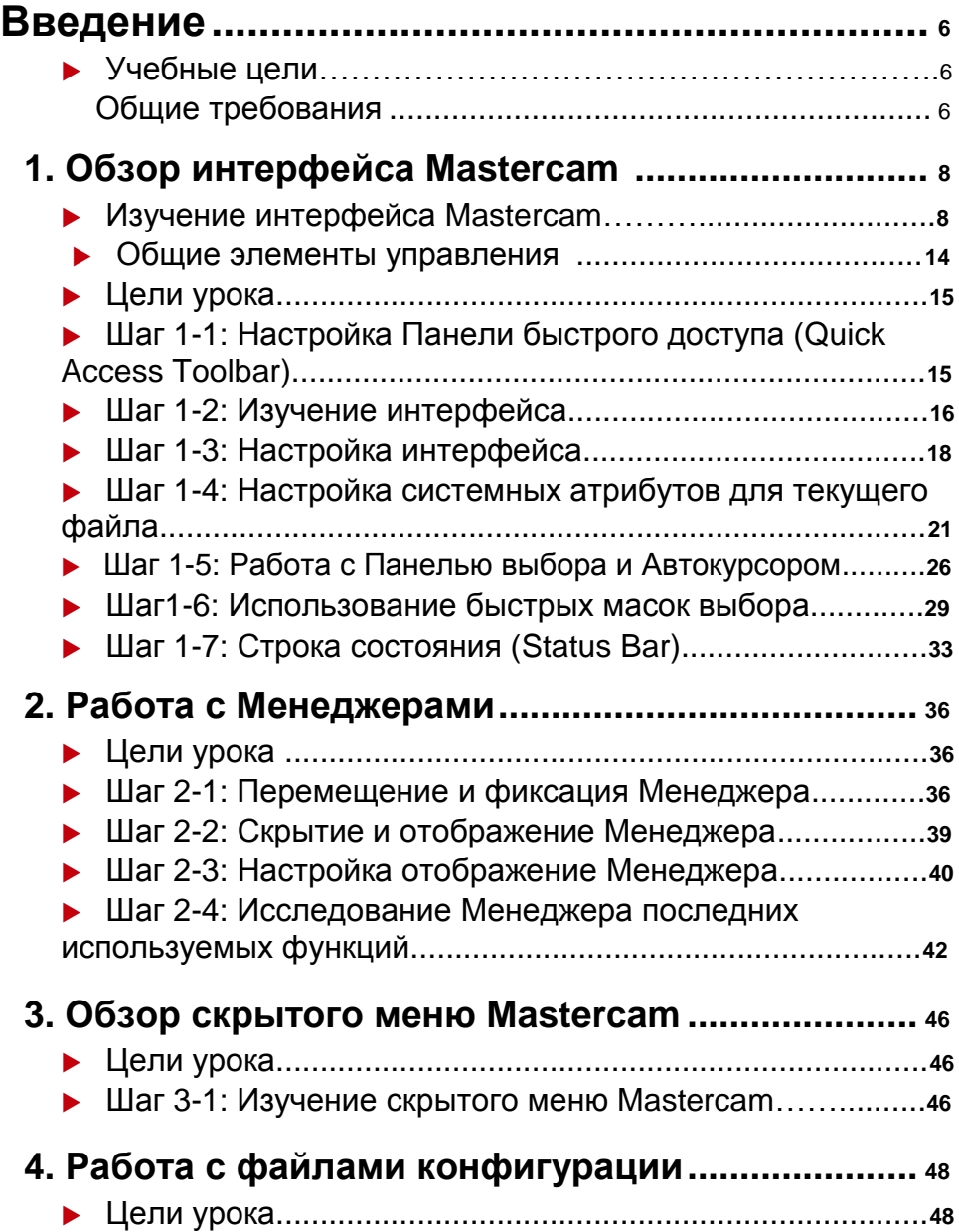

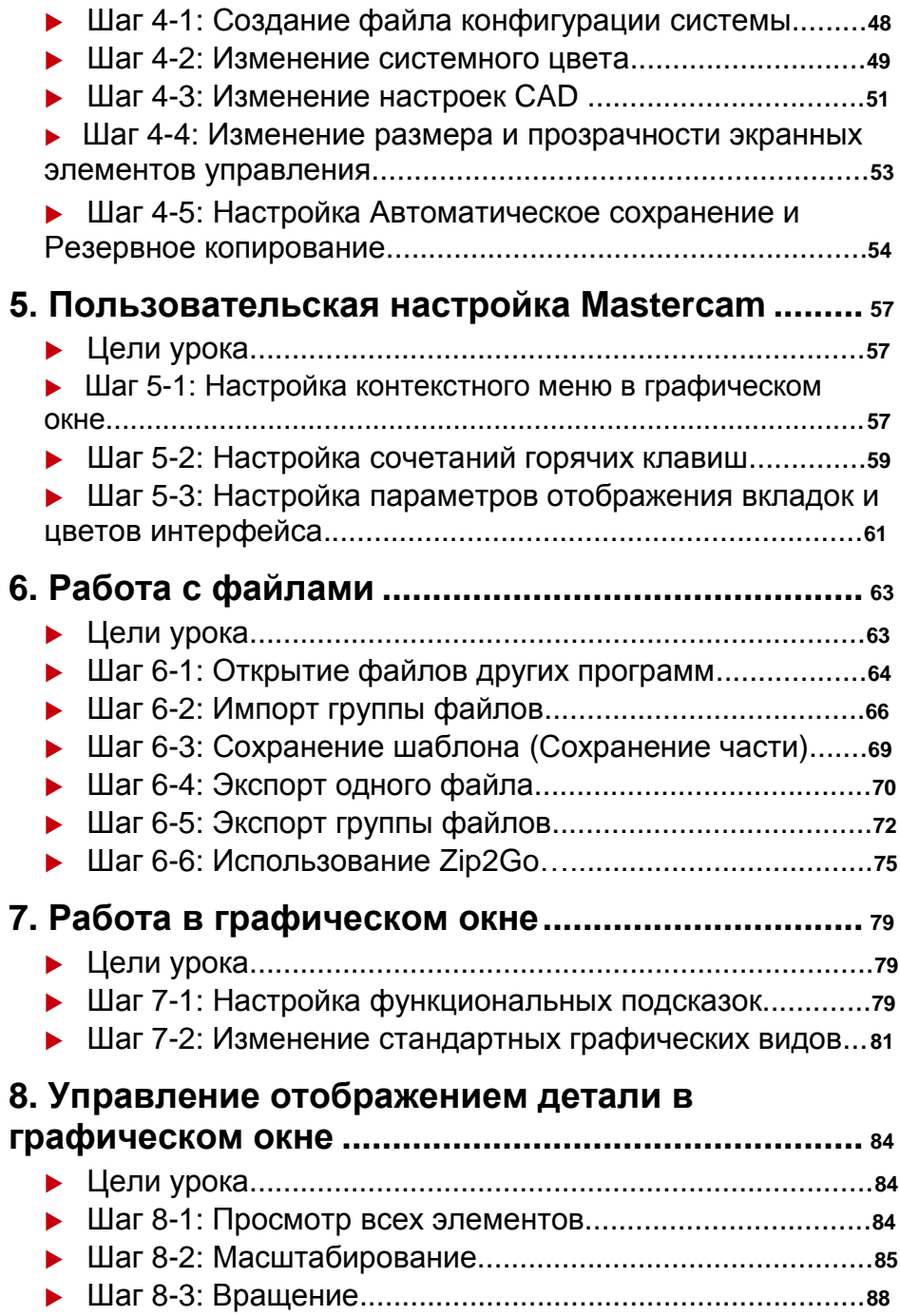

Введение в MASTERCAM

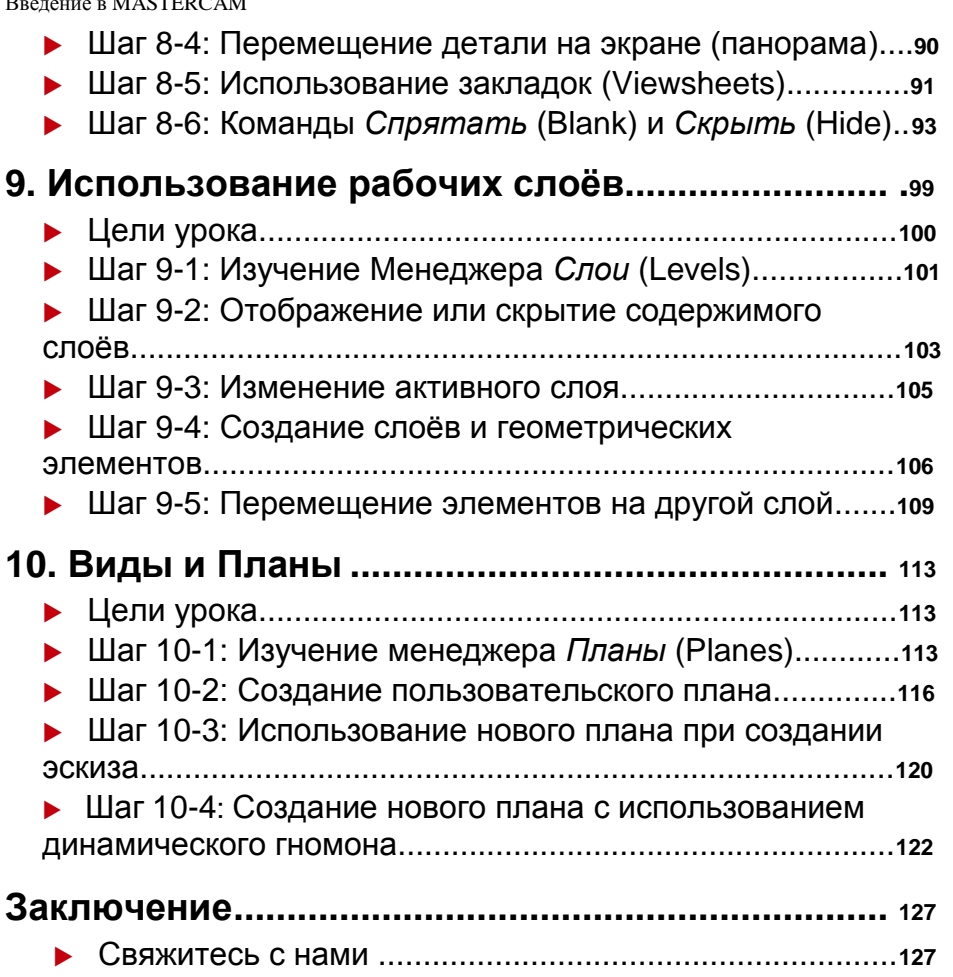

# <span id="page-5-0"></span>Введение

Добро пожаловать в обучающую программу *Введение в* Mastercam *2017*. Данное руководство предназначено, чтобы помочь вам изучить интерфейс Mastercam 2017 и его основные функции. Обучающая программа содержит:

- Обзор интерфейса Mastercam, включая Панель быстрого доступа (Quick Access Toolbar (QAT), Панель выбора (Selection Bar), Панель быстрого выбора по маске (Quick Masks), Строка состояния (Status Bar), и Окно Менеджера (Managers).
- Введение в скрытое меню Файл (Mastercam's File), находящееся за главным окном Mastercam, где вы можете управлять файлами, изменять конфигурацию системы (System Configuration), настраивать интерфейс, а также получить доступ к Справке (Help), учебным материалам (Tutorials), и другим ресурсам сообщества Mastercam.
- Обзор графического окна Mastercam, опций просмотра, и основных приёмов и методов работы с функциями Слои (Levels) и Планы (Planes).

## *Учебные цели*

- Углублённое изучение некоторых функций Mastercam.
- Настройка конфигурационного файла и интерфейса Mastercam в соответствии с вашим стилем работы.
- Просмотр 3D модели изделия в графическом окне Mastercam, управление изображением с помощью функций **Слои (Levels)** и **Планы (Planes)**.

# *Приблизительное время работы с учебником: 5.00 часов*

# Общие требования:

У всех обучающих программ есть следующие общие требования:

- ®<br>. Вы должны знать операционную систему Windows ®
- Обучающие программы не могут использоваться с Mastercam Demo/Home Learning Edition (HLE). Формат файлов Demo/HLE (emcam) отличается от формата файлов Mastercam (mcam), и некоторые базовые функции Mastercam, такие как преобразование файлов и постпроцессирование, недоступны.

#### Введение в MASTERCAM

- Поскольку каждый урок в обучающей программе основывается на уровне знаний предыдущего урока, мы рекомендуем, чтобы вы завершали их по порядку.
- Дополнительные файлы могут сопровождать учебник. Если учебник не содержит конкретные инструкции о том, куда поместить эти файлы, вы можете хранить их либо с обучающей программой, либо в любом другом месте, которое предпочитаете.
- Вам потребуется подключение к Интернету для просмотра видео, на которые есть ссылки в учебнике. Все видео можно найти на нашем канале YouTube: www.youtube.com/user/MastercamTechDocs.
- Все учебные пособия Mastercam нужно настроить для работы с метрическими или дюймовыми единицами измерения. В учебном пособии содержатся инструкции по загрузке соответствующего файла конфигурации.

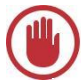

**Важно:** Цвета изображения на иллюстрациях в учебнике могут быть модифицированы для повышения качества изображения; они могут не соответствовать вашим настройкам Mastercam. Разница в цвете не влияет на результаты уроков.

# <span id="page-7-0"></span>**Урок 1** Обзор интерфейса Mastercam

Линейки функций интерфейса Mastercam базируются на стандартных элементах Windows. Линейки функций состоят из знакомых элементов управления Windows, включая Панель быстрого доступа (QAT), а также вкладки, контекстные общие вкладки, галереи, кнопки и скрытые страницы с меню. Скрытые страницы имеют специальные элементы управления.

В этом разделе мы кратко коснёмся основных элементов, которые составляют интерфейс Mastercam. Наша задача – дать вам основные знания как лучше использовать эти элементы для создания 3D-моделей изделий, а также для дальнейшего создания траекторий их обработки.

# *Изучение интерфейса Mastercam*

- Запустите Mastercam:
	- Кликните два раза на иконку Mastercam.

Или

• Запустите Mastercam из меню Windows Старт (Start).

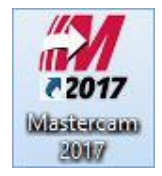

Потратьте несколько минут, чтобы изучить интерфейс Mastercam.

На следующей картинке показаны элементы, которые составляют интерфейс Mastercam. В соответствующих разделах даётся краткое описание каждого элемента интерфейса и его использования.

#### Введение в MASTERCAM

#### **9 MASTERCAM 2017 /** *Mastercam Interface Overview*

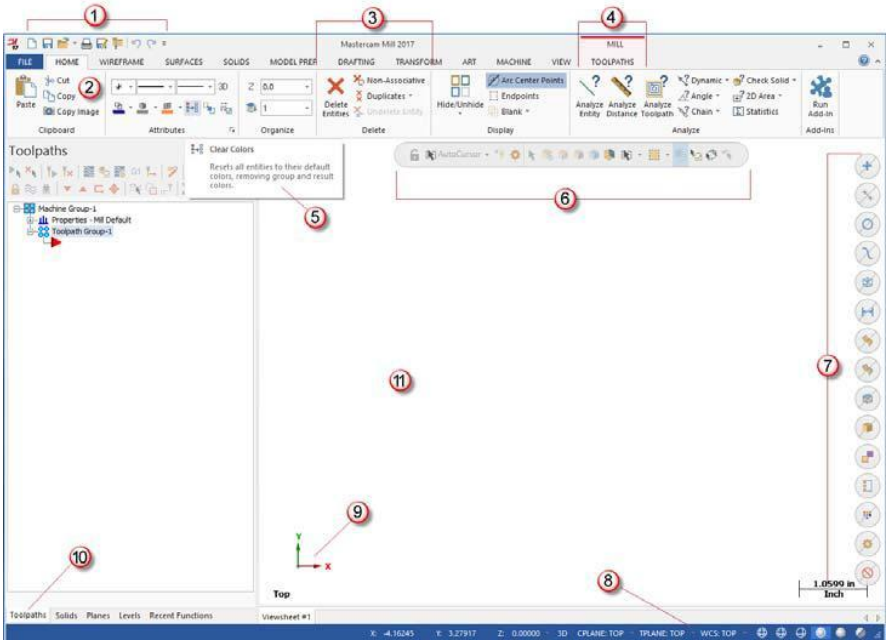

- **1 Панель быстрого доступа Quick Access Toolbar (QAT).** Настраиваемый набор иконок часто используемых функций. Иконки могут располагаться выше или ниже вкладок.
- **2 Вкладка (Tab)** Связанные между собой элементы управления. Вкладки организуют рабочий процесс от простого к сложному (слева направо).
- **3 Группа вкладки (Tab Group)** Область вкладки, которая содержит набор соответствующих элементов управления.
- **4 Контекстная вкладка (Contextual Tab)** Вкладка, которая отображается, когда вы делаете определенный выбор в Mastercam. Контекстная вкладка показывает Вам, где находятся соответствующие элементы управления и команды.
- **5 Всплывающая подсказка (Tooltip)** Маленькое окно с описательным текстом, который автоматически отображается при наведении курсора на элемент управления или команду.
- **6 Панель выбора (Selection Bar)** Панель инструментов, которая сочетает в себе элементы управления *Автокурсора* (AutoCursor) и общие инструменты выбора, используемые для выбора объектов в графическом окне. Два режима выбора, стандартный выбор и твёрдотельный выбор, могут использоваться в зависимости от конкретной функции. Автокурсор позволяет привязываться к точкам при перемещении курсора.

Авторское право на перевод ©2016 ООО "ЦОЛЛА"

#### **EXPLORING MASTERCAM'S INTERFACE 10**

Автокурсор становится активным, когда система предложит Вам выбрать позицию в графическом окне.

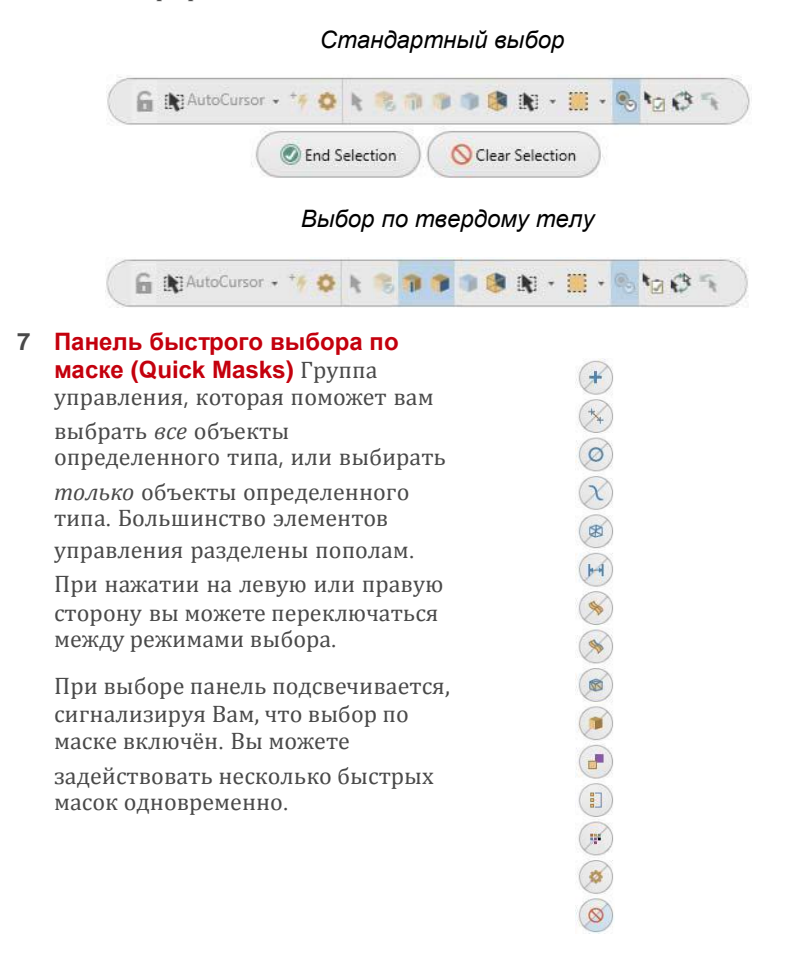

**8 Строка состояния (Status Bar)** Линейка в нижней части рабочего пространства, на которой отображаются координаты курсора, и которая обеспечивает быстрый доступ к управлению конструкционным, инструментальным планами *К.ПЛАН, И.ПЛАН* (Cplane, Tplane), рабочей системой координат *РСК* (WCS) и глубиной Z геометрии или траектории в графическом окне. Правая часть линейки имеет элементы управления, которые изменяют внешний вид вашего изделия (каркасное, полупрозрачное или закрашенное изображение).

X: - 0.70187  $\oplus$   $\oplus$   $\oplus$ Y: 0.44329 Z: 0.00000 3D CPLANE: TOP **TPLANE: TOP** WCS: TOP

#### **11 MASTERCAM 2017 /** *Mastercam Interface Overview*

### **9 Динамический значок системы координат Гномон (Dynamic**

**Gnomon)** Кликните на находящийся в графической области значок системы координат и появившийся динамический гномон позволит вам создавать рабочие планы и манипулировать ими в интерактивном режиме.

Гномон состоит из трёх координатных осей и их нулевой точки и с его помощью можно осуществить разнообразные преобразования и перемещения по вашему желанию.

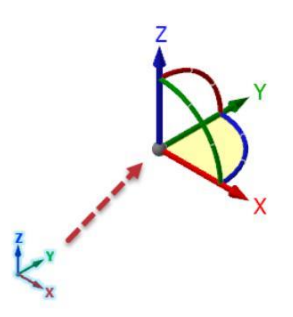

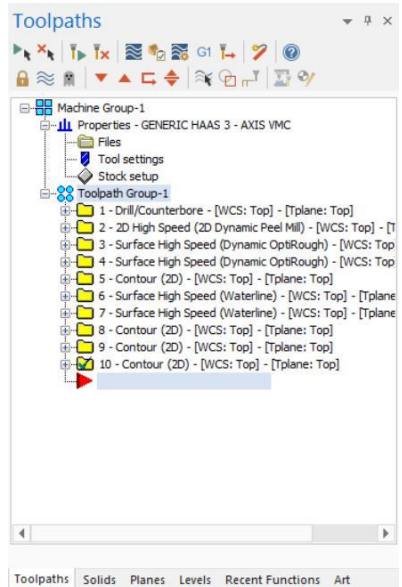

#### **10 Менеджеры (Managers)**

Менеджеры содержат элементы управления траекториями, твёрдыми телами, планами и слоями, а также отображают дерево построений модуля Арт (Art) и последние использованные функции. Менеджер может быть скрыт, находится в любом месте графической области (плавающий) или занимать фиксированное положение в левой части окна Mastercam.

 **Менеджер** *Траектории* **(Toolpaths Manager):** 

Отображает списки групп

траекторий и станков в текущем файле.

Используйте Менеджер траекторий для создания, сортировки,

редактирования, пересчёта и постпроцессирования операций обработки.

#### **EXPLORING MASTERCAM'S INTERFACE 12**

 **Менеджер** *Тела* **(Solids Manager):** Отображает перечень твёрдых тел в текущем файле вместе (или без) истории их построений и связанные с ними траектории обработки. Используйте менеджер *Тела* для редактирования твёрдых тел и связанных с ними операций.

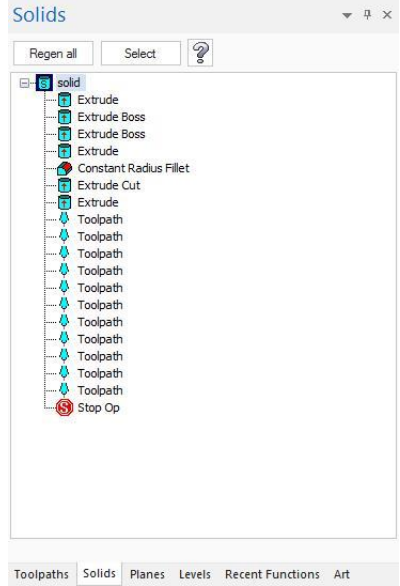

 **Менеджер** *Планы* **(Planes Manager):** Показывает список планов в текущем файле. Используйте менеджер *Планы* для отображения, создания, редактирования, выбора и управления планами и нулевыми точками рабочих систем координат.

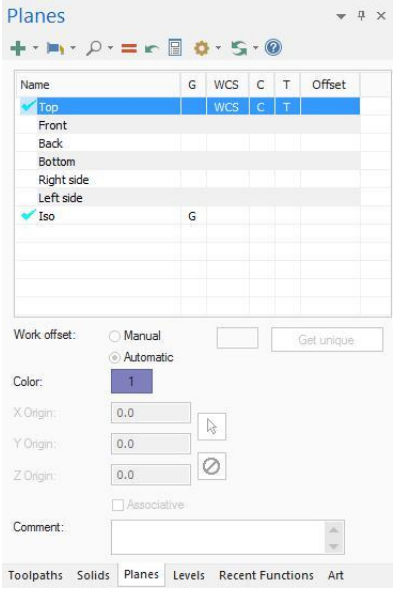

 **Менеджер** *Слои* **(Levels Manager):** Показывает

список слоёв видимости в текущем файле. Используйте менеджер *Слои* для создания, выбора переключения между слоями видимости, а также для назначения активного слоя.

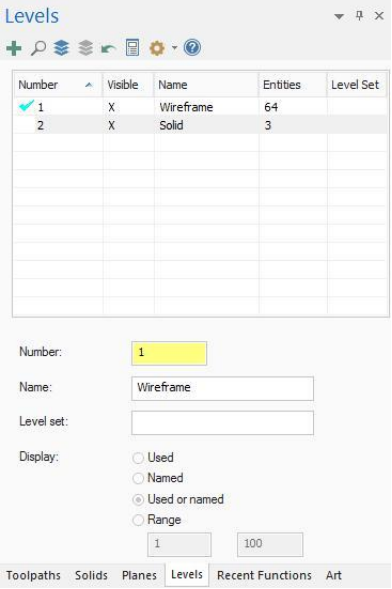

#### *Последние функции* **(Recent Functions):**

Менеджер обеспечивает быстрый доступ к недавно используемым функциям.

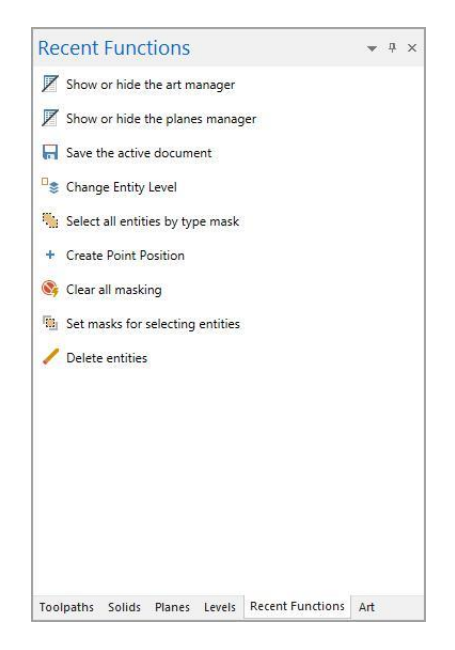

#### **EXPLORING MASTERCAM'S INTERFACE 14**

<span id="page-13-0"></span> **Менеджер** *Арт* **(Art Manager):** Управляет

> элементами текущей художественной модели. (Доступно только при

#### наличии

дополнительного модуля для создания и обработки художественных объёмных изображений Mastercam Art.)

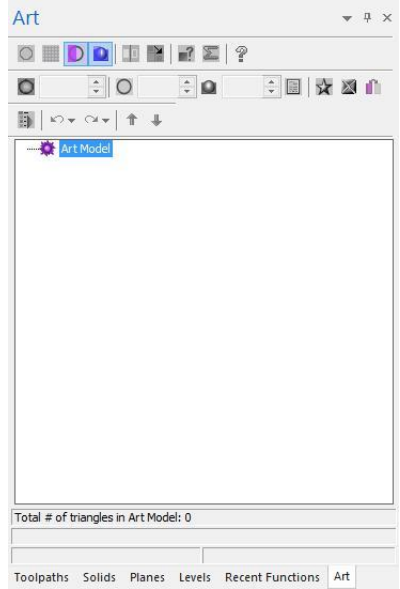

**11 Графическое окно (Graphics window)** Рабочее пространство, в котором вы можете просматривать, создавать или модифицировать геометрию ваших изделий. Окно графики дополнительно отображает информацию о единицах системы измерения (в дюймах или миллиметрах), а также показывает оси координат для текущего вида или плана.

### Общие элементы управления

В следующей таблице приведены общие элементы управления, используемые в интерфейсе Mastercam. Значки могут незначительно отличаться в зависимости от их расположения в Mastercam

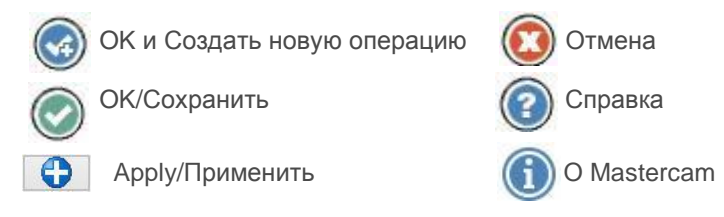

# <span id="page-14-0"></span>*Цели урока*

- Настройка панели быстрого доступа (Quick Access Toolbar).
- Изучение интерфейса.
- Настройка системных атрибутов.
- Изучение панели выбора (Selection Bar), Автокурсора (AutoCursor) и «быстрой точки».
- Использование быстрых масок (Quick Masks).
- Изучение панели статуса (Status Bar).

# *Шаг 1-1: Настройка Панели быстрого доступа (Quick Access Toolbar)*

*Панель быстрого доступа* (QAT) представляет собой набор наиболее часто используемых функций. Иконки функций всегда доступны и могут быть расположены выше или ниже вкладок. Вы можете легко добавлять или удалять функции на панели быстрого доступа

В этом упражнении вы будуте двигать и настраивать панель быстрого доступа.

**1** Нажмите на выпадающее меню и выберите *Показать под лентой* 4 日日略·日以前1つです FILE HOME WIREFRAME Customize Quick Access Toolbar **(Show Below the Ribbon)**. D Unzoom 50%  $\vee$  New Fit Window<br>Fit Window  $\sim$  Save  $1$   $\vee$  Open  $\vee$  Print Zoom  $\vee$  Save As Toolpaths  $\vee$  Zip2Go  $\mathbb{P}_{\mathfrak{h}} \times_{\mathfrak{h}} \left\| \mathfrak{f}_{\mathfrak{p}} \right\|_{X} \left\| \mathop{\overline{\otimes}}_{2} \mathfrak{h}_{2} \mathop{\overline{\otimes}}_{3} \mathbb{G} \right\|_{L_{2}} \times \text{ Undo}$  $\mathbf{A} \approx \mathbf{M} \mathbf{v} + \mathbf{u} + \mathbf{v} + \mathbf{u}$ More Commands... **ER** Machine Group-1 -ILL Properties - Mill Default Show Below the Ribbon -88 Toolpath Group-1 Minimize the Ribbon S Isometric (S) Rotate Панель быстрого доступа Unzoom 50% появится между вкладками O Unzoom 80% Right NC = Cplane Fit Window Top и менеджерами. Front \* F& Save **Graphics View** Zoom 日程·日以早  $\mathbb{R}$ **Toolpaths**  $-1x$ **2** Снова нажмите на выпадающее **Customize Quick Access Toolbar** меню и выберите *Ещё команды***...**  $\vee$  New  $\vee$  Save **(More Commands)**.  $\vee$  Open  $\vee$  Print Откроется диалоговое окно *Параметры*   $\times$  Zip2Go **(Options)**. $\vee$  Undo  $\vee$  Redo More Commands...

<span id="page-15-0"></span>**3** Выберите *Вид (***View)** из выпадающего меню *Выбрать команды из:* **(Choose commands from)**.

#### **EXPLORING THE RIBBON INTERFACE 16**

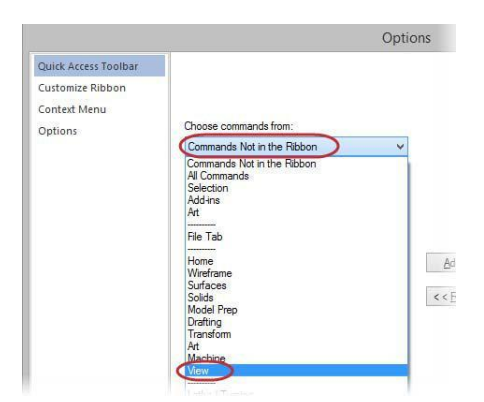

**4** Выберите *Экран* **(Fit)** в списке *Команды* **(Commands)** и нажмите *Добавить* **(Add)**.

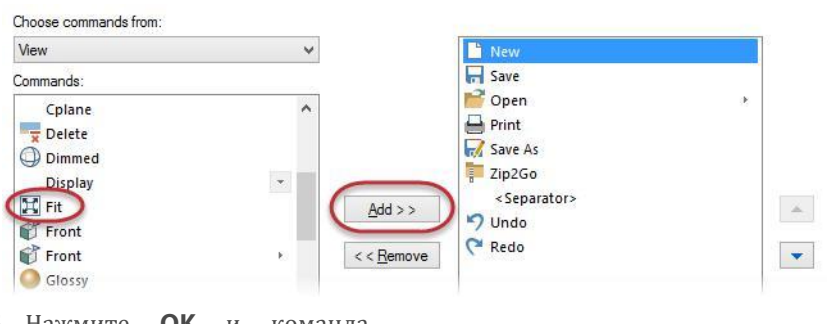

- **5** Нажмите **OK** и команда *Экран* **(Fit)** появится на панели быстрого выбора.
- **6** Альтернативно вы можете добавить любую команду, щелкнув правой кнопкой мыши на кнопку выпадающего меню и выбрав пункт *Добавить на панель быстрого доступа* **(Add to Quick Access Toolbar)**.

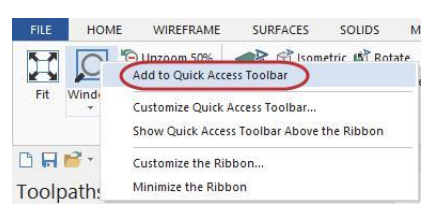

團

**DRP-80190** 

**7** Снова разместите Панель быстрого выбора над вкладками.

### *Шаг 1-2: Изучение интерфейса*

Ленточный интерфейс состоит из нескольких вкладок, каждая из которых состоит из групп, связанных между собой функций. Некоторые вкладки контекстные и отображаются только в случае необходимости включения нужных функций в рабочий процесс.

Например, вы должны сначала выбрать определение необходимого оборудования во вкладке *Станок* и только тогда на экране появится контекстная вкладка *Траектории*.

Просмотрите вкладки, нажав на каждую из них или щелкните левой кнопкой мыши на любую вкладку, а затем с помощью колеса прокрутки мыши перемещайтесь по вкладкам.

В этом упражнении вы будете манипулировать вкладками интерфейса.

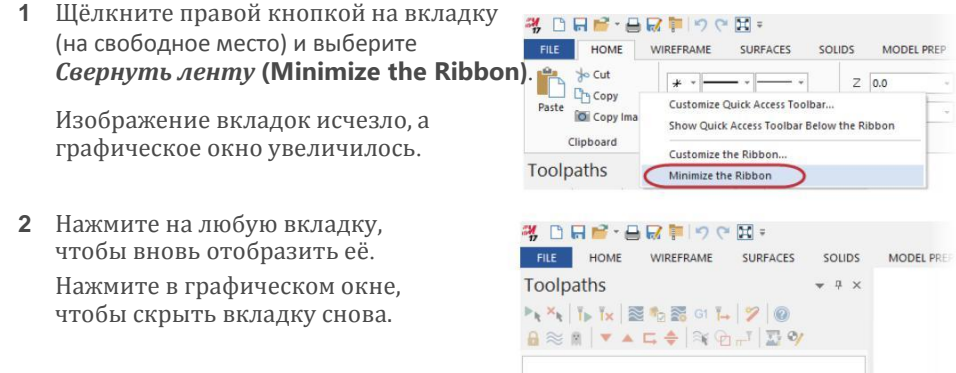

- **3** Щелкните правой кнопкой мыши на вкладку и снимите флажок *Свернуть ленту* **(Minimize the Ribbon)**, чтобы показать вкладки снова
- **4** Нажмите на вкладку *Станок* (**Machine)**.
- **5** Выберите **Mill**, и станок *По умолч.* **(Default)**

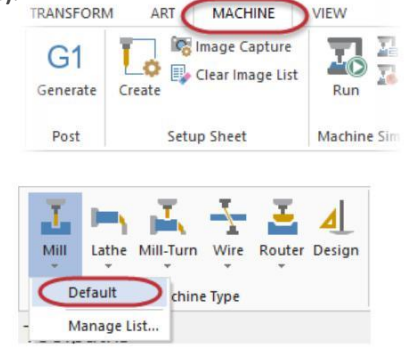

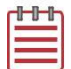

**Замечание:** Доступные типы станков зависят от вашей лицензии и могут меняться в зависимости от содержания этого учебника. Если Mill не доступна, выберите другой тип станка по умолчанию – тот, который вам доступен согласно вашей лицензии.

<span id="page-17-0"></span>**6** На экране появится контекстная<br>**BEARER BILI Franchess** вкладка **Mill** *Траектории*  **(Toolpaths)**.

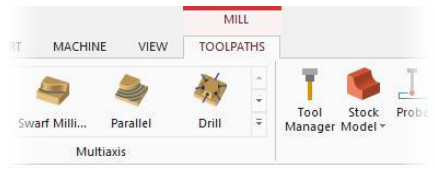

**7** Нажмите на стрелку *Развернуть галерею* **(Expand gallery)** в группе **3D**. На дисплее появится весь набор траекторий **3D**.

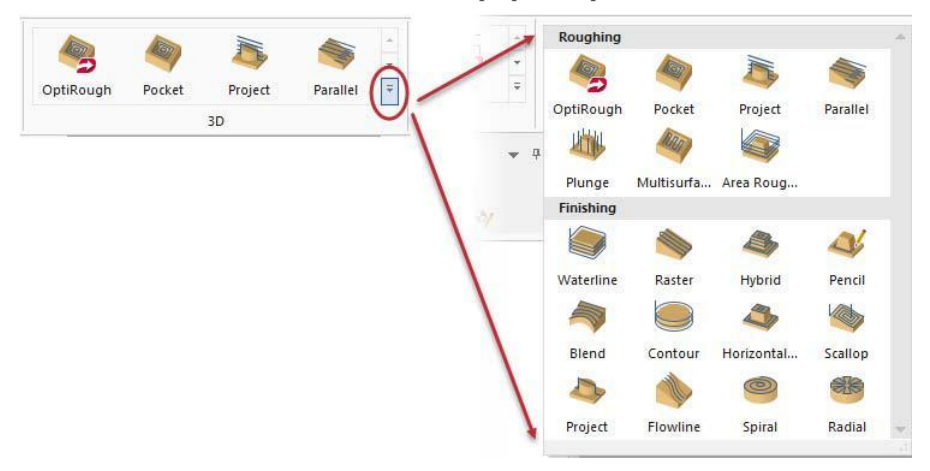

- **8** Снова нажмите на вкладку *Станок* (**Machine)** и выберите тип *Деревообработка* (**Router)**, *По умолч.* (**Default)**. Рассмотрите контекстную вкладку **Router** *Траектории* (**Toolpath)**. Если **Router** не доступен, выберите доступный вам другой тип станков согласно вашей лицензии.
- **9** Продолжайте выбирать различные станки и просмотрите соответствующие контекстные вкладки.

# *Шаг 1-3: Настройка интерфейса*

Вы можете создать новую вкладку и настроить её «под себя», заполнив функциями по вашему выбору. В этом упражнении вы создадите новую вкладку, добавите в неё несколько функций и измените позицию вкладки.

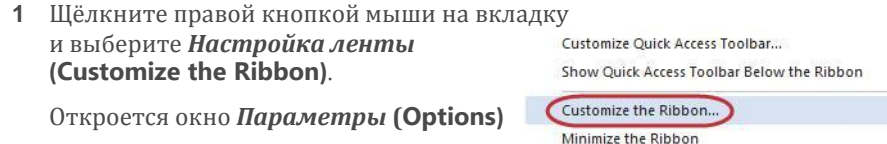

2 Выберите вкладку *Вид* **(View)** из списка *Настройка ленты*, (**Customize the Ribbon)** как показано на следующем рисунке.

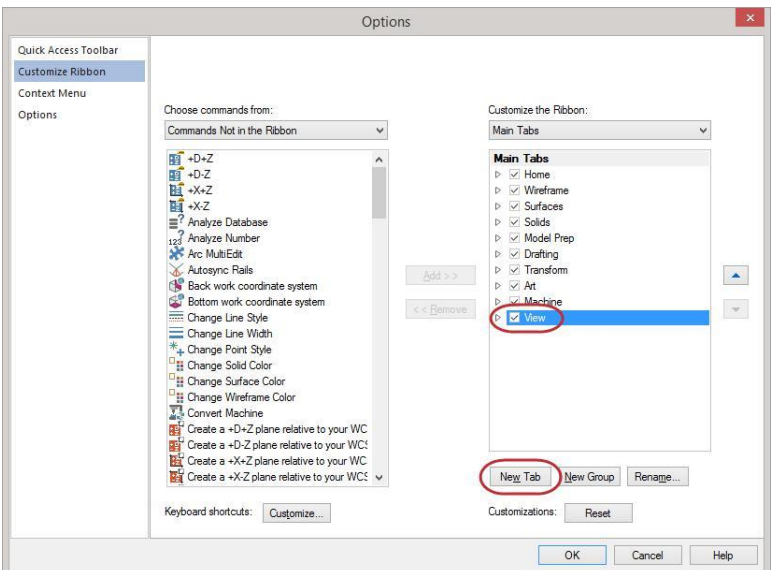

**3** Нажмите на *Новая панель* (**New Tab)**. В нижней части списка

основных вкладок появятся надписи **New Tab (Custom)** и **New Group (Custom)**.

**4** Выберите **New Tab (Custom)** и нажмите *Переименовать* **(Rename)**. Или вы можете щёлкнуть правой кнопкой мыши

на **New Tab** и выбрать *Переименовать* **(Rename)** из меню правой кнопки мыши.

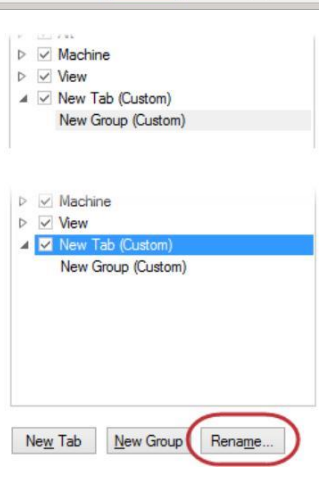

#### **CUSTOMIZING THE RIBBON 20**

**5** Введите **My Tab** в строке *Имя* **(Display Name)** и нажмите **OK**.

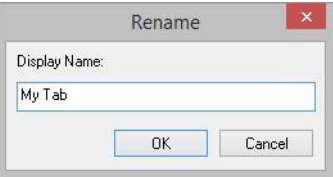

- **6** Выберите **New Group (Custom)** из списка вкладок и нажмите *Переименовать* **(Rename)**.
- **7** Введите **My Group** в строке *Имя* **(Display Name)** и нажмите **OK**.

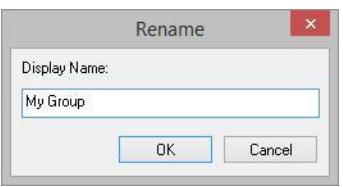

**8** Выберите *Перемещение геометрии* **(Pan geometry)** из списка *Команды не на ленте* **(Commands Not in the Ribbon)** и нажмите *Добавить* **(Add)**.

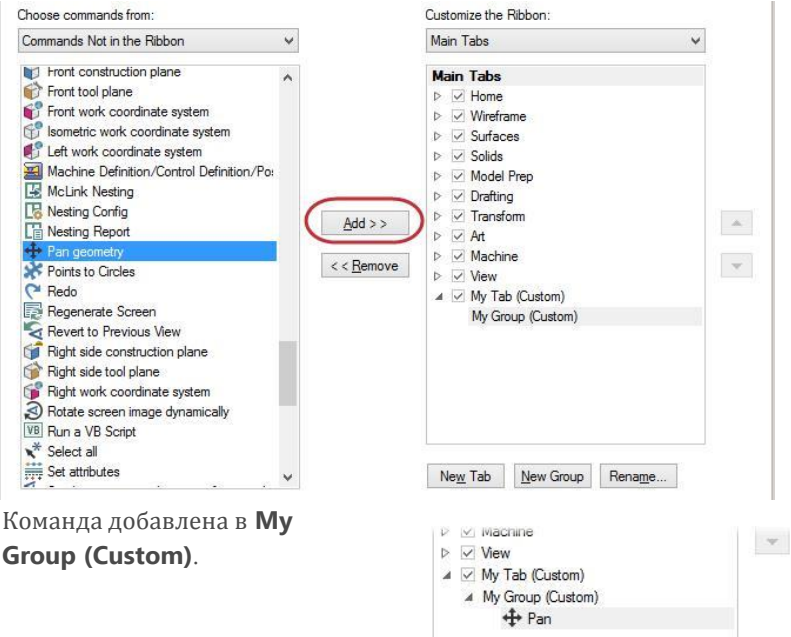

<span id="page-20-0"></span>**9** Выберите *Приблизить объект* **Zoom On Target** из списка *Команды не на ленте* **(Commands Not in the Ribbon)** и нажмите *Добавить* **(Add)**.

Команда добавлена в **My Group (Custom)**.

**10** Выберите **My Tab (Custom)** и нажимайте кнопку со стрелкой чтобы переместить вкладку **My Tab (Custom)** следущей после вкладки *Главная* **(Home)**.

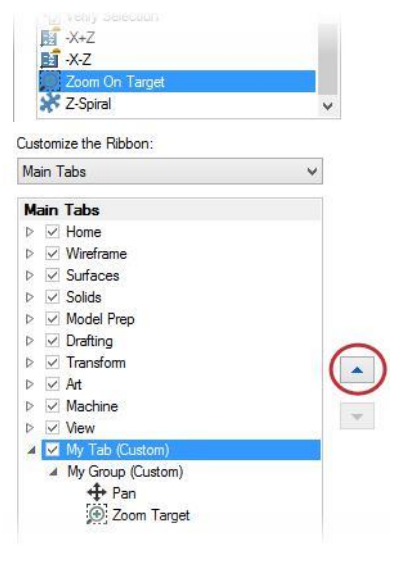

**11** Нажмите **OK** и закройте окно *Параметры* **(Options)**.

**12** Нажмите на вкладку **My Tab** чтобы увидеть пользовательскую группу с командами *Перемещение* **(Pan)** и *Приблизить объект* **(Zoom Target)**.

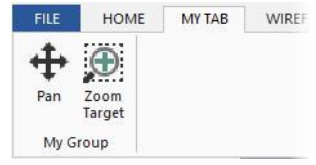

**13** По своему усмотрению, Вы можете вернуться в диалоговое окно *Параметры* **(Options)**, чтобы добавить команды или изменить их порядок.

# *Шаг 1-4: Настройка системных атрибутов для текущего файла*

Вы можете назначать в Mastercam системные атрибуты: стиль точек, стиль линий, а также цвета, ассоциативные с различными типами геометрических элементов. Вы также можете изменить атрибуты выбранных вами объектов, используя элементы управления на вкладке *Главная* (**Home)**, или мини панель инструментов в меню

правой кнопки мыши в графическом окне (показано на картинке ниже).

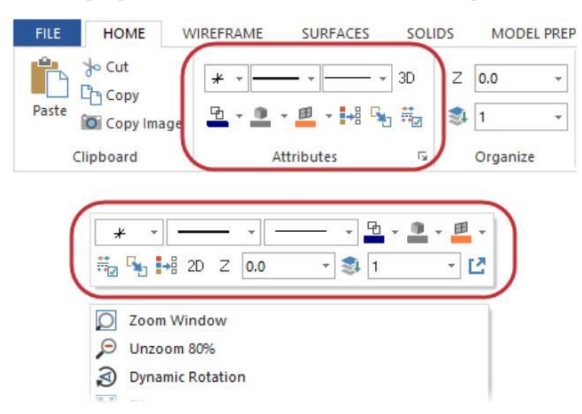

Вы также можете установить с помощью этих двух элементов управления системные атрибуты текущего файла, в случае, если в графическом окне нет выбранной геометрии. Чтобы установить системные атрибуты, которые

сохраняются между сессиями, вам необходимо сделать это на страницах *Цвета*  **(Color)** и *CAD настройки* **(CAD Settings)** в диалоговом окне *Конфигурация системы* **(System Configuration)**.

В этом упражнении вы будете использовать элементы управления атрибутами, расположенные на мини-панели инструментов, доступ к которой осуществляется щелчком правой кнопки мыши в графическом окне.

**1** Щелкните правой кнопкой мыши в графическом окне, чтобы открыть контекстное меню с мини-панелью инструментов.

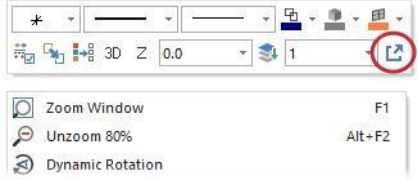

**2** Нажмите на кнопку *Переключатель панели атрибутов* (как показано на предыдущем рисунке), чтобы развернуть мини-панель. Вы можете изменить размер и расположить панель на любом месте в графическом окне.

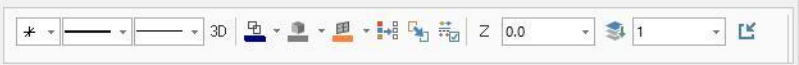

#### **23 MASTERCAM 2017 /** *Mastercam Interface Overview*

**3** Если в графическом окне ничего не выбрано, нажмите на кнопку выпадающего меню *Стиль линий* **(Line Style)** и выберите стиль, показанный на картинке справа.

Теперь вновь созданная вами геометрия будет иметь этот стиль.

**4** Нажмите на кнопку *Ширина линий* (**Line Width)** как показано на картинке справа.

Теперь вновь созданная вами геометрия будет иметь выбранную ширину линии.

**5** Нажмите на кнопку *Цвет каркасной геометрии* **(Wireframe Color)** и в

> появившемся окне выберите зелёный цвет как показано на картинке.

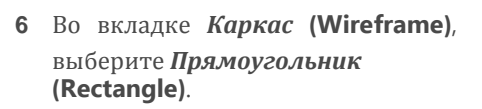

Откроется панель функции *Прямоугольник* **(Rectangle)**.

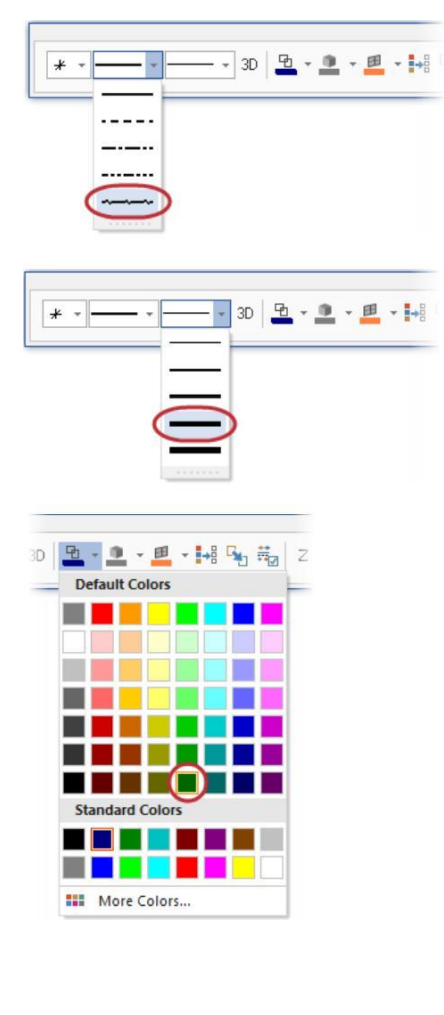

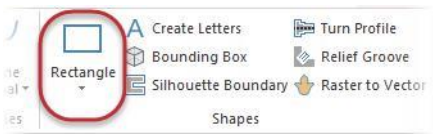

**7** Кликните в графическом окне и нарисуйте два прямоугольника любого размера. (Следуйте

инструкциям на экране, которые отображаются в верхнем левом углу графического окна.)

**8** Нажмите **OK** чтобы закрыть окно функции *Прямоугольник* **(Rectangle)**.

Прямоугольники создаются с использованием ранее выбранных вами атрибутов: стиля линии, ширины линии и цвета.

Ваши прямоугольники могут отличаться от примеров, показанных справа.

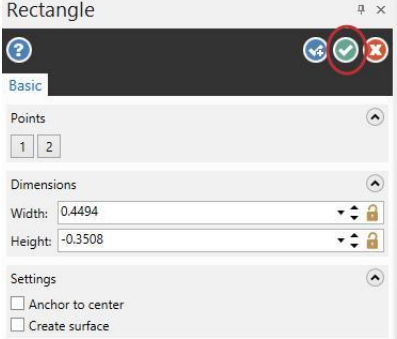

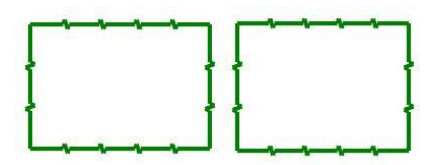

- **9** Выберите один из прямоугольников.
- **10** Нажмите на кнопку *Цвет каркасной геометрии* **(Wireframe Color)** и выберите лиловый цвет.

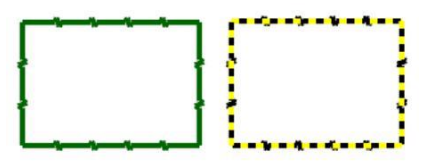

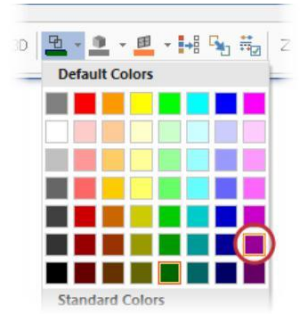

Вы поменяли цвет одного из прямоугольников.

- **11** Обратите внимание, что системный цвет каркасной геометрии на мини-панели инструментов не изменился. Любая каркасная геометрия, которую вы создадите вновь, будет по-прежнему зеленого цвета.
- **12** Нажмите последнюю кнопку на мини-панели и закройте её.
- **13** Если в графическом окне нет выбранной геометрии, измените настройки *Стиль линий* **(Line Style) и** *Ширина линий* **(Line Width)** как показано на картинке.
- **14** Измените настройку *Цвет каркасной геометрии* **(Wireframe Color)** и установите

стандартный голубой цвет, как показано на картинке справа.

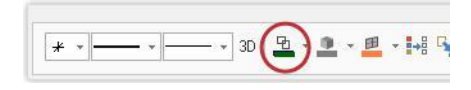

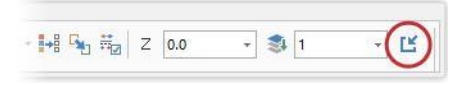

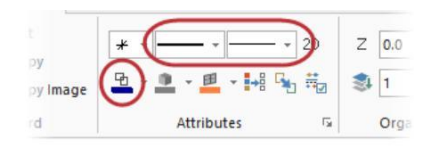

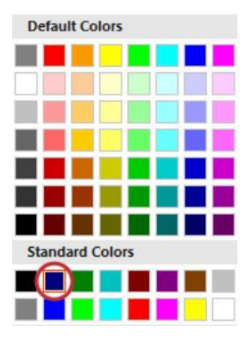

**15** Нажмите *Файл* **(File)**, *Сохранить* **(Save)**. Введите имя файла ATTRIBUTES.mcam и сохраните его в том же месте, что и другие файлы учебника.

<span id="page-25-0"></span>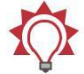

**Совет:** Для настройки системных атрибутов по умолчанию, используйте диалоговое окно *Конфигурация системы* **(System Configuration)** и затем сохраните настройки в файле конфигурации. Для дополнительной информации смотрите раздел *Работа с файлами конфигурации* **(Working with [Configuration](#page-47-0) Files)**.

# *Шаг 1-5: Работа с Панелью выбора и Автокурсором*

**Панель выбора** сочетает в себе общие инструменты, используемые для выбора объектов в графическом окне и для управления Автокурсором. Панель выбора расположена в верхней части графического окна. Она имеет два режима: стандартный выбор и твёрдотельный выбор, которые активируются в зависимости от используемой функции.

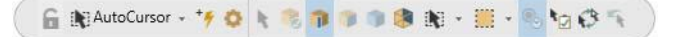

Управление Автокурсором позволяет привязываться к точкам на имеющейся геометрии при перемещении курсора в графическом окне. Автокурсор становится активным в ситуациях, когда Mastercam предлагает вам выбрать позицию в графическом окне.

В этом упражнении вы будете определять точное местоположение точек и линий с помощью Автокурсора и поля *Быстрая точка* **(Fast Point)**

**1** При необходимости откройте файл,

ATTRIBUTES.mcam, который был вами сохранён после предыдущего урока.

Ваш файл может выглядеть несколько иначе.

**2** Выберите *Линия по конечным точкам* **(Line Endpoints)** из вкладки *Каркас* **(Wireframe)**.

> Откроется окно функции и Mastercam предложит вам выбрать первую точку.

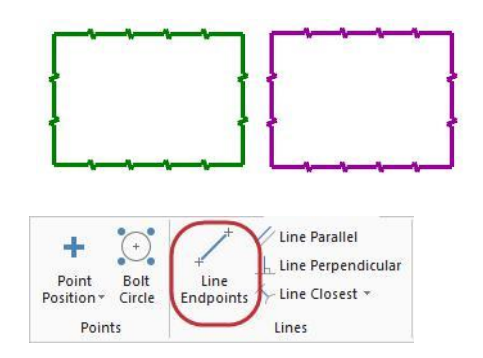

#### Введение в MASTERCAM

#### **27 MASTERCAM 2017 /** *Mastercam Interface Overview*

- **3** На панели выбора нажмите на выпадающее меню *Автокурсор* **(AutoCursor)** и затем выберите *Средняя точка* **(Midpoint)**.
- **4** Нажмите в любом месте на верхнюю линию одного из ваших прямоугольников и потяните курсор вверх, чтобы нарисовать новую линию.

Mastercam автоматически привязывает первую точку к средней точке верхней линии.

- **5** Нажмите в графическом окне, чтобы задать вторую точку.
- **6** Нажмите **OK** в окне функции *Линия по конечным точкам*.
- **7** Выберите *Окружность по центр. точке* **(Circle Center Point)** на вкладке *Каркас* **(Wireframe)**.

Откроется панель функции *Окружность по центр. точке* (Circle Center Point) и система предложет ввести центральную точку.

**8** На панели выбора нажмите *Автокурсор. Быстрые точки* **(AutoCursor Fast Point)**, (или нажмите пробел на клавиатуре), и на экране появится поле ввода значений. Можно вводить цифры,

формулы, или координаты X,Y,Z.

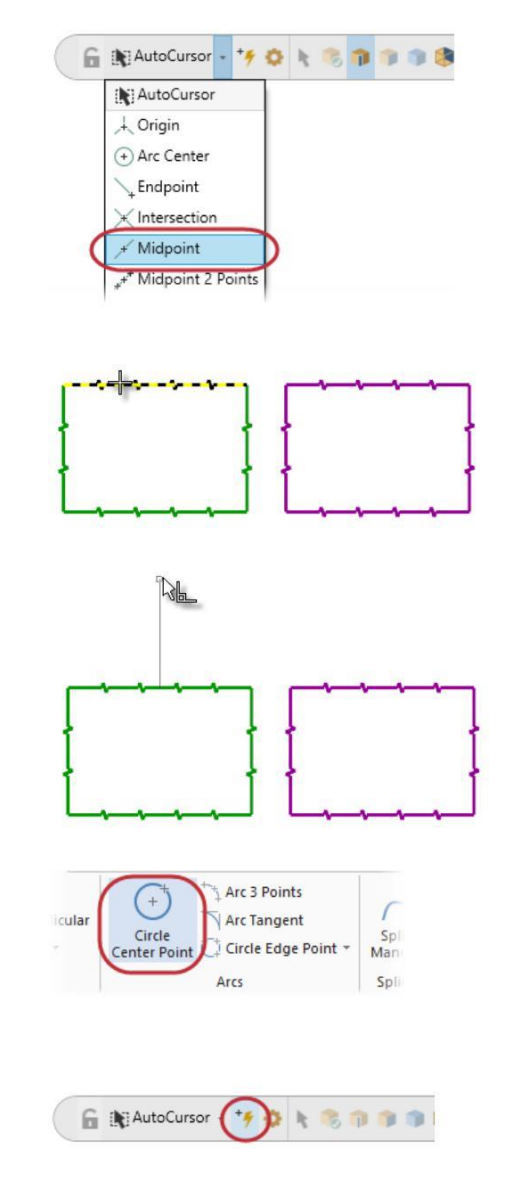

**9** Для ввода координат местоположения точки центра круга наберите в поле **0,0,0,** а затем нажмите **[Enter].**

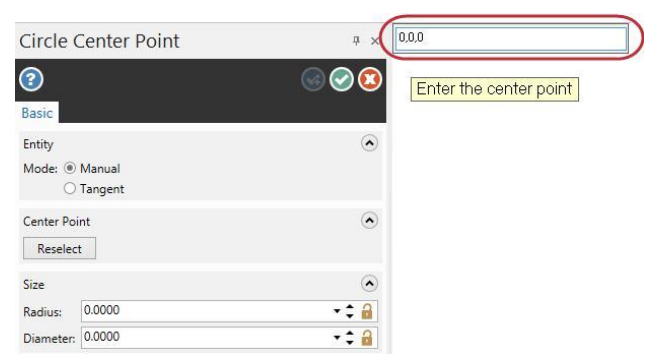

**10** Потяните и кликните в графическом окне, чтобы установить радиус окружности. Центральная точка окружности остаётся на 0,0,0.

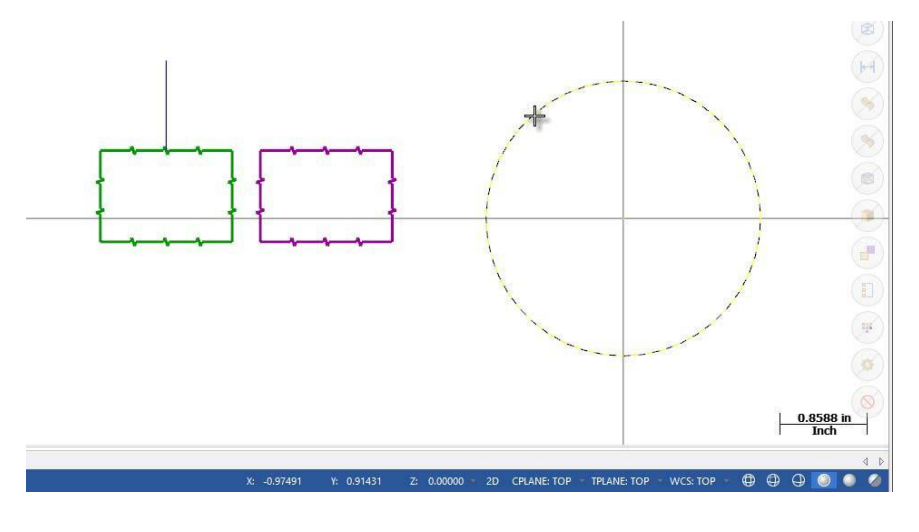

**11** Нажмите **OK** на панели функции.

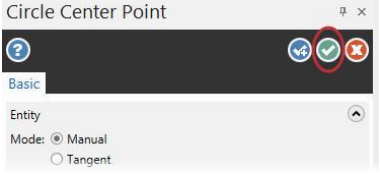

- **12** Если элементы или их часть находятся вне графического окна, нажмите правую кнопку и выберите *В размер окна* **(Fit)**.
- **13** Сохраните файл.

# <span id="page-28-0"></span>*Шаг 1-6: Использование быстрых масок выбора*

Быстрые Маски (Mastercam's Quick Masks) позволяют вам выбрать все объекты определенного типа, или выбрать только объекты определенного типа.

Большинство элементов управления разделено пополам. При нажатии на левую

или правую сторону управление переключается между режимами выделения все / только. Вы можете выбрать несколько Быстрых Масок.

Наведите курсор мыши на каждый элемент управления, чтобы просмотреть всплывающую подсказку.

В этом упражнении вы будете выбирать объекты с помощью нескольких функций Быстрые Маски (Quick Masks).

При необходимости откройте файл,

- **1** ATTRIBUTES.mcam, который был вами сохранён после предыдущего урока.
- **2** Перед началом урока нажмите *Сброс всех масок* **(Clear all masking)**.

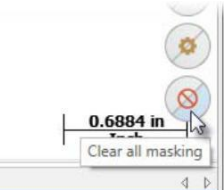

**3** Нажмите на *Выбор всех линий* **(Select all line entities)**.

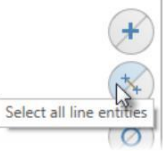

На экране подсвечены жёлтым цветом выбора прямоугольники и линия, которые вы создали в предыдущем упражнении. Круг не выбран, так как он является дугой.

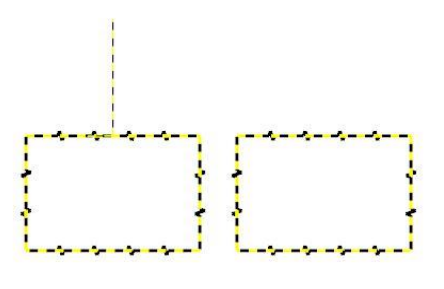

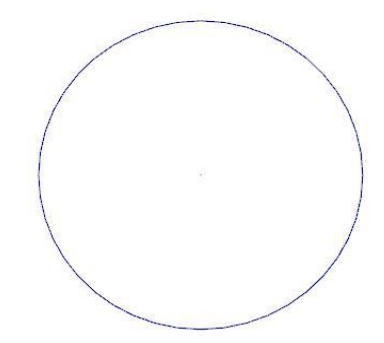

**4** Нажмите *Сброс выбора* **(Clear selection)**.

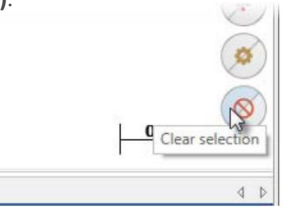

**5** Выберите *Выбор только дуг* **(Select only arc entities)**.

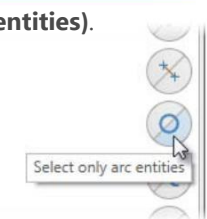

**6** Выберите окном все объекты в графической области экрана.

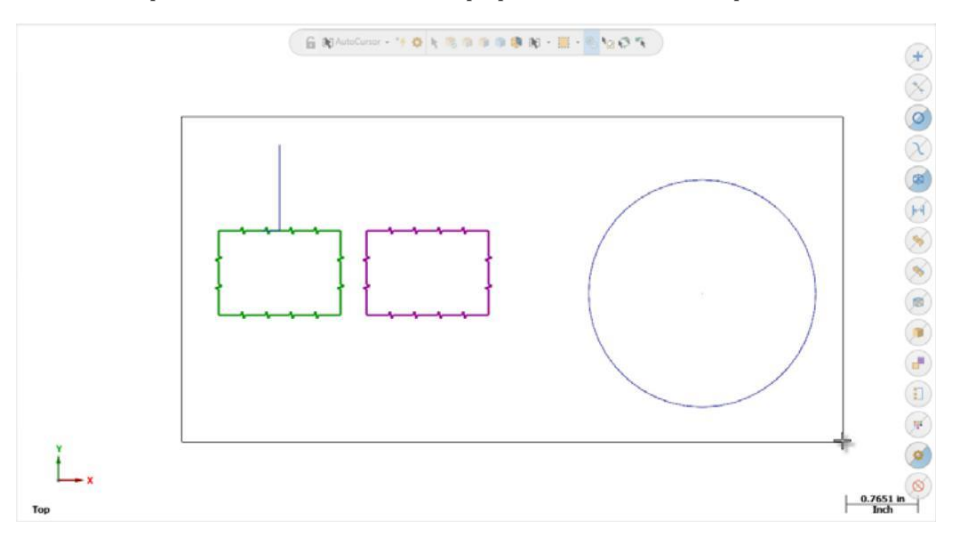

На следующей картинке показано, что будет выбран только круг.

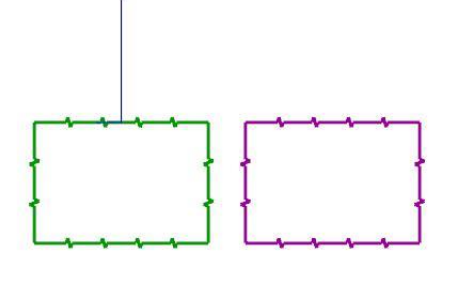

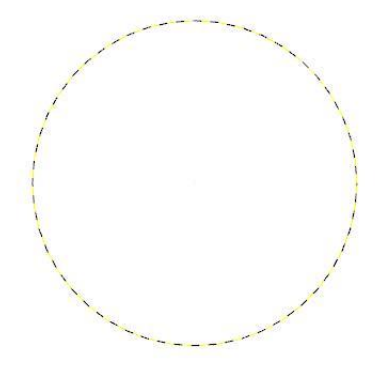

**7** Нажмите *Сброс выбора* **(Clear selection)**

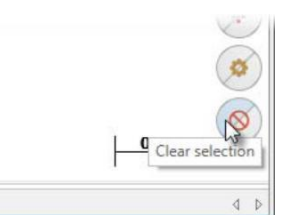

**8** Нажмите *Выбор всех элементов по цвету* (**Select all entities by color)**.

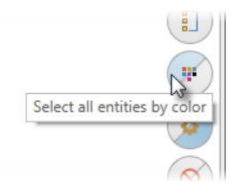

**9** Поставьте галочку напротив синего цвера и затем нажмите **OK**.

В меню **Быстрые Маски (Quick Masks)** остаются включенными *Выбор только дуг* **(Select only arc entities)** и *Выбор только каркасных элементов* **(Select only wireframe entities)**.

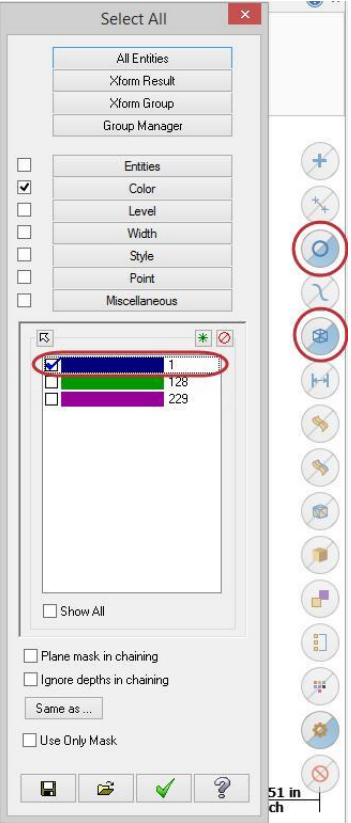

<span id="page-32-0"></span>На экране жёлтым цветом выбора будет подсвечена только дуга, так как это единственная дуга, которая является синей. Синяя линия не будет выбрана, как показано на следующем рисунке.

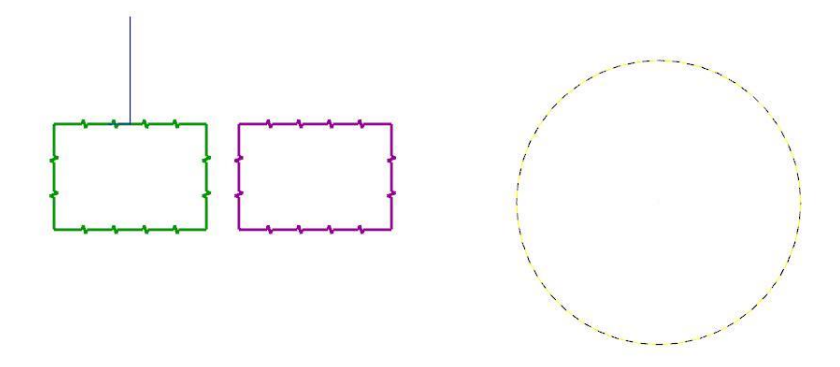

**10** Нажмите *Сброс всех масок* **(Clear all masking)** прежде чем приступить к следующему занятию

# *Шаг 1-7: Строка состояния (Status Bar)*

*Строка состояния* в нижней части рабочего пространства дает визуальную индикацию положения курсора на рабочем пространстве (X, Y, Z). Она также обеспечивает быстрый доступ к переключателю 2D / 3D и позволяет изменять *К.План* **(Cplane)**, *И.План* **(Tplane)**, **РСК (WCS)**, конструкционную глубину Z или глубину траектории в графическом окне. В правой части строки состояния находятся кнопки переключения режимов отображения геометрии в графическом окне (каркасный режим, закрашенный режим или полупрозрачный режим).

В этом уроке вы будете использовать кнопки строки состояния для переключения режимов отображения геометрии в графическом окне. Смотрите файл справки для

получения дополнительной информации о других особенностях *Строки состояния*  **(Status Bar)**.

**1** Откройте файл BRACE.mcam, который сопровождает этот учебник. Выберите *Не сохранять* **(Don't Save)** если система предложит вам сохранить файл предыдущего урока. После открытия файла деталь отображается на экране в закрашенном состоянии.

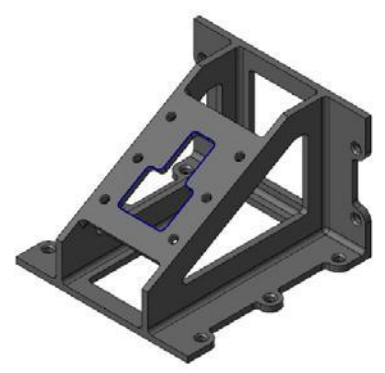

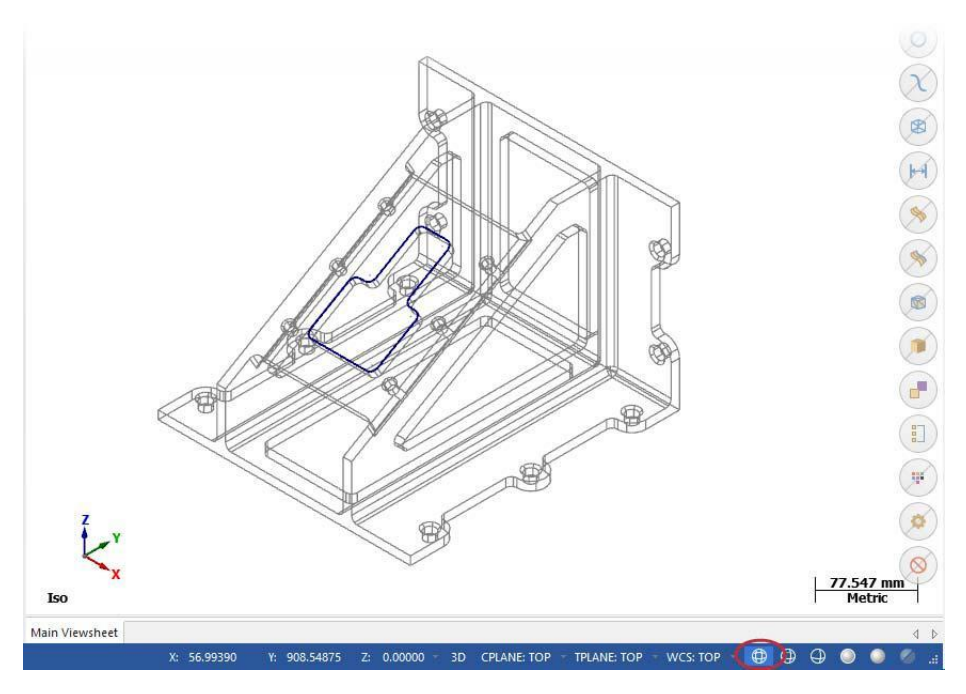

**2** Нажмите кнопку *Каркас* **(Wireframe)** в строке состояния.

**3** Нажмите кнопку *Нет скрытых*<br>(No Hidden) в строке **(Hidden)** в строке состояния.

На экране отобразится только видимый из текущего расположения детали каркас.

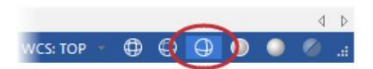

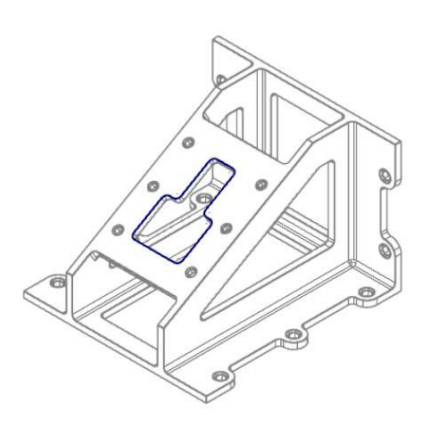

**4** Выберите *Закраска с внешними границами* **(Outline Shaded)** и *Полупрозрачность* **(Translucency)**.

На экране отобразится полупрозрачная закрашенная деталь с прорисованными внешними границами.

**5** Продолжайте экспериментировать с элементами управления внешним видом детали.

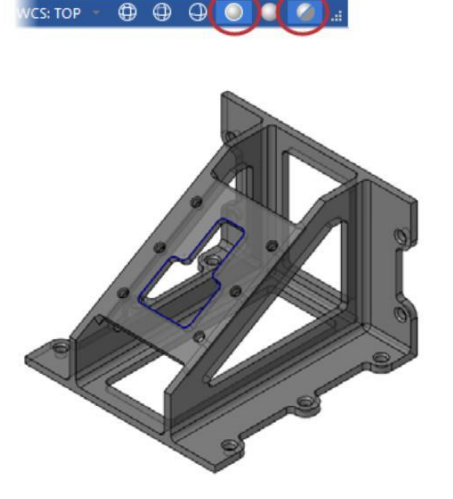

**Совет:** Вы можете изменить изображение детали с помощью функций группы *Визуализация* **(Appearance)** на вкладке *Вид*  **(View)**.

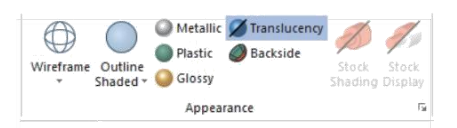

**6** Нажмите *Файл* **(File)**, *Новый* **(New)**. Выберите *Не сохранять* **(Don't save)** если система предложит вам сохранить изменения в текущем файле.

Вы завершили урок 1 из учебника *Введение в Mastercam*. В следующем уроке даётся информация о менеджерах Mastercam.

# <span id="page-35-0"></span>**Урок 2** Работа с *Менеджерами*

В Mastercam имеются несколько менеджеров, которые обеспечивают гибкий доступ к:

- Траекториям
- Твёрдым телам
- $\blacksquare$  Планам
- $\blacksquare$ Слоям
- Недавно используемым функциям

Вы можете включать и отключать отображение менеджеров, а также переместить один или несколько менеджеров в новое место. Менеджер может находиться на фиксированном месте или на любом месте в рабочем пространстве или даже на другом мониторе. Mastercam запомнит ваши настройки после закрытия приложения.

В этом упражнении вы будете использовать различные методы для перемещения, скрытия, отображения или настройки менеджера.

# *Цели урока*

- Зафиксировать или переместить менеджер.
- Скрыть или отобразить менеджер на экране.
- Настройка менеджера.
- Исследование менеджера последних используемых функций.

# *Шаг 2-1: Перемещение и фиксация Менеджера*

В этом упражнении вы переместите и зафиксируете один или несколько менеджеров.

1 Нажмите на заголовок видимого менеджера и перемещайте все менеджеры в графическом окне. Переместите менеджеры пока курсор не окажется над синим значком в правой стороне графического окна. Отпустите левую кнопку мыши.
#### Все Менеджеры теперь расположены в правой части графического окна.

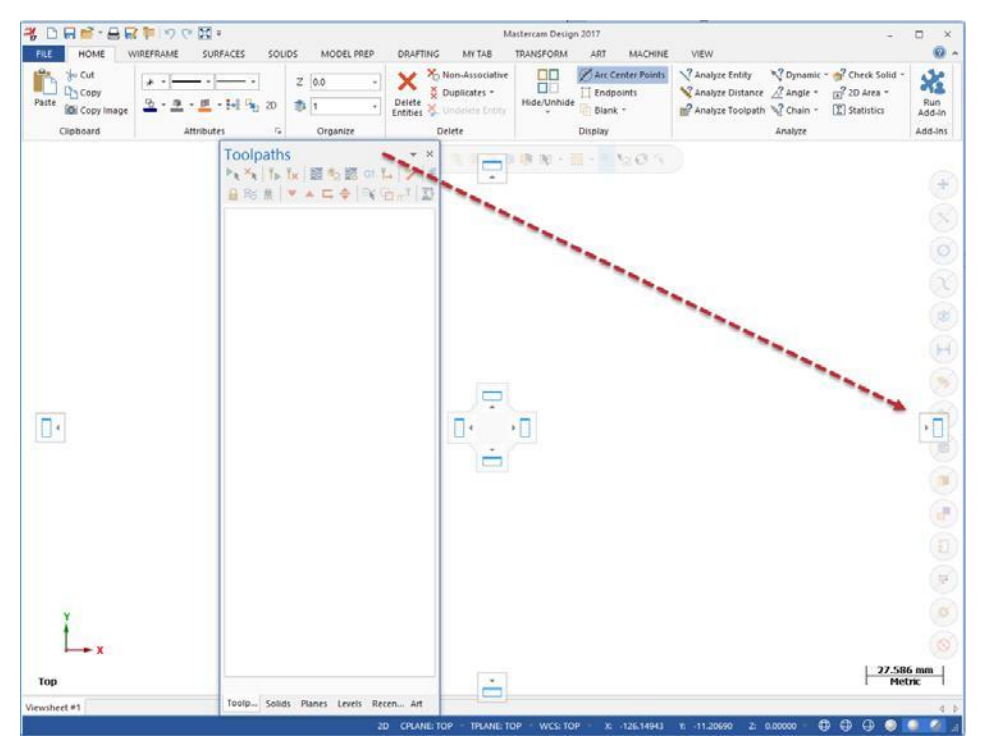

**2** Нажмите на закладку *Планы* **(Planes)** и перетащите этот

менеджер на любое место в рабочем пространстве.

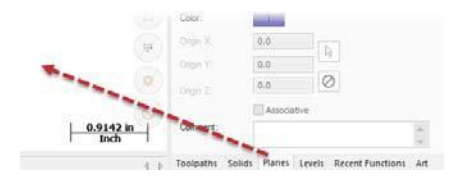

- **3** Измените размер менеджера *Планы* **(Planes)**, щелкнув и потянув любую из кромок.
- **4** Дважды щелкните строку заголовка менеджера. Менеджер переместился и занял место поверх всех остальных менеджеров.

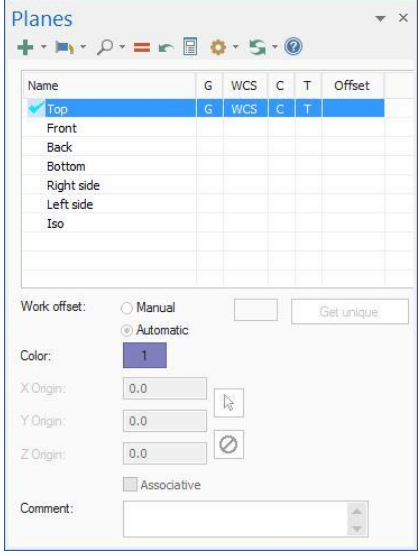

**5** Нажмите на строку заголовка набора менеджеров и перетащить его в левую часть окна графики (над синим значком в левой стороне графического окна). Отпустите кнопку мыши. Менеджеры находятся на прежнем месте.

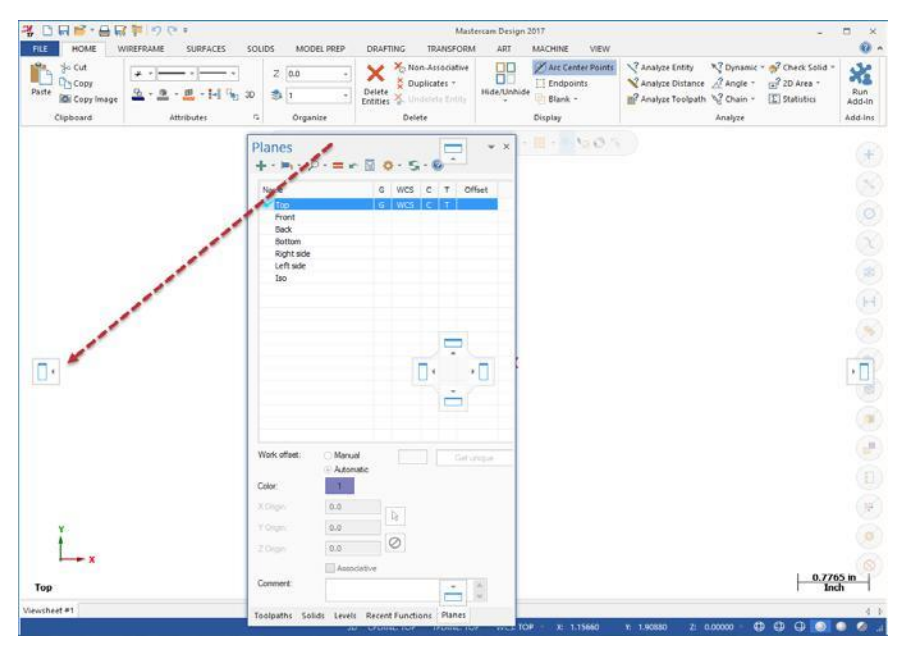

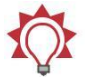

**Совет:** Если вы работаете с двумя мониторами, переместите менеджеры на второй монитор, где нет рабочего окна Mastercam. Вы полностью освободите место, разверную область графики во весь экран.

### *Шаг 2-2: Скрытие и отображение Менеджера*

В этом упражнении вы скроете и отобразите менеджер *Траектории* **(Toolpaths)**.

- **1** Перейдите на вкладку *Траектории* **(Toolpaths)**.
- **2** Скройте менеджер *Траектории*  **(Toolpath)**, нажав на кнопку *Закрыть* **(Close)** в правом верхнем углу.
- **3** Вновь отобразите на экране менеджер *Траектории*, нажав кнопку *Траектории* в группе *Менеджеры* **(Managers)** на вкладке *Вид* **(View)**

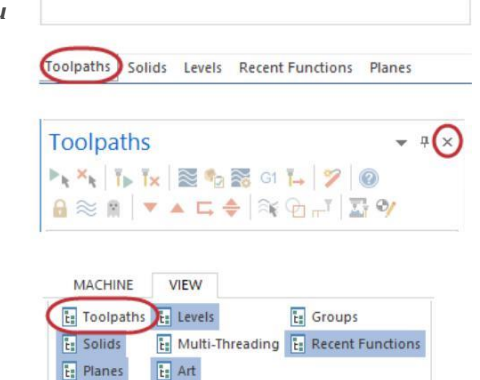

Managers

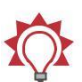

**Совет:** Вы можете использовать комбинацию клавиш [Alt + O], чтобы переключить отображение менеджера *Траектории*.

**4** Вы можете скрыть менеджер *Траектории* **(Toolpath)**, нажав кнопку *Автоскрыть* **(Auto Hide)** в верхнем правом углу.

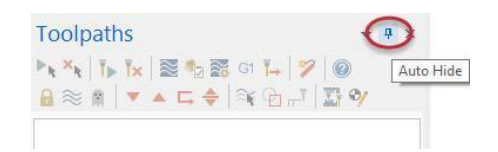

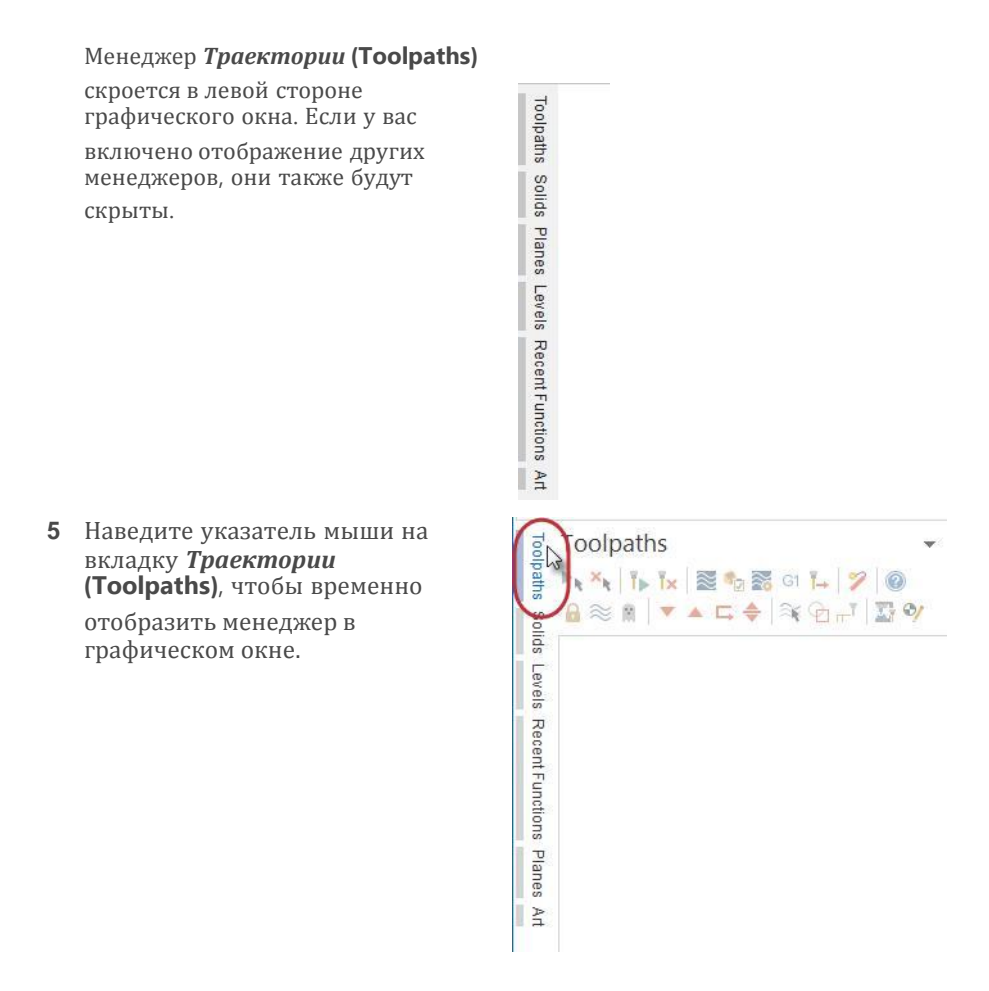

**6** Нажмите на *Автоскрыть* **(Auto Hide)** чтобы снова зафиксировать постоянное отображение менеджеров.

### *Шаг 2-3: Настройка отображения Менеджера.*

В этом упражнении вы узнаете, как настроить цвет фона менеджера *Траектории* **(Toolpaths)**. Некоторые менеджеры могут иметь дополнительные варианты настройки, о которых не говорится в этом упражнении.

**1** Выберите *Цвет фона* **(Background color)** в списке опций выпадающего меню в правом верхнем углу менеджера *Траектории* **(Toolpath)**.

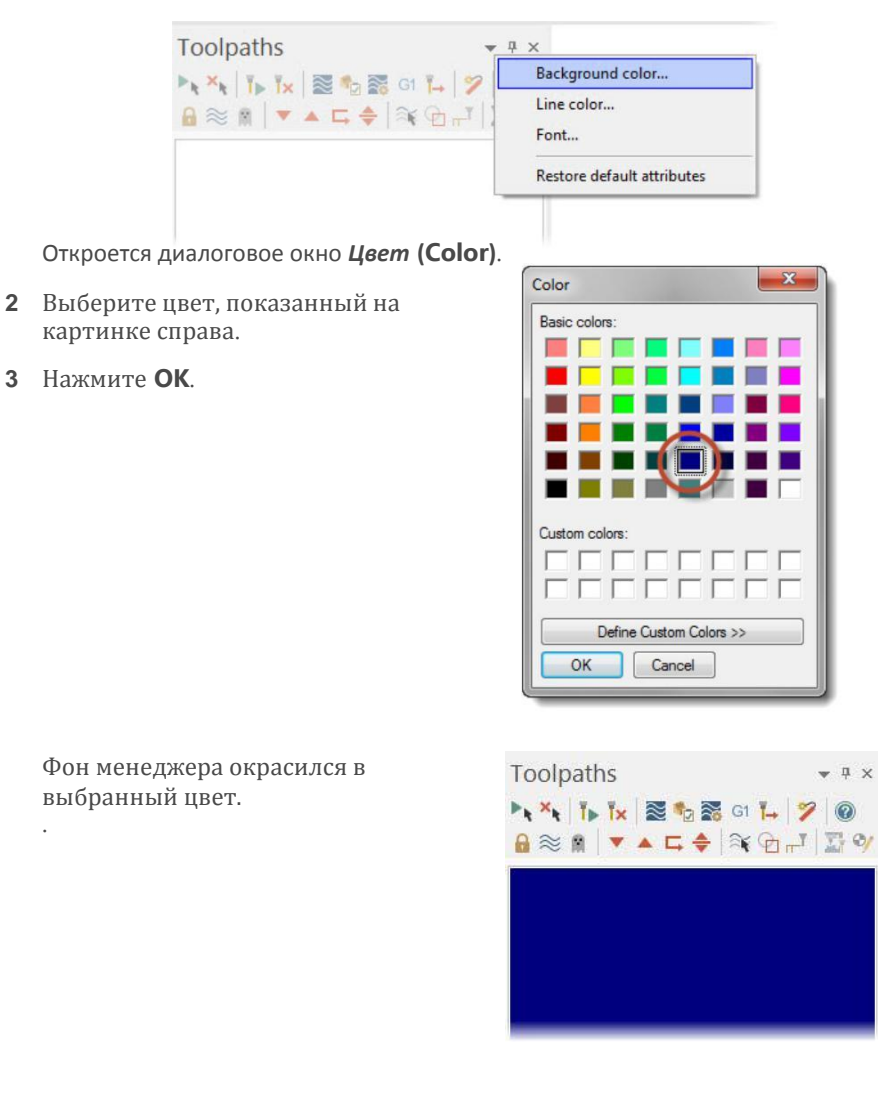

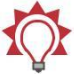

.

**Совет:** Вы также можете с помощью выпадающего меню установить цвет линий и атрибуты шрифта или восстановить все настройки по умолчанию.

**4** Выберите *Восстановить атрибуты по умолчанию* **(Restore default attributes),** чтобы вернуть цвет фона на значение по умолчанию для оставшейся части этого урока.

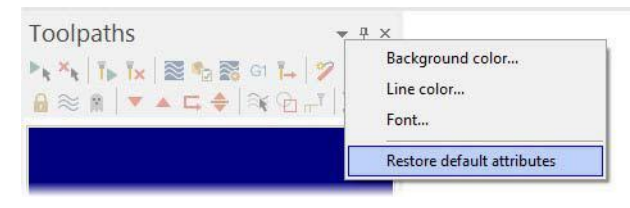

### *Шаг 2-4: Исследование Менеджера последних используемых функций*

Недавно используемые функции записываются в менеджер *Последние функции* **(Recent Functions)**. Вы можете получить доступ к одной из этих функций, выбрав её из списка.

В этом уроке вы создадите список последних функций, будете менять размер и местоположение менеджера *Последние функции* **(Recent Functions)**, а затем получите доступ к ранее используемой функции.

**1** На вкладке *Каркас* **(Wireframe)**, Выберите *Прямоугольник* **(Rectangle)**.

Откроется панель функции.

2 Следуйте инструкциям на экране и нарисуйте прямоугольник любого размера в графическом окне. Затем нажмите кнопку OK.

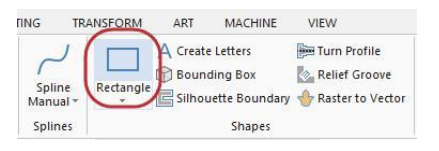

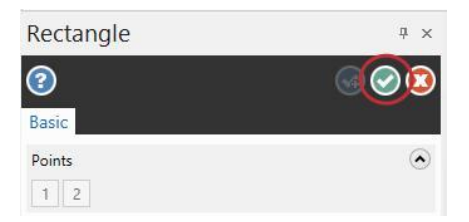

#### **43 MASTERCAM 2017 /** *Working with the Managers*

**3** Нажмите на менеджер *Последние функции* **(Recent Functions)** в нижней части окна менеджеров.

Обратите внимание, что

функция *Прямоугольник*  **(Create rectangle)** добавлена в

верхнюю часть списка.

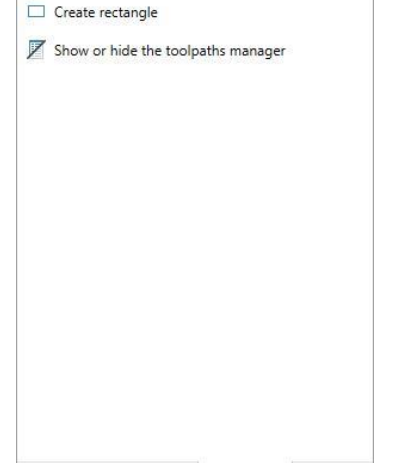

 $-1 x$ 

**Recent Functions** 

Toolpaths Solids Levels Recent Func... Planes

**4** На вкладке *Каркас* **(Wireframe)** нажмите *Линия по конечным точкам* **(Line Endponts)**.

**5** Следуйте инструкциям на экране и нарисуйте линию любого размера в графическом окне. Затем нажмите OK.

Обратите внимание, что функция *Линия по конечным точкам* **(Line Endponts)** была добавлена в верхнюю часть списка.

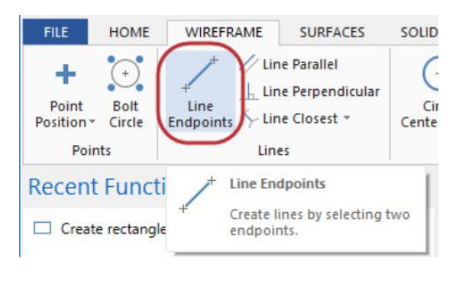

**Recent Functions**  $\ensuremath{\mathfrak{p}}$  $\swarrow$  Create Line Endpoint  $\Box$  Create rectangle Show or hide the toolpaths manager

**6** Нажмите на менеджер *Последние функции* **(Recent Functions)** в нижней части окна (как показано на картинке) и перетащите его в графическую область.

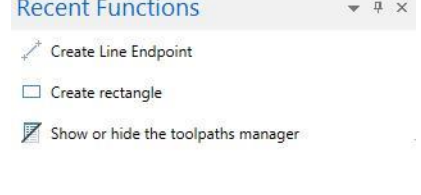

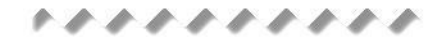

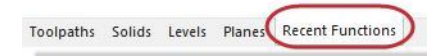

**7** Измените размер менеджера так, чтобы на экране остались только иконки. Это сохранит

отображение недавно используемых функций на экране при минимизации занимаемого ими пространства.

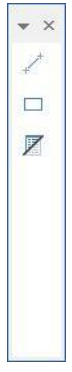

#### **45 MASTERCAM 2017 /** *Working with the Managers*

**8** Нажмите на строку заголовка Менеджера *Последние функции* **(Recent Functions)** и перетащите его в любое удобное для вас место на экране, или

зафиксируйте его в правой части графического окна, как показано на рисунке.

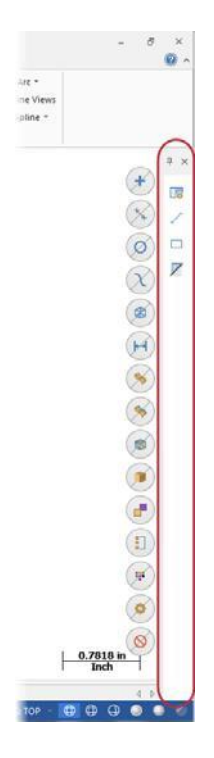

- **9** Нажмите на иконку функции *Прямоугольник* **(Create rectangle)** и получите быстрый доступ к ранее используемой функции.
- **10** Следуйте инструкциям на экране, чтобы создать еще один прямоугольник в графическом окне, а затем нажмите кнопку OK.

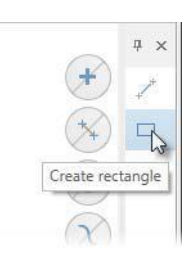

**11** Щелкните и перетащите менеджер *Последние функции* **(Recent Functions)** в общее окно менеджеров в левой части интерфейса (указав курсором мыши на пустое место в строке менеджеров в нижней его части) и состыкуйте его с другими менеджерами

Вы завершили урок 2 учебника *Введение в* **Mastercam**. В следующем уроке вы узнаете о скрытом меню *Файл* **(File)**.

# **Урок 3** Обзор скрытого меню Mastercam

Меню *Файл* **(File)** в Mastercam 2017 теперь скрыто за окном главного интерфейса. Это область, где вы сможете открывать, сохранять, конвертировать файлы или выводить из них информацию на печать. Вы сможете также получить доступ к настройкам системы и установить параметры системы по умолчанию, или открыть параметры для изменения пользовательского интерфейса. Кроме того, в меню *Файл* **(File)** предоставляется доступ к справочной информации, обучающим программам, обновлениям программного обеспечения или к информации сообщества пользователей Mastercam.

В этом разделе представлен краткий обзор скрытого меню и некоторые из его функций.

### *Цели урока*

Открытие и просмотр страниц скрытого меню.

### *Шаг 3-1: Изучение скрытого меню Mastercam.*

Нажмите на меню *Файл* **(File)**. На рисунке ниже показана страница *Инфо*  **(Info)** со ссылками в её левой части на другие страницы или функции.

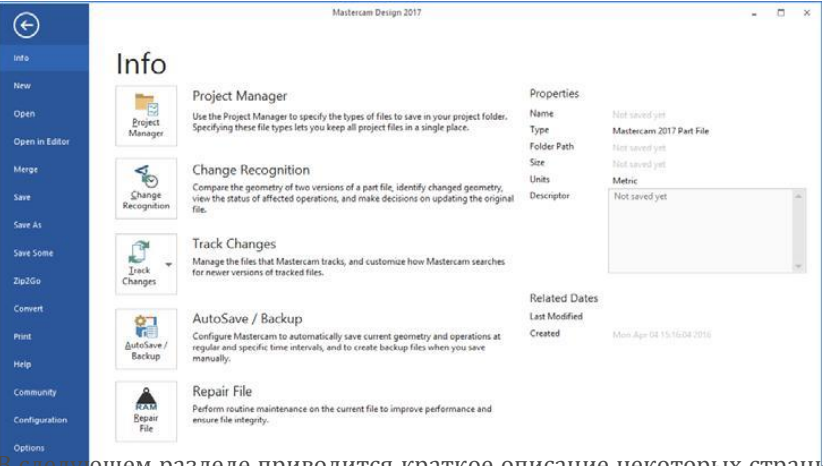

ющем разделе приводится краткое описание некоторых страниц и функций, расположенных в меню *Файл* **(File)**. Просмотрите страницы, нажав на каждую из них.

#### Введение в MASTERCAM

#### **47 MASTERCAM 2017 /** *Mastercam's Backstage Overview*

- *Инфо* **(Info)** Страница предоставляет информацию о свойствах текущего файла Mastercam. На странице даётся доступ к функциям, которые могут влиять на отрытый в данный момент файл. В их числе - менеджер проекта, распознавание изменений, проверка изменений, автосохранение / резервное копирование и восстановление файла.
- **<sup>•</sup> Новый (New)** Открытие нового файла.
- **Открыть (Open)** Доступ к странице, где вы можете выбрать для загрузки уже существующий файл. Вы можете также выбрать из списка любой из последних открываемых вами файлов, с которыми работали недавно.
- *Открыть в Редакторе* **(Open in Editor)** Открытие выбранного вами файла в редакторе Mastercam
- **Импорт (Merge)** Импорт геометрических элементов из существующего файла в текущий файл.
- *Сохранить* **(Save)/***Сохранить как* **(Save As)** Сохраняет файл под существующим или под новым именем.
- *Сохранить часть* **(Save Some)** Сохраняет в новый файл только те геометрические элементы, которые вы выберите в графическом окне.
- **Zip2Go** Создает сжатый файл .zip или файл с расширением .Z2G из текущего файла Mastercam. Файл будет содержать конфигурацию вашего Mastercam, определение станка, файлы постпроцессора, библиотеку инструментов и материалов, а также другие необходимые для работы файлы. Файл Zip2Go будет вам полезен при обмене информацией с другими пользователями или со службой технической поддержки Mastercam.
- **Конвертация (Convert)** Страница предоставляет доступ к функциям импорта и экспорта файлов, а также к мастеру обновления, с помощью которого вы сможете обновить ваши старые файлы Mastercam до текущей версии.
- **Печать (Print)** Предварительный просмотр, настройка и вывод на печать из текущего файла Mastercam.
- *Справка* **(Help)** Страница предоставляет информацию о функциях Mastercam и о лицензировании. Содержит ссылки на файлы *Что нового* и **ReadMe**, на файлы руководства пользователя и на файлы справочной системы. Посетите эту страницу, чтобы проверить наличие обновлений программного обеспечения. Некоторые функции требуют активного подключения к Интернету.
- **Сообщество (Community)** Ссылки на Mastercam.com, программа обратной связи с клиентами, опрос пользователей.
- **Конфигурация (Configuration)** Открывает диалоговое окно настройки системы с установками по умолчанию
- *Параметры* **(Options)** Открывает диалоговое окно *Параметры* с настройками интерфейса Mastercam.

Вы завершили третий урок. В следующем уроке вы узнаете о файлах конфигурации.

# **Урок 4** Работа с файлами конфигурации

Диалоговое окно *Конфигурация* **(System Configuration)** позволяет настроить и управлять файлами конфигурации, в которых хранятся настройки Mastercam. Вы можете изменить конфигурацию системы или создать новую конфигурацию в любое время. Можете легко переключаться с одной среды на другую, потому что каждая конфигурация сохраняется в отдельном файле.

В этом уроке вы сможете изменить параметры в диалоговом окне *Конфигурация* **(System Configuration)** и увидеть различные виды настроек, которые хранятся в одном файле конфигурации.

### *Цели урока*

- Создание файла конфигурации.
- Изменение системного цвета и настроек CAD.
- Изменение отображения элементов на экране.
- Настройка *Автосохранение* **(AutoSave)** и *Резервное копирование* **(Backup)**.

### *Шаг 4-1: Создание файла конфигурации системы*

В этом упражнении вы создадите конфигурационный файл (.config).

**1** Выберите *Файл* **(File)**, *Конфигурация* **(Configuration)**. Откроется диалоговое окно *Конфигурация системы* **(System Configuration)**.

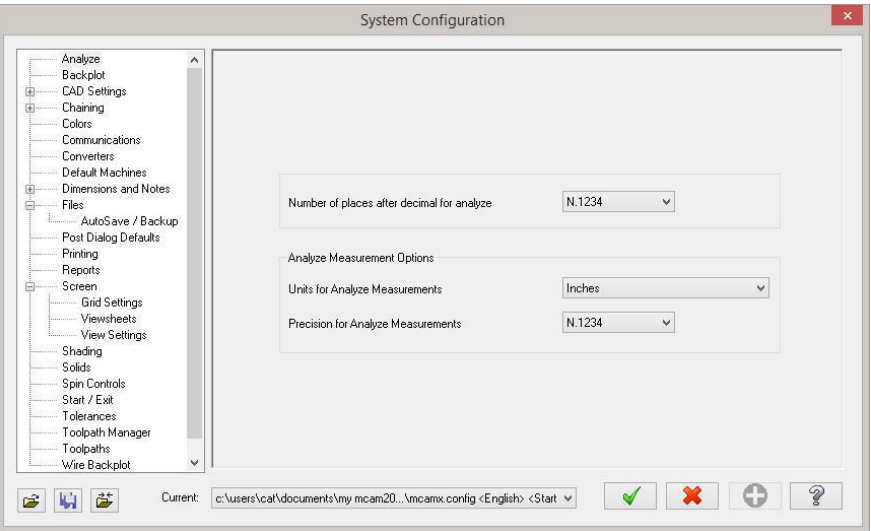

Авторское право на перевод ©2016 ООО "ЦОЛЛА"

#### **49 MASTERCAM 2017 /** *Working with Configuration Files*

**2** Нажмите на кнопку *Сохр.как* **(Save As)** в нижнем левом углу.

Откроется диалоговое окно *Сохранение* **(Save As)**.

**3** Введите в строке *Имя файла* **(File name) Tutorialconfig**.

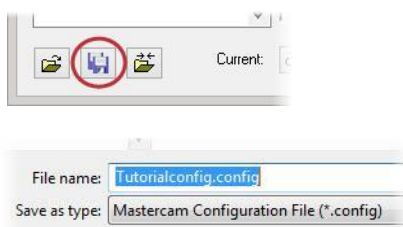

**4** Нажмите *Сохранить* **(Save)**.

Mastercam создаст новый файл конфигурации .config. Используя этот метод вы сможете создать множество файлов конфигурации .config. В следующих упражнениях вы сохраните настройки системы в созданном вами новом файле конфигурации.

#### *Шаг 4-2: Изменение системного цвета*

В этом упражнении вы измените некоторые системные цвета геометрии и интерфейса.

**1** В диалоговом окне *Конфигурация системы* **(System Configuration)** перейдите на страницу *Цвета* **(Colors)**.

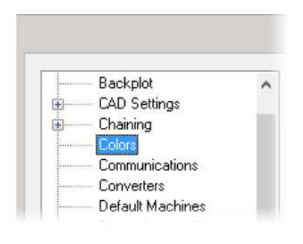

**2** Выберите из списка *Цвет геометрии* **(Geometry color)**.

Вы увидите, что в настоящее время геометрии присвоен первый цвет.

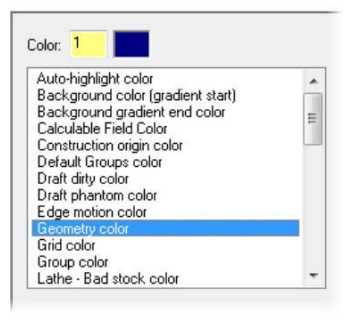

**3** Введите в окошке *Цвет* **(Color)** значение **163** и нажмите [**Enter**].

Вновь создаваемая вами каркасная геометрия теперь будет иметь этот цвет.

**4** Выберите из списка *Цвет фона (начальный цвет)* **(Background color (gradient start))**.

Номер текущего цвета **111.**

**5** Введите в окошке *Цвет*  **(Color)** значение **15** и нажмите [**Enter**]

Начальный цвет фона теперь белый.

**6** Выберите в раскрывающемся меню *Направление градиента фона* **(Gradient background direction)** пункт

*Нет (Исп. графич. фоновый цвет)***(None (Use Graphics background color)**.

В этом случае система будет использовать только один цвет фона (градиент старт), без отображения на экране второго фонового цвета и градиента

**7** Нажмите *Применить* **(Apply)** чтобы сохранить настройки этой страницы.

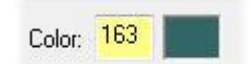

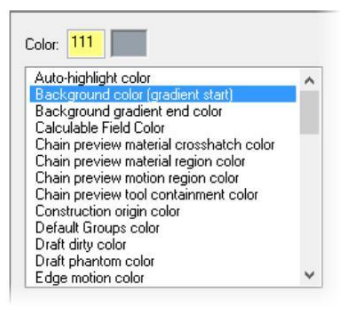

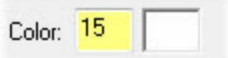

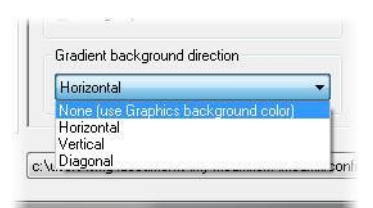

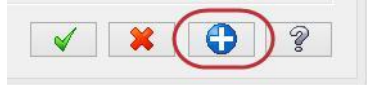

**8** Выберите *Да* **(Yes)** и сохраните текущие настройки в файл конфигурации

Tutorialconfig.config.

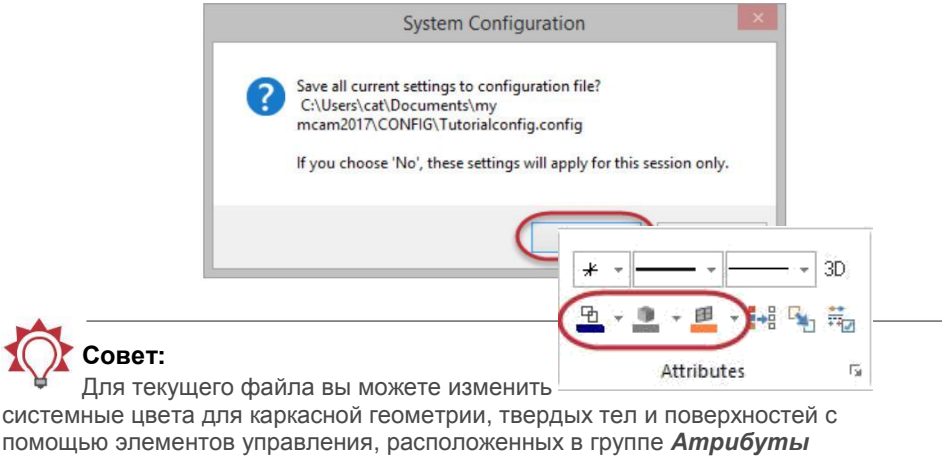

**(Attributes)** на вкладке *Главная* **(Home)** См. Упраженение 1-4**: Настройка системных атрибутов для текущего файла**

В упражнении были показаны лишь некоторые изменения системного цвета по умолчанию.

### *Шаг 4-3: Изменение настроек CAD*

В этом упражнении вы внесёте изменения на странице **CAD** *настройки* **(CAD Settings)**.

**1** Перейдите на страницу **CAD** *настройки* **(CAD Settings)**.

На этой странице вы сможете установить параметры по умолчанию для стиля и ширины линий, стиля точек или другие установки, связанные с построением геометрии в Mastercam.

**2** В разделе *Атрибуты по умолч.* **(Default attributes)** выберите из меню *Стиль линии* **(Line style)** один из предлагаемых вариантов, который показан на картинке справа.

Теперь при создании каркасной геометрии будет использоваться этот стиль линии.

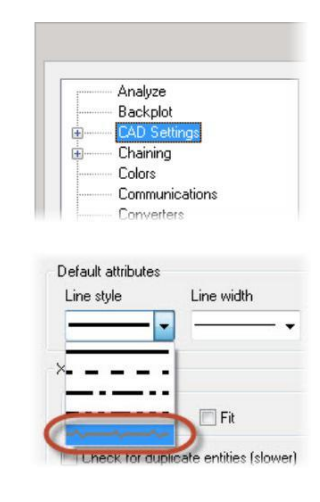

**3** Выберите из меню *Ширина линии* **(Line width)** один из предлагаемых вариантов, который показан на картинке справа.

Теперь при создании каркасной геометрии будет использоваться эта ширина линии.

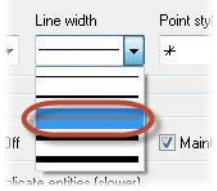

- **4** Нажмите **OK** в диалоговом окне *Конфигурация системы* **(System Configuration)**.
- **5** Нажмите *Да* **(Yes)** и сохраните текущие настройки в файл конфигурации Tutorialconfig.config.

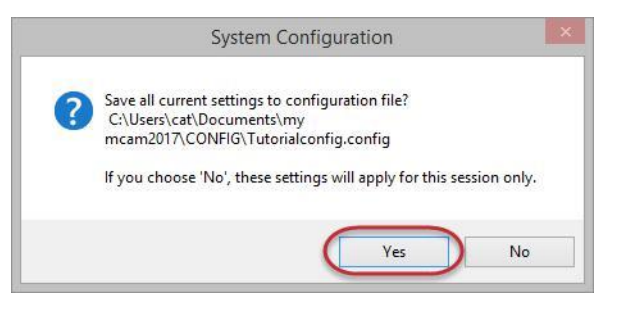

- **6** Выберите *Прямоугольник* **(Rectangle)** Create Letters Turn Profile Relief Groove На вкладке *Каркас* **(Wireframe)**. R **Bounding Box** ilë Rectangle Silhouette Boundary <<a>
Raster to Vector al · Откроется панель функции.  $\mathbb{R}$ Shapes
- **7** Следуйте инструкциям на экране, чтобы создать прямоугольник, а затем нажмите кнопку OK.

Стиль и ширина линий соответствуют вашему выбору на странице **CAD** *настройки* **(CAD Settings)**, а цвет линий соответствует выбору на странице *Цвета* **(Colors).**

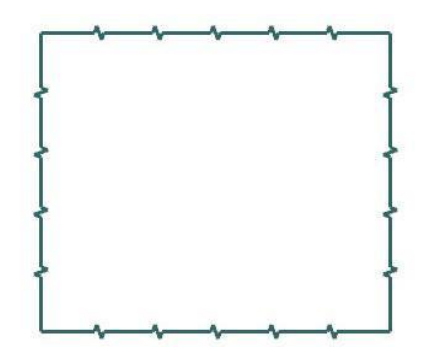

### *Шаг 4-4: Изменение размера и прозрачности экранных элементов управления*

В этом упражнении вы зададите размер текста и значка системы координат, а также сможете изменить изображение панели выбора элементов и панели быстрого выбора по маске.

- **1** Нажмите *Файл* **(File)**, *Конфигурация* **(Configuration).** Откроется диалоговое окно *Конфигурация системы* **(System Configuration)**.
- **2** Перейдите на страницу *Экран*  **(Screen)**.

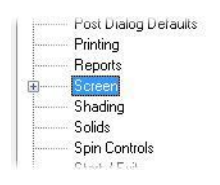

**3** В разделе *Графическое окно* **(Graphics window overlays)** наберите **1.5** в окошке напротив *Масштабировать гномон и надписи* **(Scale display gnomons and text)** и нажмите [**Enter**]. Размер этих элементов изменится.

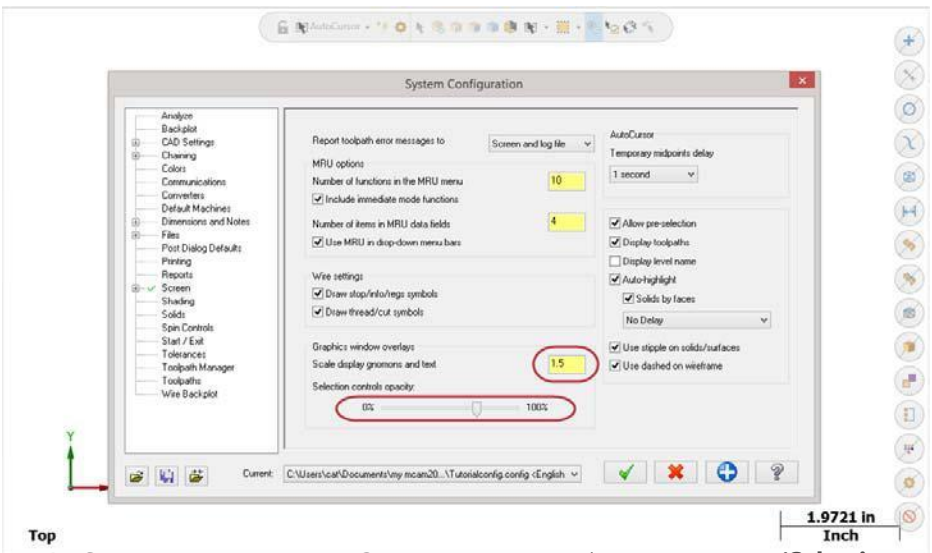

**4** С помощью регулятора *Затенённость выбранных кнопок* **(Selection controls opacity)** можно регулировать непрозрачность кнопок на панели выбора элементов и на панели быстрого выбора по маске. Установка влияет только на статическое отображение элементов управления на экране. Если вы приблизите курсор к любой из кнопок, то она станет непрозрачной. Установите положение регулятора по вашему желанию.

- **5** Нажмите *Применить* **(Apply)**.
- **6** Нажмите *Да* **(Yes)** и сохраните текущие настройки в файл конфигурации Tutorialconfig.config.

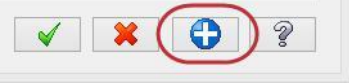

### *Шаг 4-5: Настройка Автоматическое сохранение и Резервное копирование*

Когда вы работаете с деталью, то система поможет Вам сохранить работу автоматически, с интервалами времени, которые вы укажете. Система также может сохранять несколько версий ваших файлов в качестве резервных копий.

В этом упражнении вы настроите эти две функции.

**1** Раскройте страницу *Файлы* **(Files)** и перейдите на внутреннюю страницу *Автосохр./Резерв.*  **(AutoSave / Backup)**.

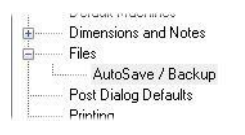

- **2** На странице выполните следующие действия:
	- Установите флажок для активизации опции *АвтоСохранение* **(AutoSave)**.
	- Наберите в поле *Интервал (в мин)* (**Interval (in minutes))** число **10**.
	- Установите флажок для активизации опции *Файлы Бэкапов* **Mastercam (Mastercam Backup Files)**.

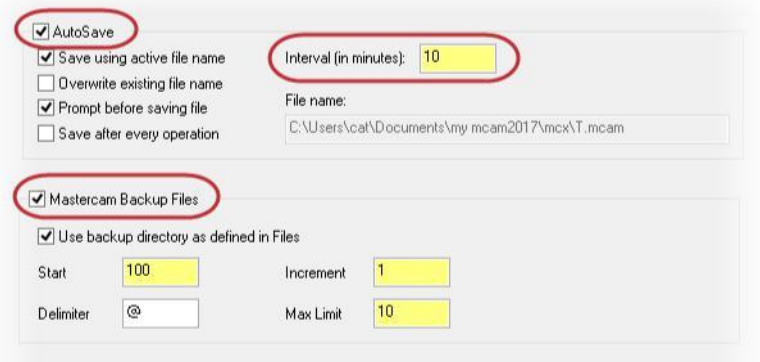

После этого Mastercam будет сохранять вашу работу автоматически каждые 10 минут и держать 10 самых последних версий файла.

**3** Перейдите на страницу *Файлы* **(Files)**.

**4** В списке *Пути данных* **(Data paths)** выберите **Backup files (Mastercam format)**. Путь к файлам отобразится ниже в строке *Выбранные пункты* **(Selected item)** как показано на иллюстрации.

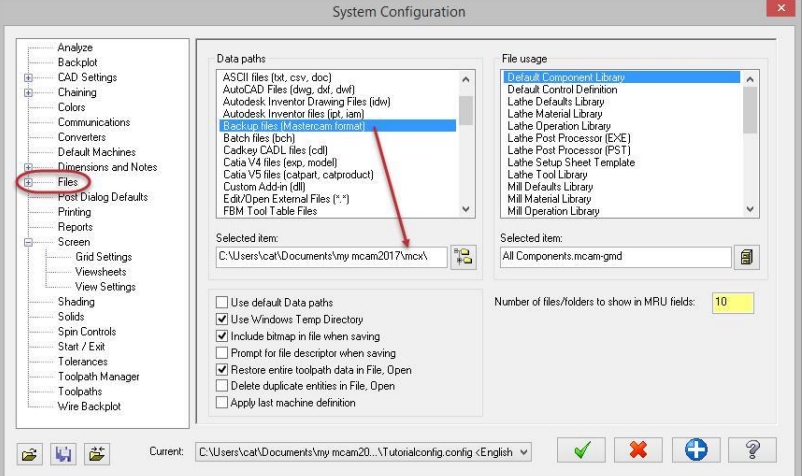

**5** Выберите mcamxm.config <Metric> из списка *Текущий* **(Current)**. Загрузите этот файл конфигурации для оставшейся части урока.

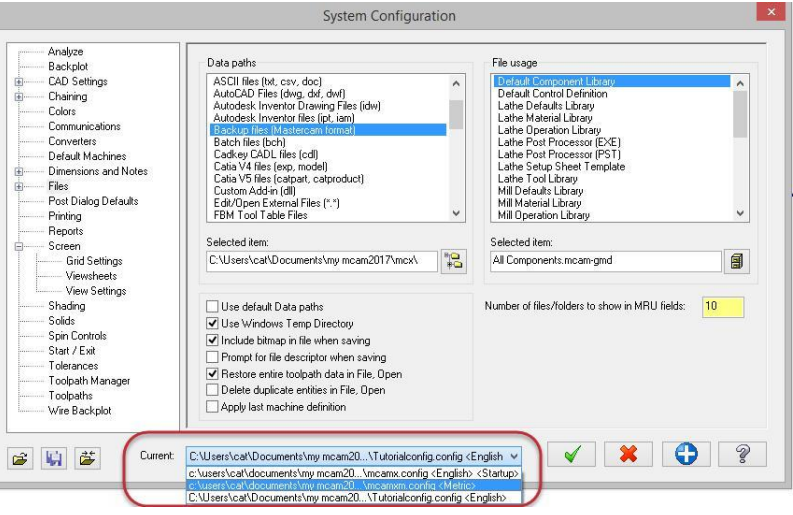

**6** Нажмите **OK**.

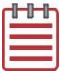

**Замечание:** Если вы хотите узнать больше о других индивидуальных настройках на любой странице конфигурации системы, нажмите кнопку Справка, расположенную в нижнем правом углу диалогового окна.

Вы завершили четвёртый урок 4 учебника. В следующем уроке вы узнаете больше о диалоговом окне *Настройка ленты* **(Customize)**.

#### **57 MASTERCAM 2017 /** *Working with Configuration Files*

# **Урок 5** Пользовательская настройка Mastercam

В этом уроке вы узнаете больше о диалоговом окне *Параметры* **(Options)**. Используйте это окно для настройки рабочего пространства Mastercam, в том числе вкладок и интерфейса, контекстного меню в окне графики и горячих клавиш.

#### *Цели урока*

- Настройка контекстного меню в графическом окне.
- Настройка сочетаний горячих клавиш на клавиатуре.
- Установка параметров отображения вкладок и цветов интерфейса.

#### *Шаг 5-1: Настройка контекстного меню в графическом окне*

Контекстное меню отображается при нажатии правой кнопкой мыши в любом месте графического окна. Настройка контекстного меню позволяет вам получить быстрый доступ к наиболее часто используемым функциям.

**1** Кликните *Файл* (**File)**, *Параметры* **(Options).** Откроется диалоговое окно.

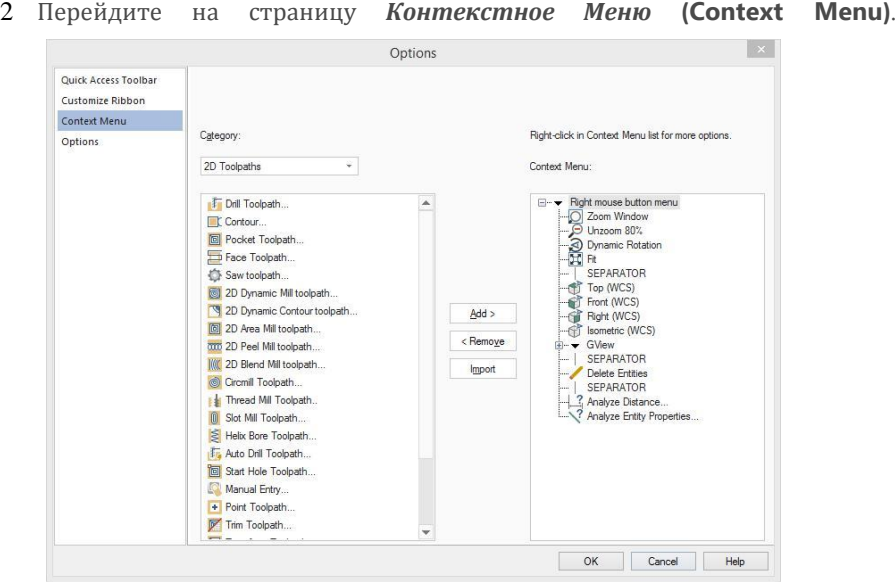

Авторское право на перевод ©2016 ООО "ЦОЛЛА"

Категории со списком функций отображаются в левой части диалогового окна, в то время как правая сторона содержит список функций, входящих в контекстное меню.

**3** Кликните правой кнопкой мыши на последнюю функцию в контекстном меню и выберите *Вставить разделитель* **(Insert Separator)**.

Линия разделителя добавится к списку.

**4** Выберите категорию *Файл* **(File)** из списка *Категория* **(Category)**.

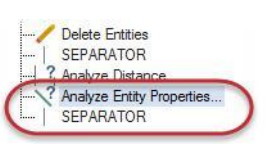

Delete Entities SEPARATOR ? Analyze Distance... Analyze Entity Propertic

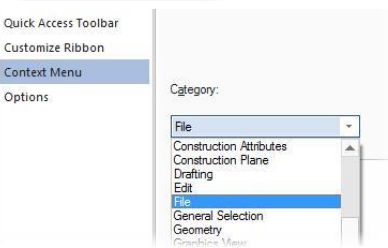

Cut Copy Insert Separator

**5** Выделите строку *Сохранить как* **(Save As)** из списка функций и *Разделитель* **(SEPARATOR)** в контекстном меню и затем нажмите *Добавить* **(Add)**.

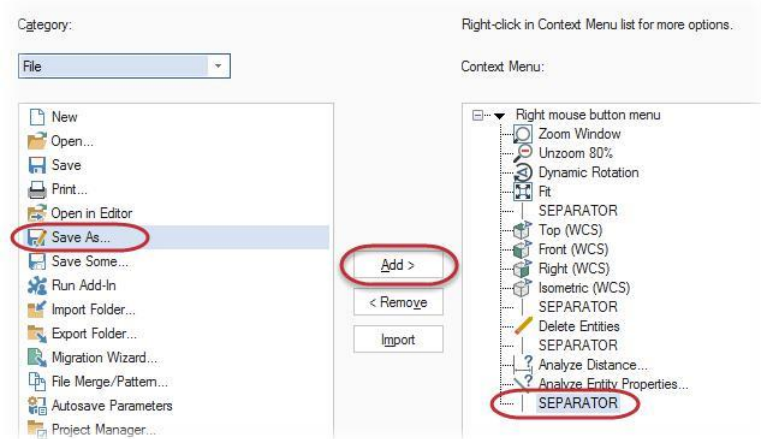

- **6** Нажмите **OK** чтобы сохранить изменения.
- **7** Нажмите правой кнопкой мыши в графическом окне и вы увидите обновлённое контекстное меню.

Функция *Сохранить как* **(Save As)** добавлена в нижней

части меню после разделителя.

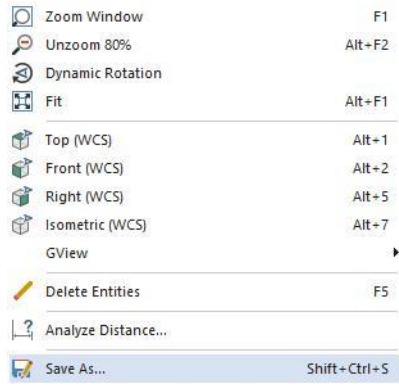

#### *Шаг 5-2: Настройка сочетаний горячих клавиш.*

В этом упражнении вы назначите клавиши на клавиатуре для быстрого вызова функций Mastercam.

- **1** Кликните *Файл* (**File)**, *Параметры* **(Options).** Откроется диалоговое окно.
- **2** Нажмите на страницу *Настройка ленты* **(Customize)** и затем на

кнопку рядом с *Гор. Клавиши* **(Keyboard shortcuts)** в нижней Keyboard shortcuts: Customize...

части диалогового окна.

Откроется окно *Настройка клавиатуры* **(Customize Keyboard)**.

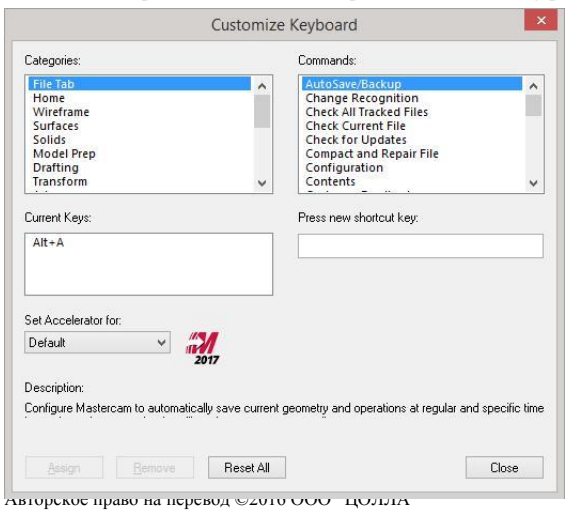

#### **60 MASTERCAM 2017 /** *Customizing Mastercam*

**3** Выберите *Главная* **(Home)** из списка *Категории* **(Categories)**.

Справа появится список функций из вкладки *Главная* **(Home)**.

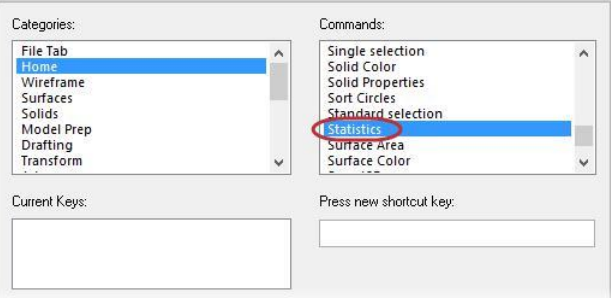

**4** Выберите *Статистика* **(Statistics)** из списка *Команды* **(Commands)**.

Вы заметите, что список *Комбинация* **(Current Keys)** пустой, это значит, что нет сочетания клавиш, которые вызывают данную функцию.

- **5** Кликните в окно *Нажмите новую горячую* **(Press new shortcut key)** и нажмите на клавиатуре [**Ctrl+Shift**+**H**].
- **6** Нажмите на кнопку *Назначить* **(Assign).** Комбинация клавиш появилась в окне *Комбинация*  **(Current Keys)**.

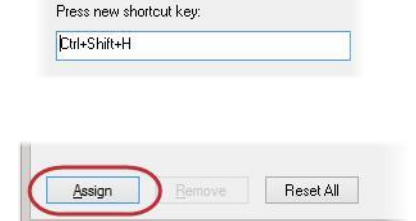

- **7** Нажмите на кнопку *Закрыть* **(Close)**, чтобы выйти из диалогового окна *Настройка клавиатуры*, а затем OK, чтобы закрыть диалоговое окно *Параметры*
- **8** В графическом окне нажмите сочетание клавиш [**Ctrl+Shift**+**H**].

На экране появится диалоговое окно *Статистика* **(Statistics)** с

информацией о количестве элементов в текущем файле, которая включает общее количество геометрических элементов, их тип (в данном случае – 4 линии), а также количество операций и инструментов.

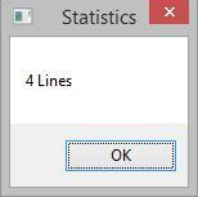

**9** Нажмите **OK** чтобы закрыть окно *Статистика* **(Statistics)**.

#### *Шаг 5-3: Установка параметров отображения вкладок и цветов интерфейса*

В этом упражнении вы установите некоторые параметры отображения окна Mastercam на экране.

- **1** Выберите *Файл* **(File)**, *Параметры* **(Options)**.
- **2** Перейдите на страницу *Параметры* **(Options)**.

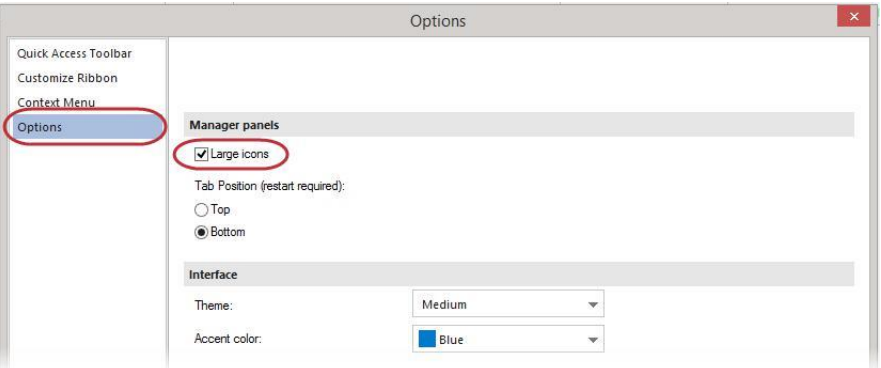

- **3** В разделе *Панели менеджеров* **(Manager panels)**, выберите *Большие иконки* **(Large icons)**.
- **4** В разделе *Интерфейс* **(Interface)**, выберите *Средняя* **(Medium)** в строке *Тема* **(Theme)** и *Зелёный* **(Green)** в строке *Используемый цвет* **(Accent color)**.

Цвет в строке *Используемый цвет* **(Accent color)** изменяет цвет строки состояния, цвет активной вкладки, и цвет подсветки функций.

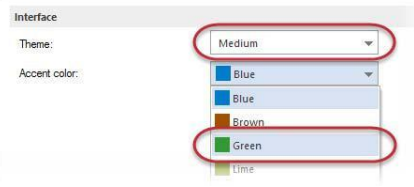

**5** Нажмите **OK** чтобы закрыть окно параметров. Интерфейс изменится – появятся большие иконки и выбранная зелёная тема.

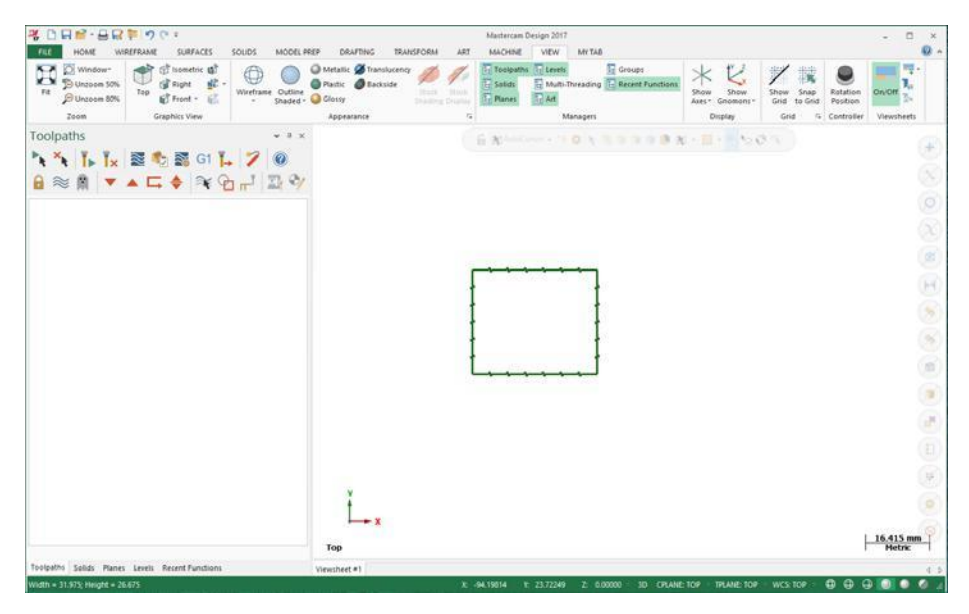

6 Выберите *Файл* **(File)**, *Параметры* **(Options)** и верните исходные настройки.

Вы завершили урок 5 из учебника Введение в Mastercam. В следующем уроке вы узнаете больше о работе с файлами.

# **Урок 6** Работа с файлами

Mastercam может сохранять и загружать файлы не только своего собственного формата (.mcx- \*, .macam), но и форматов ряда других программ указанных в списке, но не ограниченных им:

- F SOLIDWORKS CATIA
- AutoCAD
- 
- ä, Solid Edge **Alibre**
- Autodesk Inventor **Calledge Inventor** Cadkey
- F SpaceClaim Rhino
- 
- IGES
- Parasolid **ProE/Creo** 
	-
	-
	-

Загрузить и сохранить файлы формата Mastercam можно, выбрав одну из команд в скрытом меню из показанных на картинке. Вы также можете выбрать эти команды из меню быстрого доступа.

Вы также можете открывать файлы следующим образом:

- Перетащив файл из Windows Explorer в графическое окно Mastercam.
- Перетащив файл на рабочем столе на иконку Mastercam. Запустится Mastercam с загруженным файлом

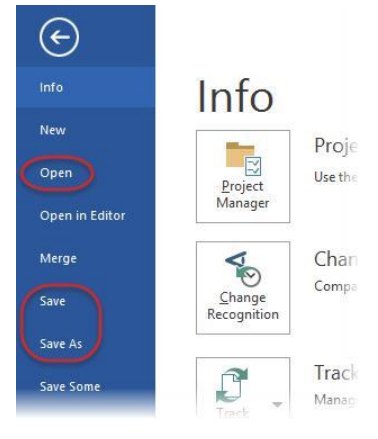

### *Цели урока*

- Открыть в Mastercam файл другой программы.
- Импорт группы файлов.
- Сохранение шаблона (*Сохранить часть* **(Save Some)**).
- Экспорт одного или нескольких файлов.
- Использование файлов Zip2Go.

## *Шаг 6-1: Открытие файлов других программ*

Импортирование файлов из других программ, например, таких как SOLIDWORKS, похоже на открытие собственных файлов Mastercam. В зависимости от файла, возможно, вам потребуется задать дополнительные параметры конвертации элементов файла из другой программы в файл Mastercam. В этом упражнении вы сконвертируете файл SOLIDWORKS (.sldprt) в файл Mastercam

**1** Выберите *Файл* **(File)**, *Открыть* **(Open)**. Нажмите *Компьютер* **(Computer)** и (←) затем *Поиск* **(Browse)**. Open  $_{\text{info}}$ Откроется диалоговое окно. **New** 

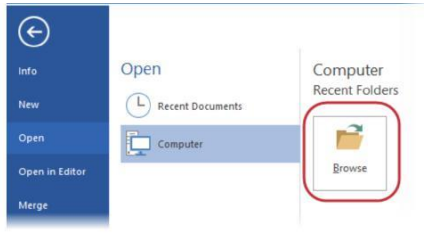

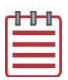

**Замечание:** Нажмите *Не сохранять* **(Don't Save)** если в появившемся диалоговом окне появится запрос на сохранение предыдущего файла Mastercam.

**2** Выберите из списка тип файла **SOLIDWORKS Files (\*.sldprt; \*sldasm)**.

В окне останется только перечень файлов системы SOLIDWORKS.

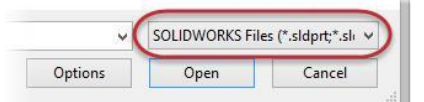

- **3** Перейдите к файлу SW Part.sldprt, который сопровождает этот учебник.
- **4** Выберите файл, но не кликайте на него два раза.
- **5** Нажмите в окне кнопку *Параметры* **(Options)**.

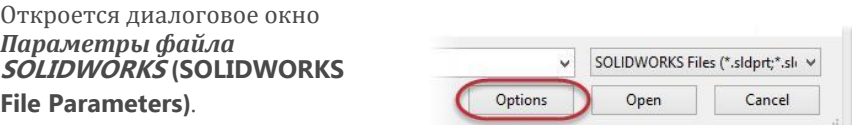

При импорте файла из других систем вам, возможно, потребуется изменить параметры файла таким образом, чтобы его можно было качественно прочитать и затем открыть в Mastercam. Используйте эти параметры, чтобы получить в Mastercam необходимую вам геометрию или траектории, созданные в приложении Mastercam for Solidworks.

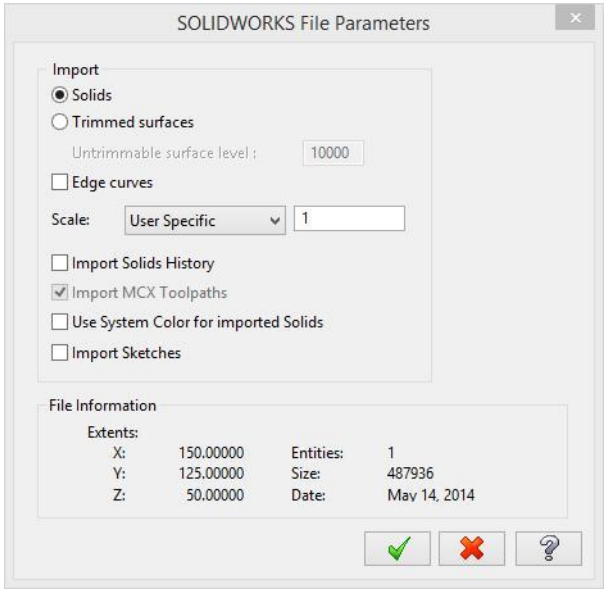

- **6** Нажмите **OK** ничего не меняя.
- **7** Нажмите *Открыть* **(Open)**. Mastercam сконвертирует и откроет файл.
- **8** Кликните правой кнопкой в графическом окне и выберите из меню *Изометрия (РСК)* **(Isometric (WCS))**.

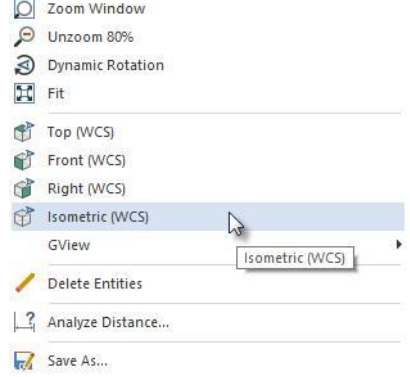

На следующей иллюстрации показана деталь из файла SOLIDWORKS.

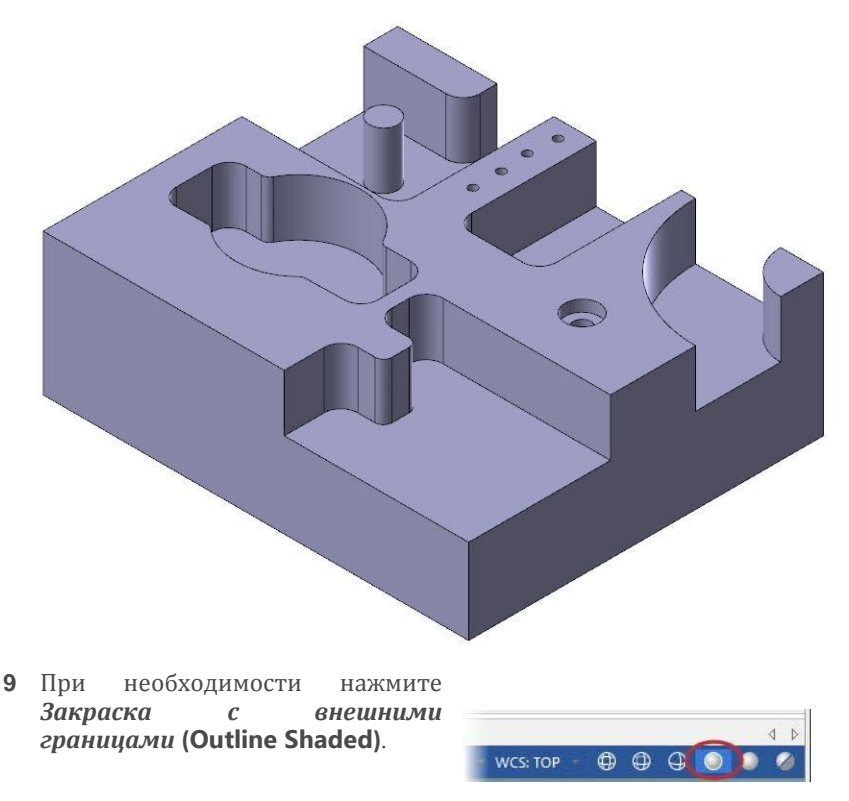

Узнайте больше о графическом окне и видах в следующих разделах учебника. Если вы хотите получить больше информации, вы также можете обратиться к справке Mastercam.

## *Шаг 6-2: Импорт группы файлов*

Когда вам нужно импортировать в Mastercam много файлов, воспользуйтесь командой *Импорт папки* **(Import folder)**.

**1** Выберите *Файл* **(File)**, *Конвертация* **(Convert)** и затем нажмите *Импорт папки* **(Import Folder)**.

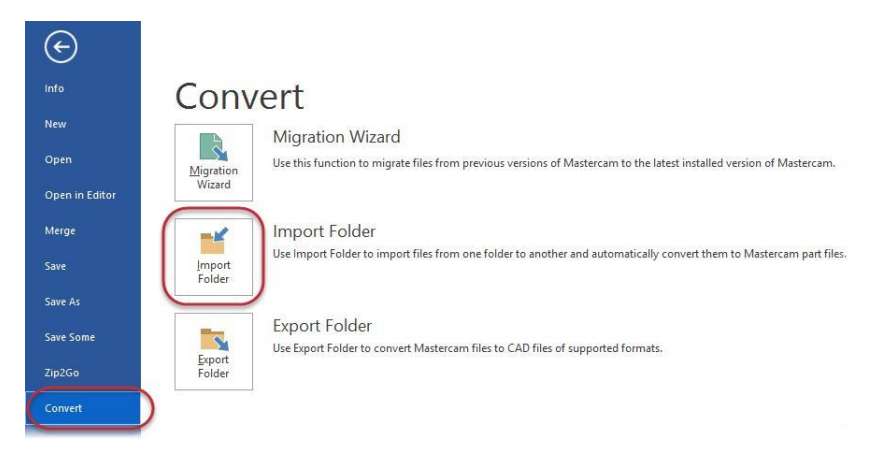

Откроется диалоговое окно *Папка импорта* **(Import folder)**.

**2** Выберите **SOLIDWORKS Files (\*.sldprt; \*sldasm, \*slddrw)** из списка *Импортировать из файлов типа* **(Import from files of type)**.

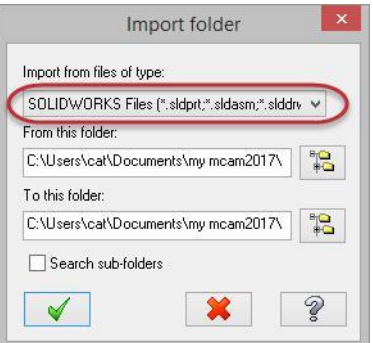

**3** Нажмите кнопку *Поиск* **(Browse)** справа от *Из папки* **(From this folder)**

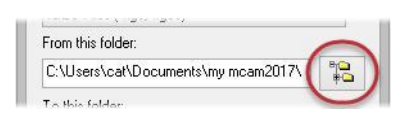

Откроется диалоговое окно *Обзор папок* **(Browse For Folder)**.

4 Используйте диалоговое окно *Выбор новой директории* **(Browse For Folder)** для выбора каталога,

в котором вы храните файлы обучающей программы и нажмите **OK**

- **5** Нажмите кнопку *Поиск* **(Browse)**  справа от *В папку* **(To this folder)**.
- **6** Выберите каталог \Documents\my mcam2017\mcx и затем нажмите **OK**.

**7** Нажмите **OK** в диалоговом окне *Импорт папки* **(Import folder)**.

Mastercam сконвертирует все файлы Solidworks в выбранном вами каталоге, но не отобразит преобразованные файлы в графическом окне. В вашем случае есть только один файл. Вы сможете найти результирующий файл Mastercam (SW\_Part.mcam) в

папке \Documents\my mcam2017\mcx.

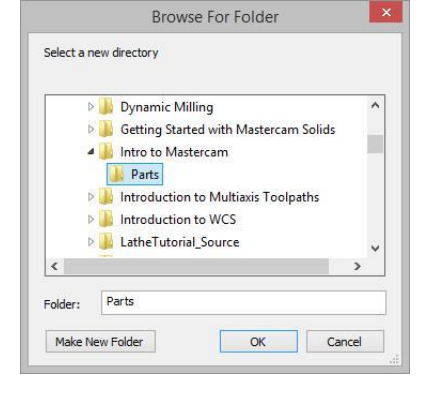

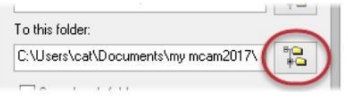

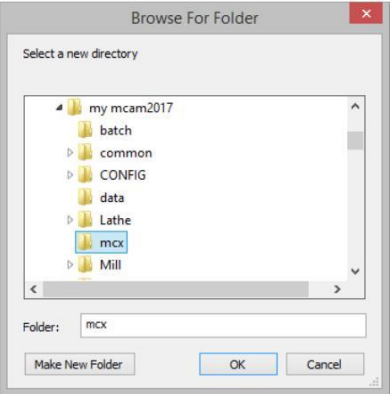

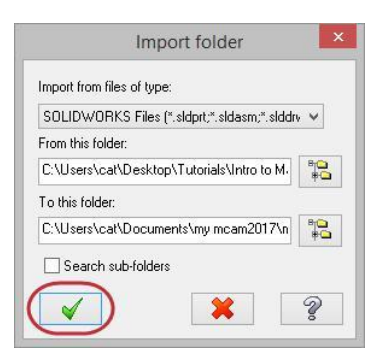

### *Шаг 6-3: Сохранение шаблона (Сохранение части)*

Шаблон – это группа объектов многократного использования. Например, у вас есть болт, который вы используете в различных деталях. Сохраняя его как шаблон, вы можете объединить его с другими деталями (объектами), когда вам это будет необходимо.

Если вы выбираете «Сохранить часть» - это означает, что в файл будут записаны только выделенные вами объекты. Сохранение выделенных объектов является одним из путей создания шаблона из файла детали. Данный пример демонстрирует «работу» пункта меню *Файл* **(File),** *Сохранить Часть* **(Save Some)**, после выбора которого Mastercam предлагает выделить объекты для сохранения.

- **1** Откройте файл 2D\_CHAMFER\_MM.mcam, который сопровождает данный учебник. Возможно, вам придётся изменить тип файла в диалоговом окне на **Mastercam Files (\*.mcam)**.
- **2** Выберите *Файл* **(File)**, *Сохранить часть* **(Save Some)**.

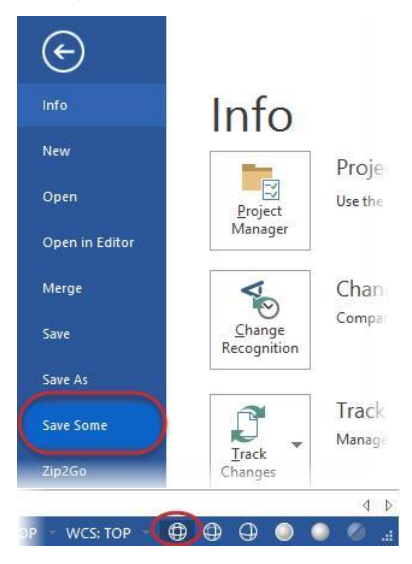

**3** Чтобы облегчить процесс выбора элементов (в данном случае дуг) нажмите на кнопку *Каркас* **(Wireframe)** в строке состояния.

#### **70 MASTERCAM 2017 /** *Working with Files*

4 Укажите пять дуг (окружностей), как показано ниже на рисунке. Дуги изменят свой цвет на цвет выбора.

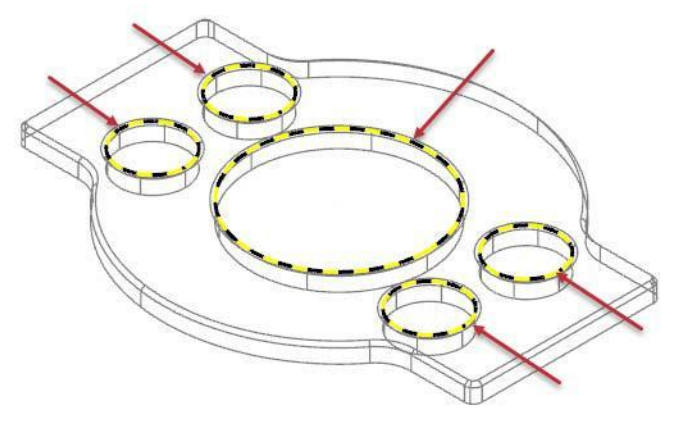

- **5** Нажмите [**Enter**] для сохранения выбора. Откроется диалоговое окно *Сохранить как* **(Save As)**
- **6** Введите имя 2D\_CHAMFER\_ARCS.mcam в поле *Имя файла* **(File name)**.
- 7 Нажмите *Сохранить* **(Save)**, или [**Enter**], для сохранения файла. Mastercam сохранит только выделенные дуги (окружности)
- 5 Откройте файл 2D\_CHAMFER\_ARCS.MCX, и убедитесь, что он содержит только дуги (окружности), которые вы указывали.

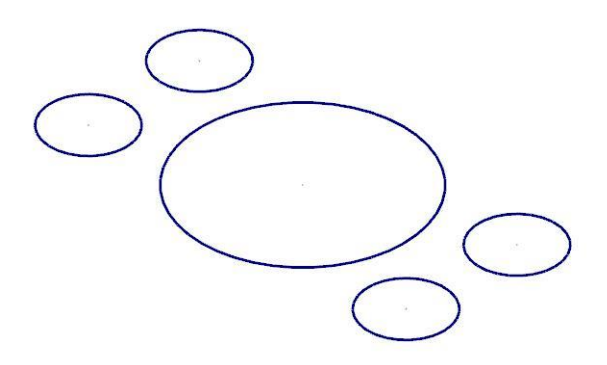

## *Шаг 6-4: Экспорт одного файла*

Когда вы выбираете экспорт файла, вы должны будете указать некоторые параметры, чтобы получить ожидаемый результат. В большинстве случаев вы должны будете указать версию программного обеспечения, в формат которого вы выполняете экспорт.

В течении этого урока, вы научитесь преобразовывать файлы из одного формата в другой.

- **1** Откройте файл 2D\_CHAMFER-MM.MCX обучающей программы.
- **2** Выберите *Файл* **(File)**, *Сохранить как*

**(Save As)** и затем *Поиск* **(Browse)**.

Откроется диалоговое окно.

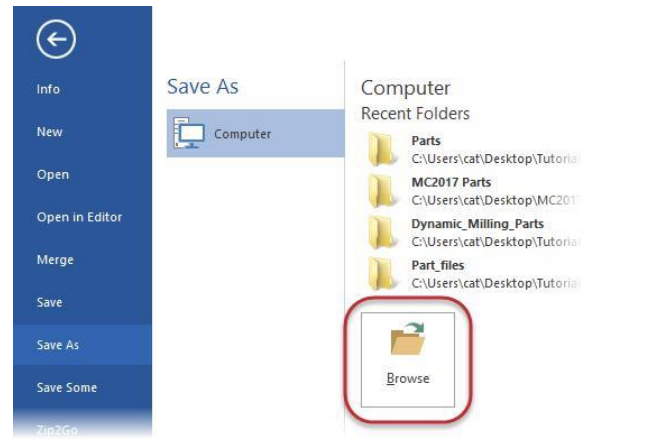

- **3** Выберите **StereoLithography Files (\*.stl)** в меню *Тип файла* **(Save as type)**.
- **4** Пажмите *Параметры* **(Options)**.

Откроется окно *Сохранить как файл STL* **(Save as an STL)**.

**5** Выберите параметр **ASCII**.

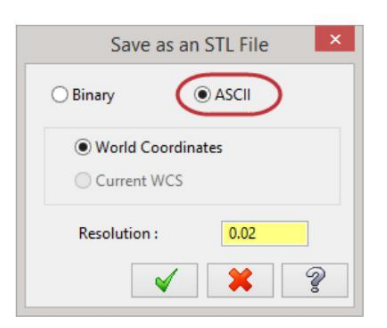

Save

Cancel

File name: 2D\_CHAMFER\_MM.stl Save as type: StereoLithography Files (\*.stl)

Options

**6** Нажмите **OK**, чтобы закрыть диалоговое окно.

**7** Нажмите *Сохранить* **(Save)** в окне *Сохранить как* **(Save As)**.

Mastercam сохранит файл в коде ASCII формата StereoLithography.

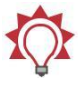

**Совет:** Т.к. файл формата Stereolithography был сохранён в коде ASCII, вы можете посмотреть его содержимое в любом текстовом редакторе, таком как Notepad, как показано ниже

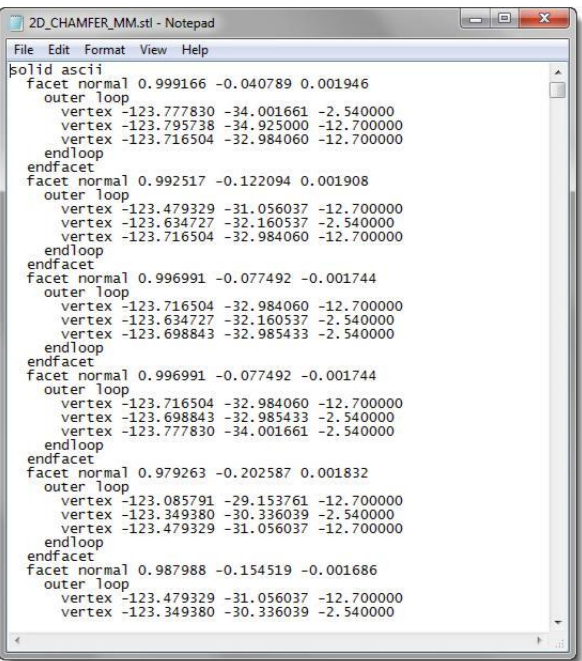

## *Шаг 6-5: Экспорт группы файлов*

Для экспорта сразу нескольких файлов Mastercam в другой формат, вы должны использовать команду *Папка экспорта* **(Export folder)**. Данное упражнение призвано продемонстрировать, как это работает.
**1** Выберите *Файл* **(File)**, *Конвертация* **(Convert)** и затем нажмите *Экспорт папки* **(Export Folder)**.

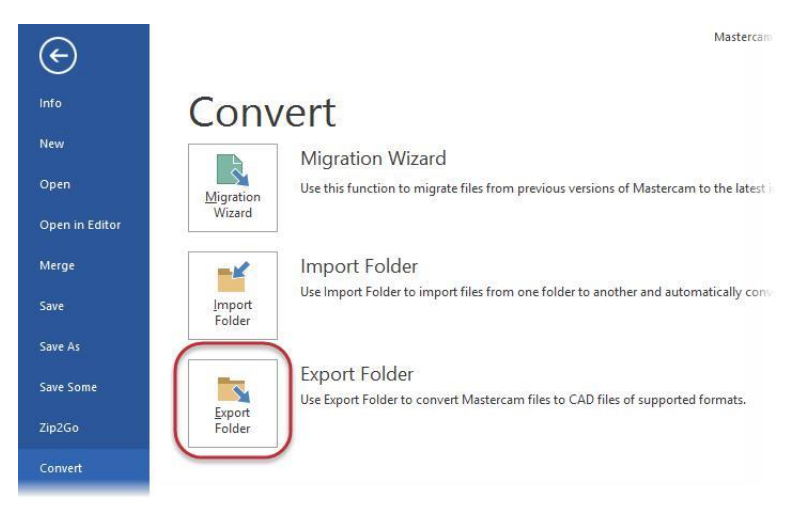

Окроется диалоговое окно *Папка экспорта* **(Export folder)**.

**2** Выберите **IGES Files (\*.igs, \*iges)**

в меню *Экспортировать в файлы типа* **(Export to files of type)**.

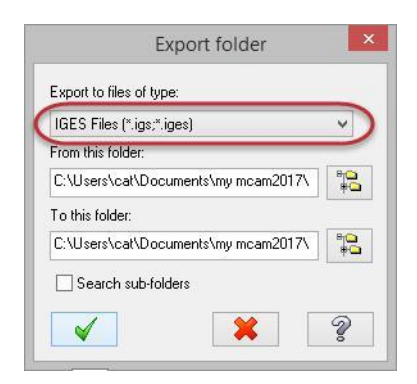

**3** Нажмите на кнопку *Поиск* **(Browse)** справа от строки *Из папки* **(From this folder)**.

Откроется окно *Обзор папок* **(Browse For Folder)**.

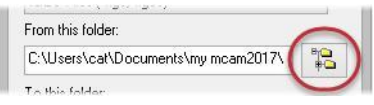

**4** Выберите директорию, в которой сохранены файлы, сопровождающие этот учебник и затем нажмите **OK**.

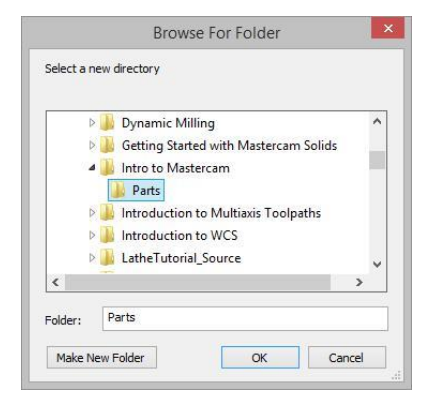

To this folder:

C:\Users\cat\Documents\my mcam2017\

 $1 + 1 - 1$ 

- **5** Нажмите кнопку *Поиск* **(Browse)** справа от строки *А папку* **(To this folder)**.
- **6** Выберите каталог \Documents\my mcam2017\mcx , созданный во время установки Mastercam и затем нажмите **OK**.

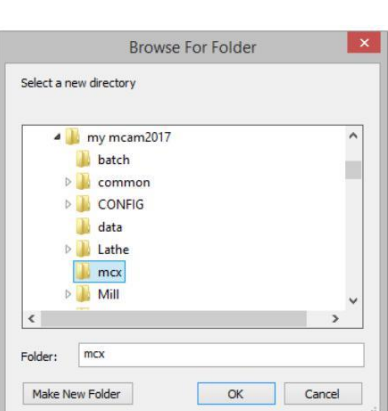

**7** Нажмите **OK** в окне диалога *Папка экспорта* **(Export)**.

Mastercam конвертирует файлы **IGES (\*.igs, \*iges)** из каталога, указанного в поле *Из папки*  **(From this folder)** в каталог \Documents\my mcam2017\mcx. Вы можете найти результирующие файлы IGES в этом каталоге.

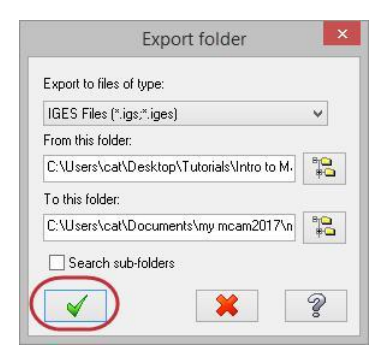

#### *Шаг 6-6: Использование Zip2Go*

Вы можете использовать утилиту Zip2Go, чтобы собрать и затем упаковать текущие открытые данные файла Mastercam в файл .zip или .Z2G. Эти файлы можно открывать и просматривать большинством программ-архиваторов Zip. Это особенно полезно, если вы пытаетесь обмениваться информацией с другими пользователями или с технической поддержкой Mastercam.

Утилита Zip2Go может сканировать станочные группы в текущем файле и фиксировать из них всю важную информацию, такую как конфигурация Mastercam, определение станка, файлы постпроцессора, файлы библиотек инструмента и материалов, а также другие необходимые файлы. В этом упражнении вы запустите утилиту Zip2Go.

- **1** Откройте файл Brace.mcam, который сопровождает этот учебник.
- **2** Выберите *Файл* **(File)**, **Zip2Go**.

Откроется диалоговое окно Zip2Go.

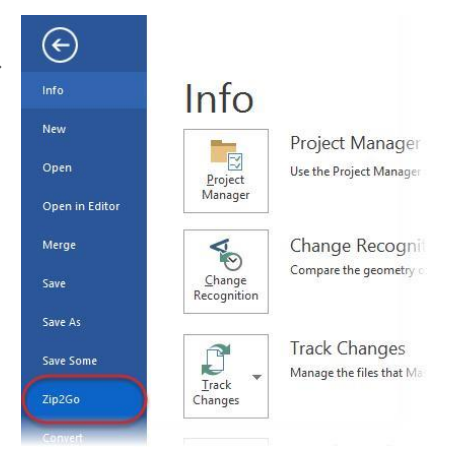

Это диалоговое окно используется для создания и просмотра файлов Zip2Go. Список отображает информацию о файлах, содержащихся в архиве Zip2Go. Вы можете

выбрать файлы, которые вы хотите включить в файл Zip2Go, или отменить выбор файлов, которые вы не хотите включать. Для этого упражнения использована настройки по умолчанию.

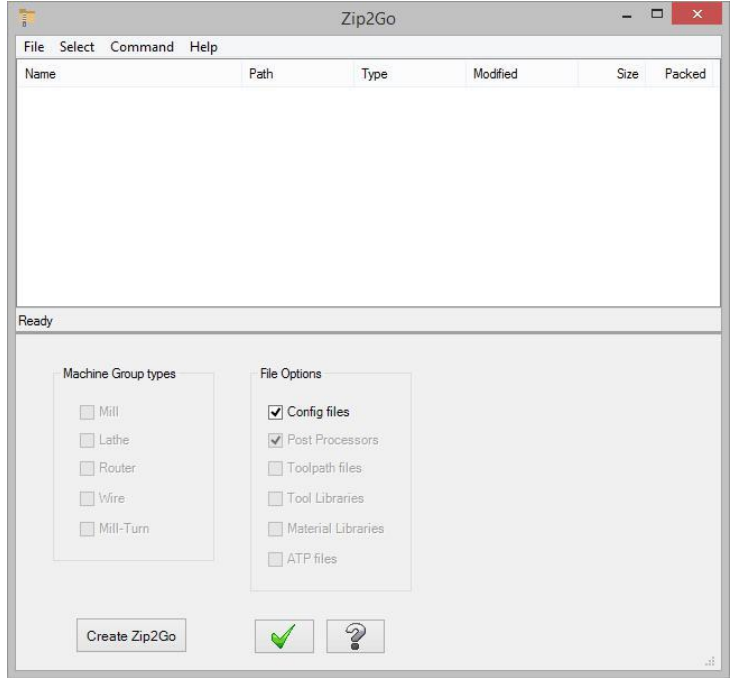

**3** Выберите *Файл* **(File)**, *Опции* **(Options)**.

Откроется диалоговое окно *Параметры* **(Options)**.

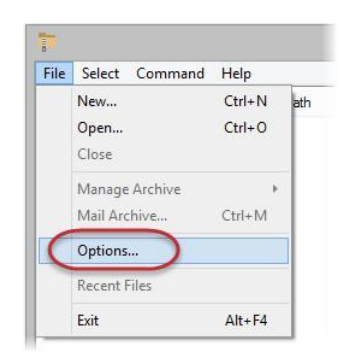

Это диалоговое окно используется для настройки параметров по умолчанию для Zip2Go. Убедитесь, что текущая папка вывода по умолчанию является папка \Documents.

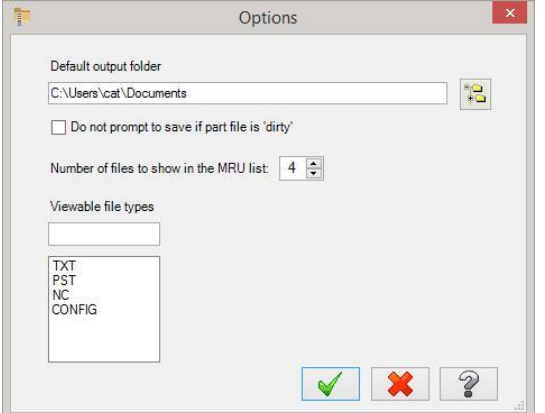

- **4** Нажмите **OK** чтобы подтвердить параметры и закрыть диалоговое окно.
- **5** Нажмите *Создать Zip2Go*  **(Create Zip2Go)**.

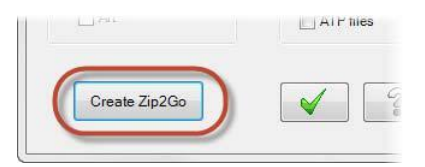

Откроется диалоговое окно Save Zip2Go file. По умолчанию, Mastercam создаст архивный файл с расширением .zip в выбранной вами папке. Вы можете изменить расширение файла на .Z2G, выбрав его из списка *Тип файла* **(Save as type)**.

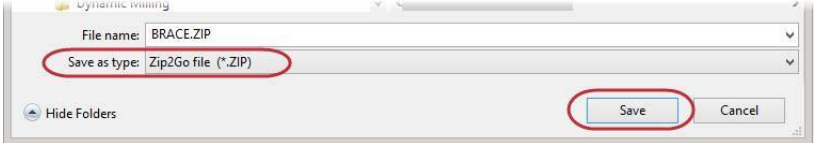

**6** Нажмите *Сохранить* **(Save)**. Вы увидите список файлов, включённых в архив Zip2Go.

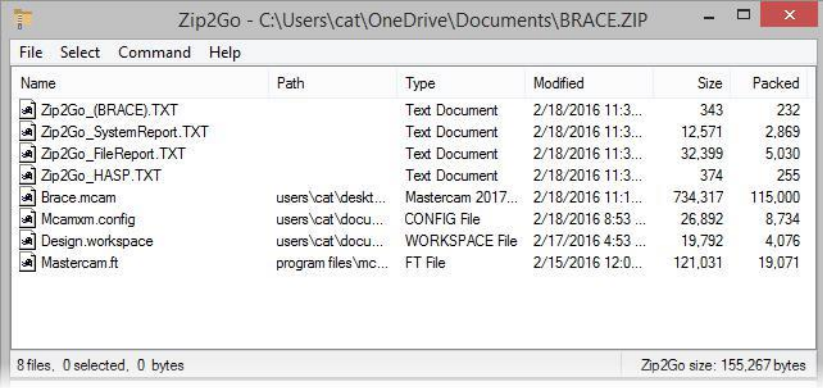

**7** Нажмите **OK** и закройте диалоговое окно.

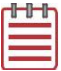

**Замечание:** Если файл не содержит траекторий, Zip2Go упакует только файлы конфигурации.

Вы завершили Урок 6 учебника Введение в Mastercam. В следующем разделе вы узнаете о графическом окне Mastercam и связанных с ним функциях.

# **Урок 7** Работа в графическом окне

Графическое окно – это ваше рабочее пространство в главном окне Mastercam.

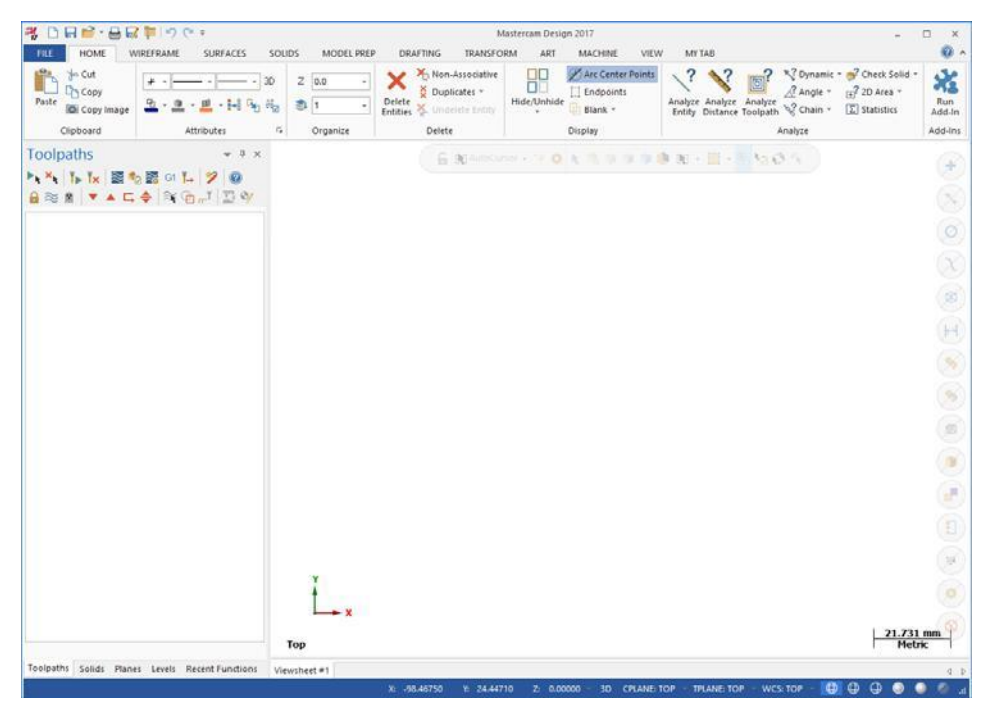

Mastercam предоставляет вам множество различных инструментов, с помощью которых вы сможете изменять отображение графики в соответствии с вашими потребностями. В данном разделе представлены сведения о некоторых из этих инструментов.

#### *Цели урока*

- Настройка экранных подсказок.
- Изменение стандартных видов.

#### *Шаг 7-1: Настройка функциональных подсказок*

При использовании функций, требующих ввода значений или выбора объектов, Mastercam даст вам краткие указания или подсказки. Вы можете настроить эти подсказки, изменив их размер, цвет текста, цвет фона или расположение на экране.

В первом уроке вы измените размер и внешний вид функциональных подсказок.

- **1** Нажмите *Файл* **(File)**, *Новый* **(New)**.
- **2** На вкладке *Каркас* **(Wireframe)**, выберите *Точка в позиции* **(Point Position)**.

В окне менеджеров откроется панель функции.

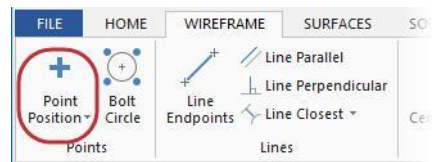

Обратите внимание на подсказку в верхнем левом углу графического окна.

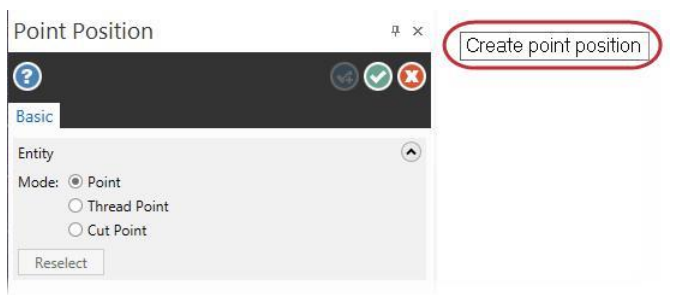

**3** Кликните правой кнопкой мыши на подсказку и выберите *Малый шрифт* **(Small font)**.

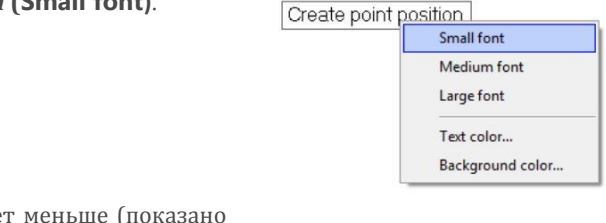

Подсказка станет меньше (показано на картинке справа).

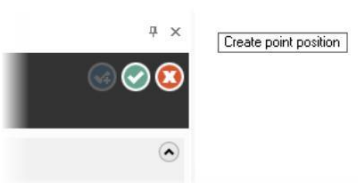

**4** Снова кликните правой кнопкой мыши на подсказку и выберите *Цвет фона* **(Background color)**.

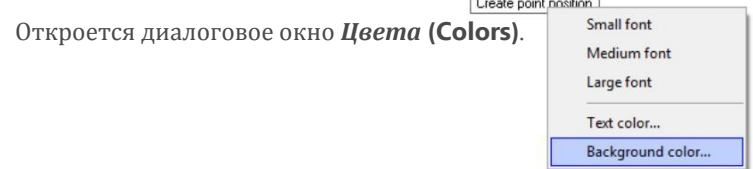

#### Введение в MASTERCAM

**5** Введите цифру **167** в поле *Текущий цвет* **(Current color)**.

#### **CHANGING STANDARD VIEWS 81**

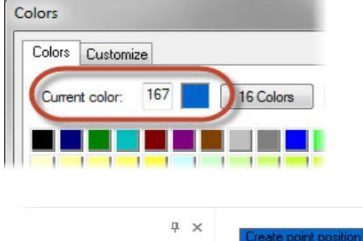

**6** Нажмите **OK** и выйдите из диалогового окна *Цвета* **(Colors)**.

 $\widehat{\phantom{a}}$ 

Подсказка отобразится на синем фоне.

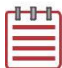

**Замечание:** Если вы попытаетесь сделать цвет подсказки одинаковым с цветом фона графического окна, появится предупреждение.

- **7** Переместите функциональную подсказку: нажмите на неё и перетащите на новое место на экране.
- **8** Вернуте атрибуты по умолчанию для оставшейся части этого урока, сделав следующее:

**a** Установите размер шрифта на

*Большой шрифт* **(Large font).**

**b** Установите *Цвет фона*

**(Background color)** на **15**.

**9** Нажмите на кнопку *Отмена* **(Cancel)**, чтобы закрыть панель функции *Точка в позиции* **(Point Position)**.

### *Шаг 7-2: Изменение стандартных графических видов*

В этом упражнении вы будете изменять стандартные графические виды, используемые в Mastercam

**1** Откройте файл ANGLEBLOCK-MM.mcam, который сопровождает данный учебник. Деталь откроется в изометрии.

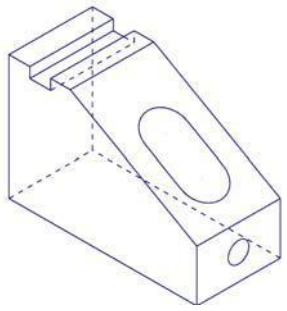

#### **82 MASTERCAM 2017 /** *Working With the Graphics Window*

**2** Нажмите на выпадающее меню *Показать оси* **(Show Axes)** на вкладке *Вид* **(View)** и отключите *Мировую* **(World)**, *К.План* **(Cplane)**, и *И.План* **(Tplane)**, останется выбранным только *РСК* **(WCS)**.

Оси координат показывают нулевую точку и ориентацию детали, чтобы помочь вам при визуализации детали в 3D пространстве.

**3** Нажмите на кнопку *Показать оси* **(Show Axes)** на вкладке *Вид* **(View)** или нажмите [**F9**], чтобы отобразить на дисплее оси рабочей системы координат РСК (WCS).

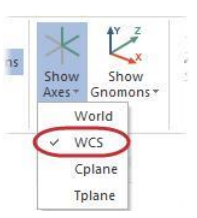

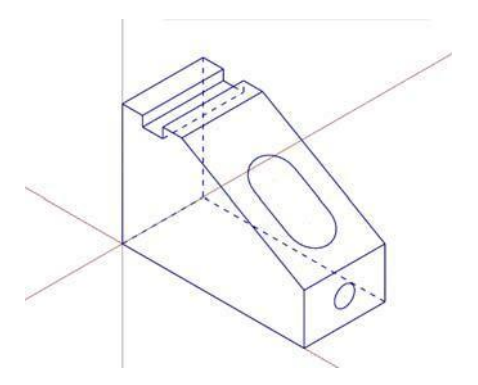

- **4** Нажмите на выпадающее меню *Показать гномон* **(Show Gnomons)** на вкладке *Вид* **(View)** и отключите *К***.***План* **(Cplane)** и *И***.***План* **(Tplane)**, останется выбранным только *РСК* **(WCS)**.
- Show Show  $\overline{\text{Sh}}$ Aves ' **WCS** Colane Tplane
- **5** Нажмите кнопку *Показать гномон* **(Show Gnomons)** или нажмите [**Alt+F9**], чтобы на экране появился значок системы координат.

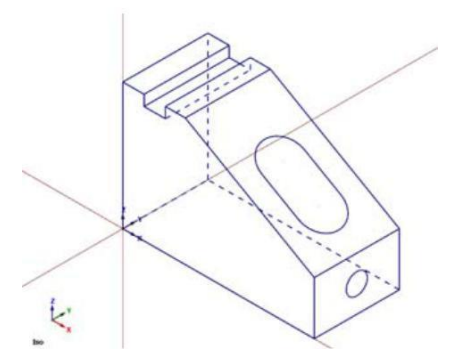

**6** На вкладке *Вид* **(View)**, нажмите на кнопку *Сверху* **(Top)** в группе *Графический вид* **(Graphics View)**.

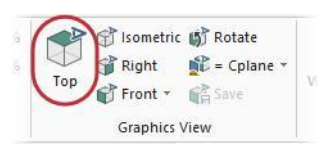

**7** Нажмите на кнопку **Unzoom 80%** на вкладке *Вид* **(View)**, чтобы уменьшить отображение детали на экране.

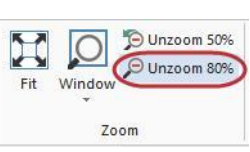

Теперь вы можете рассматривать деталь сверху.

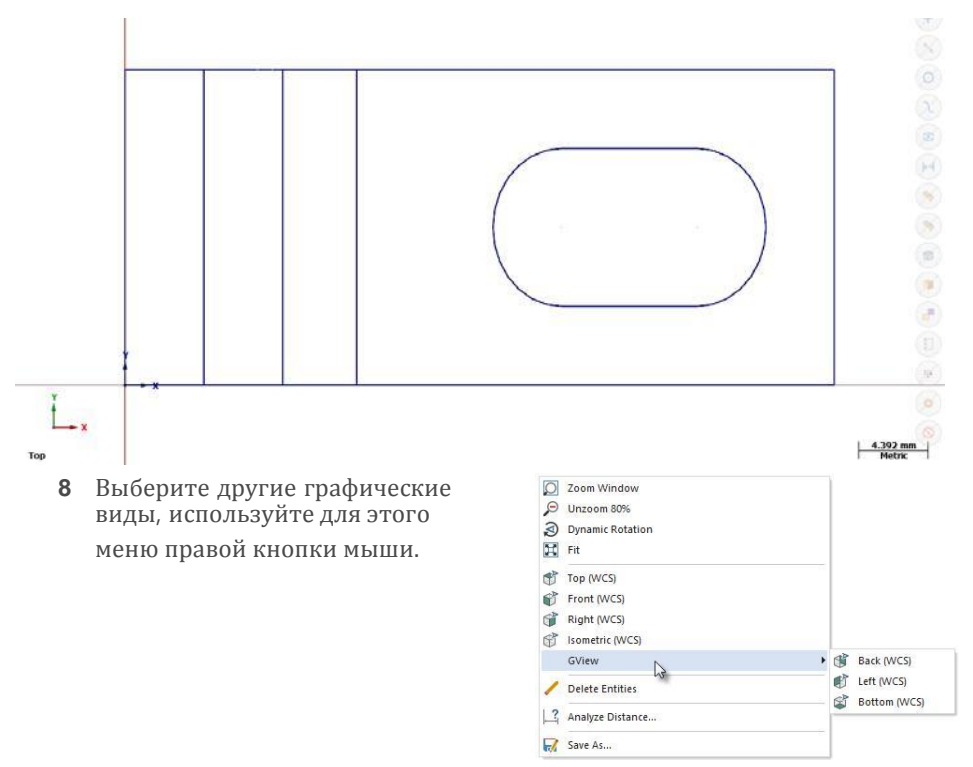

- **9** Когда закончите, вернитесь к графическому виду **Isometric** (Изометрия) и перейдите к следующему уроку
- **10** Снова кликните на кнопку *Показать гномон* **(Show Gnomons)** и отключите отображение значка системы координат в графическоми окне.

Вы закончили Урок 7 учебного пособия *Введение в Mastercam 2017.*

# **Урок 8** Управление отображением детали в графическом окне

Mastercam обеспечивает вас необходимыми инструментами и дополнительными способами, чтобы изменять отображение вашей детали и траекторий в графическом окне. В этом уроке вы узнаете лишь некоторые варианты просмотра 3D моделей ваших изделий, а также научитесь создавать и использовать View-листы.

# *Цели урока*

- Отобразите все элементы детали в графическом окне Mastercam.
- Используйте функции увеличения масштаба изображения, чтобы увеличить отдельные,выбранные вами элементы геометрии детали.
- Используйте среднюю кнопку мыши или колёсико, а также другие функции, чтобы динамически перемещать или увеличивать изображение вашей детали в графическом окне.
- Создание закладок (viewsheets).
- Команды *Скрыть* **(Blank)** и *Спрятать* **(Hide) элементы**.

#### *Шаг 8-1: Просмотр всех элементов*

В данном разделе показано как отобразить в графическом окне все элементы, которые содержатся в файле Mastercam.

- **1** Откройте файл ANGLEBLOCK-MM.mcam, установите графический вид *Изометрия* **(Isometric)** и нажмите [**F9**], чтобы показать оси.
- **2** Кликните *В размер окна* **(Fit)** на вкладке *Вид* **(View)** или нажмите на клавиатуре [**Alt+F1**].

Команда **Fit**, другие команды масштабирования доступны также и в меню правой кнопки мыши.

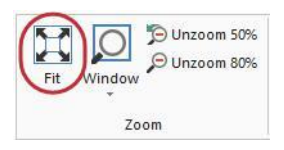

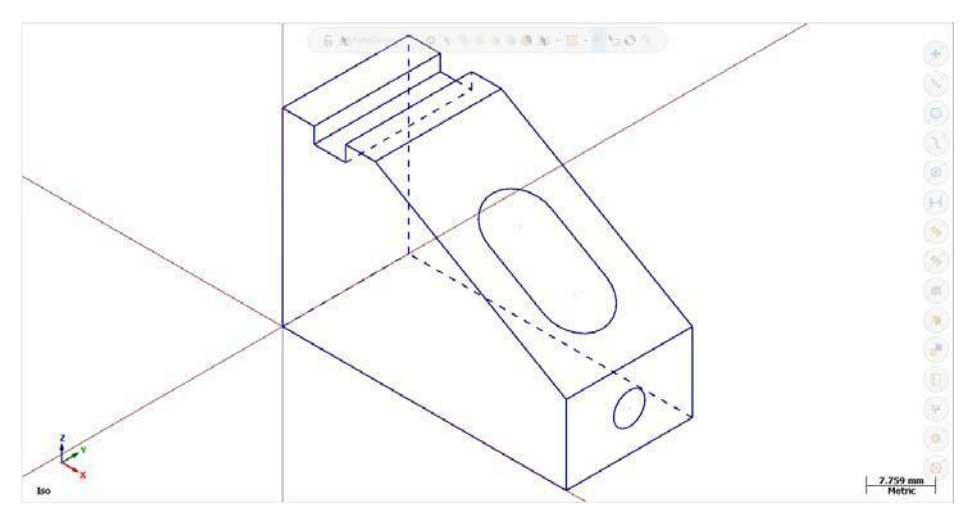

Деталь займёт всё пространство графического окна.

3 Выберите *Вид* **(View)**, *Отдалить 50%* **(Un-zoom 50%)** чтобы уменьшить размер детали до 50%. Вокруг детали появится свободное пространство

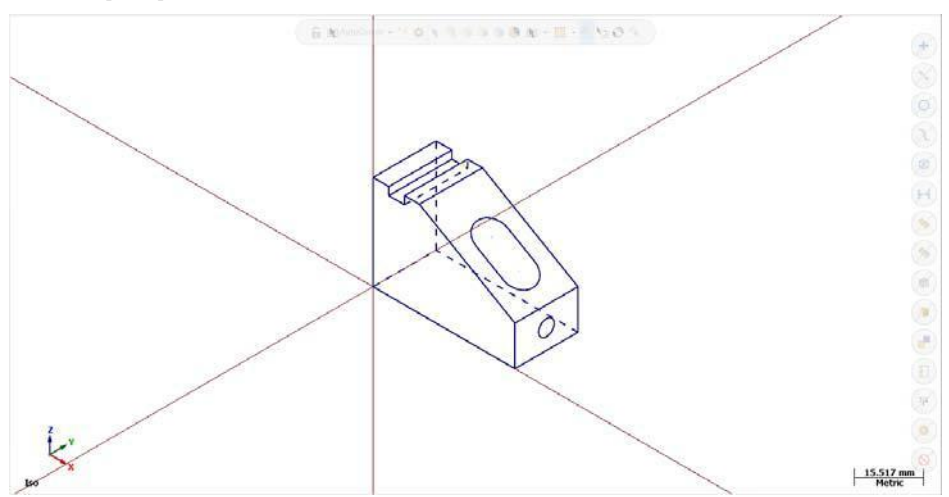

## *Шаг 8-2: Масштабирование*

В данном разделе вы научитесь применять различные способы и методы для изменения масштаба отображения на экране различных элементов вашей детали 1 Расположите курсор в верхнем левом углу графического окна и щёлкните левой кнопкой мыши.

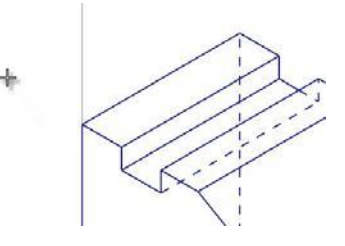

- 2 Если у вашей мыши есть среднее колёсико, покрутите его вперёд или назад, чтобы динамически изменить масштаб изображения. Вы также можете нажимать клавиши на клавиатуре [**Page Up**] или [**Page Down**] чтобы изменить масштаб отображения.
- **3** Снова воспользуйтесь функцией *В размер окна* **(Fit)** или нажмите  $[Alt+F1]$
- **4** Нажмите на кнопку *Окно* **(Window)**.

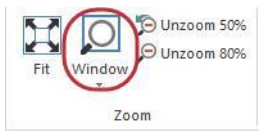

**5** Кликните на экран (в левой верхней части над деталью) и растягивайте окно вниз по диагонали, как показано на рисунке.

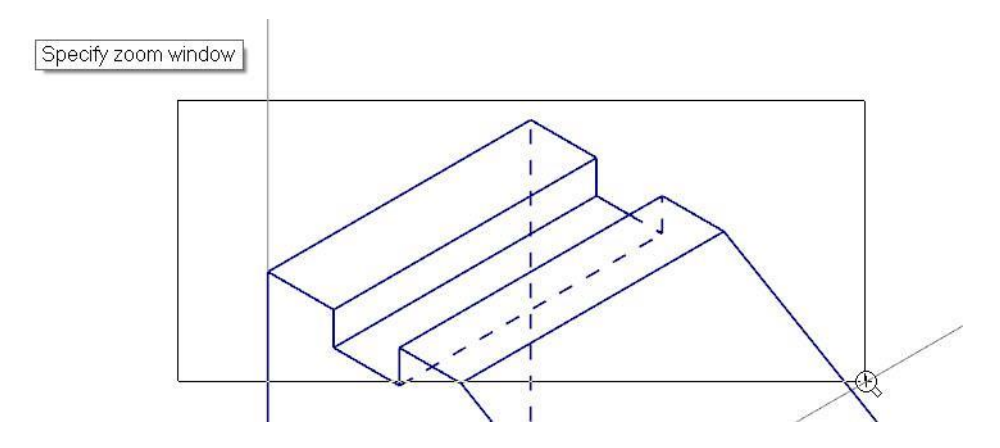

6 Кликните на экран снова. Mastercam увеличит выбранную область и отобразит её в размер графического окна.

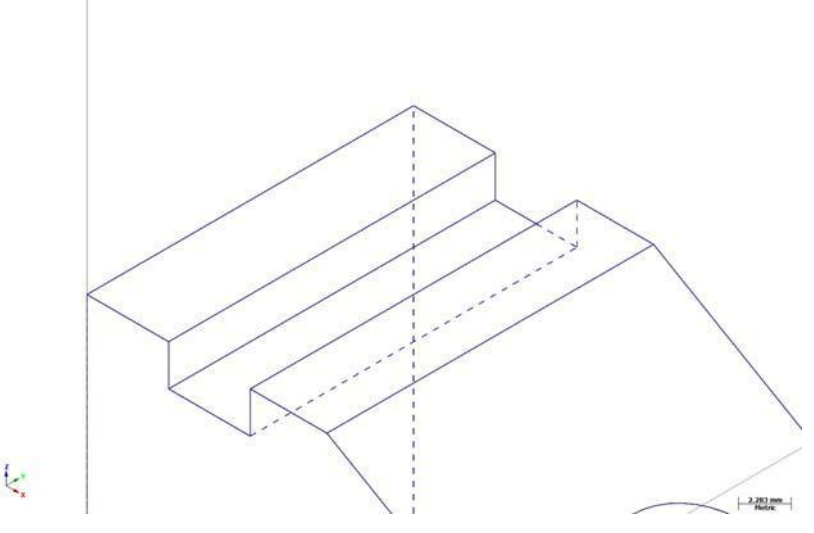

- **7** Снова воспользуйтесь функцией *В размер окна* **(Fit)**.
- **8** Кликните мышкой на круг на передней части детали, как это показано на рисунке.

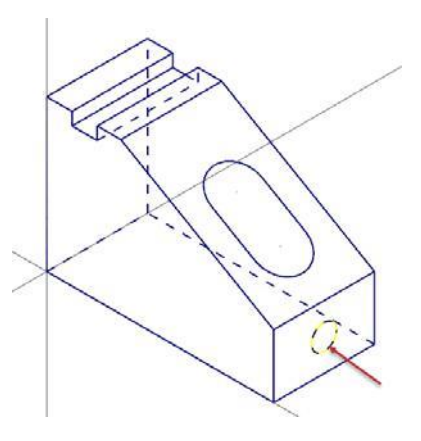

**9** Нажмите на *Выбранный* **(Selected)** в меню *Окно* **(Window)** на вкладке *Вид* **(View)**.

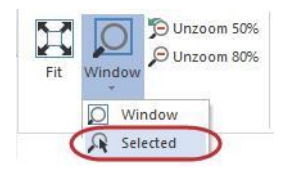

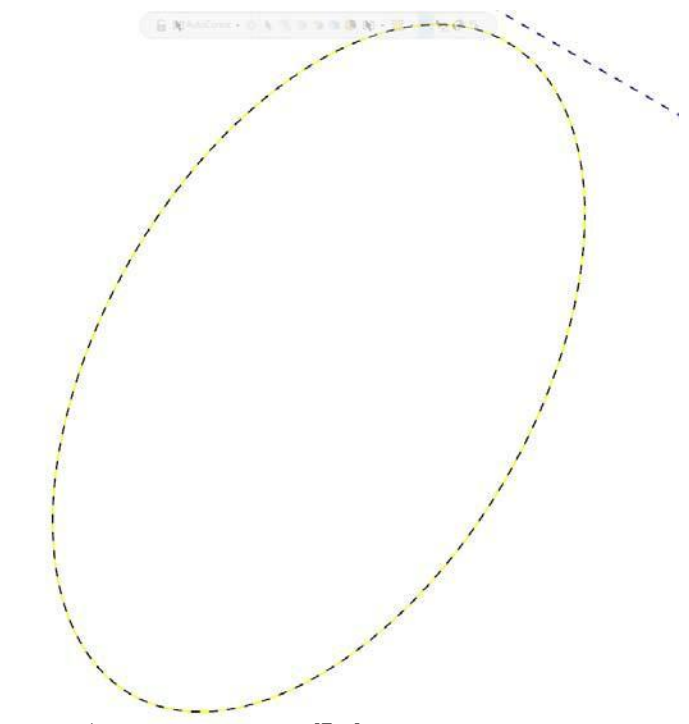

Выбранный объект увеличится и займёт всё графическое окно.

**10** Отмените выбор элемента, нажав [**Esc**].

#### *Шаг 8-3: Вращение*

В данном разделе показано, как настроить работу в графическом окне средней кнопкой мыши или колёсиком (вращение или перемещение). Вы научитесь динамически вращать деталь в графическом окне, рассматривая её под разными углами

- **1** Выберите *Файл* **(File)**, *Конфигурация* **(Configuration)**.
- **2** Откройте группу *Экран* **(Screen)** и выберите в ней **View Settings**.

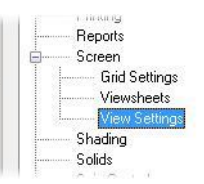

#### **89 MASTERCAM 2017 /** *Viewing Your Part*

**3** При необходимости,

установите опцию *Повернуть*  **(Rotate)** в разделе **Middle button / wheel use**.

Выбирая *Повернуть* **(Rotate)**, вы задаёте динамическое вращение в качестве основной функции при нажатии и удержании средней кнопки или колёсика мыши.

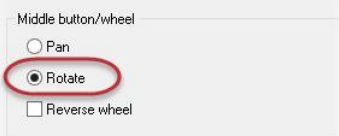

- **4** Если вы изменили установки, нажмите **Apply (применить)**, затем нажмите **OK**.
- **5** Установите деталь в графическом окне следующим образом:

**a** Установите графический вид (Gview) на *Спереди*  **(Front)**.

**b** Кликните на *Отдалить 80%* **(Unzoom 80%)**.

6 Кликните средней кнопкой мыши в графическом окне, и, продолжая её удерживать, медленно перемещайте мышку круговыми движениями.

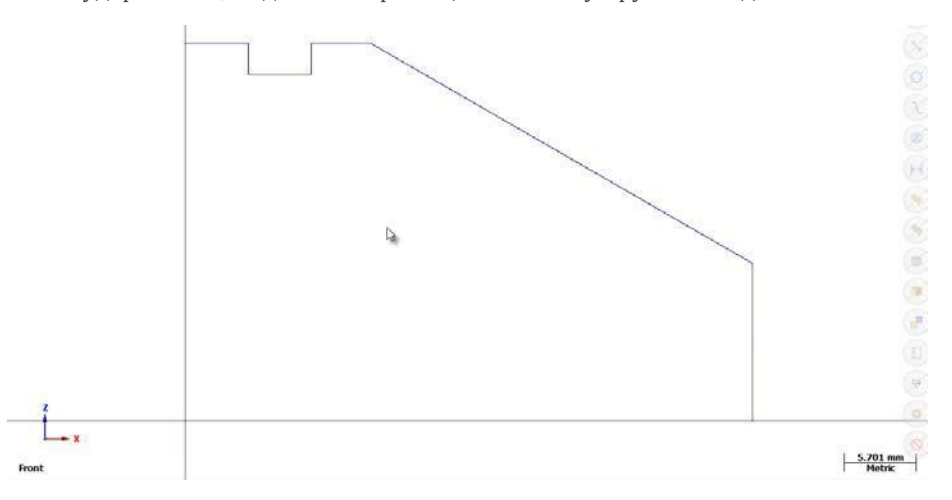

Это действие позволяет вращать деталь вокруг выбранного центра и рассматривать её под любым углом.

**7** Отпустите среднюю кнопку мыши, чтобы выйти из функции.

Значок в графическом окне во время вращения детали показывает изменение направлений осей координатной системы. Во время

динамического вращения Mastercam создаёт временные

нестандартные графические виды, поэтому имя графического вида больше не отображается.

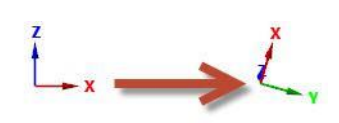

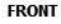

**8** Вернитесь в графический вид *Изометрия* **(Isometric)**, и воспользуйтесь функцией *В размер окна* **(Fit)**.

**Совет:** Вы можете вызвать функцию *Динамическое вращение* **(Dynamic Rotation)** из меню правой кнопки мыши.

### *Шаг 8-4: Перемещение детали на экране (панорама)*

В данном разделе показано, как изменять вид в графическом окне, перемещая геометрию на экране вправо-влево или вверх-вниз.

1 Удерживайте нажатой клавишу [**Shift**]. Затем кликните в графическом окне средней клавишей мыши и не отпуская её, перемещайте мышку вверх-вниз и из стороны в сторону.

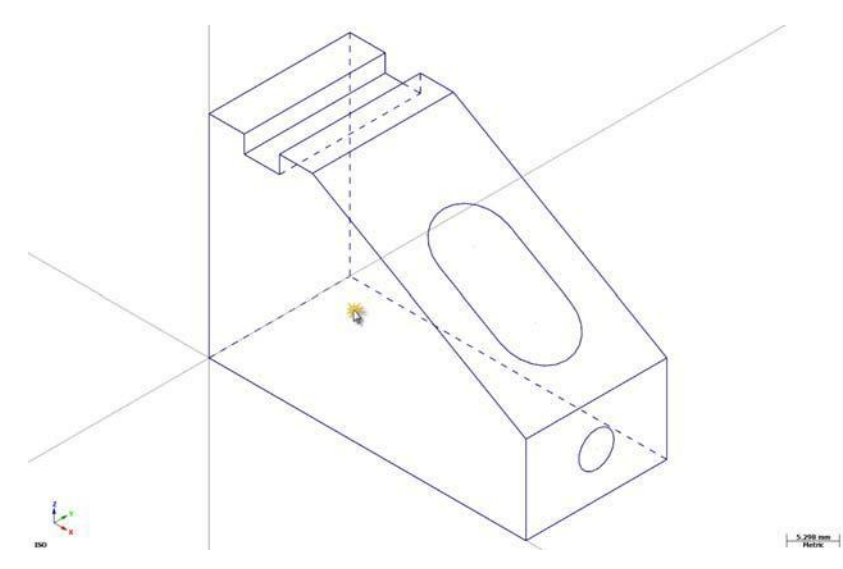

Вы увидите, как ваша деталь перемещается в направлении движения мыши. Заметьте, что ваша деталь не меняет своё местоположение, происходит только изменение её прежнего положения в графическом окне. Название графического вида в окне также остаётся прежним - *Изометрия* **(Isometric)**.

- **2** Отпустите клавишу [**Shift**]. Удерживая среднюю кнопку или колёсико мыши вы сможете, перемещая мышь, вращать деталь в графическом окне. Снова нажмите клавишу [**Shift**], чтобы вернуться к прежней функции.
- **3** Чтобы выйти из функции, отпустите клавишу [**Shift**] и среднюю кнопку или колёсико мыши.

## *Шаг 8-5: Использование закладок* (*Viewsheets*)

Mastercam позволяет рассматривать вашу деталь с разных сторон с помощью закладок (viewsheets). Закладки значительно упрощают просмотр. При сохранении файла детали, Mastercam также сохраняет настройки закладок.

В этом упражнении вы создадите закладки.

Обратите внимание на закладку **Viewsheet #1** в нижней части

графического окна. Это основной вид на вашу деталь, и он не может быть удалён.

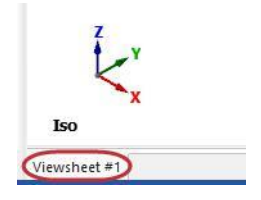

При необходимости воспользуйтесь функцией *В размер окна* **(Fit)**, затем установите вид

- **1** *Изометрия* **(Isometric)**. Выберите *Новый* **(New)** в группе *Закладки*
- **2** (**Viewsheets)** на вкладке *Вид* **(View).** .

Или вы можете нажать правую кнопку мыши на **Viewsheet #1** и выбрать из меню *Новый лист* **(New Viewsheet)**

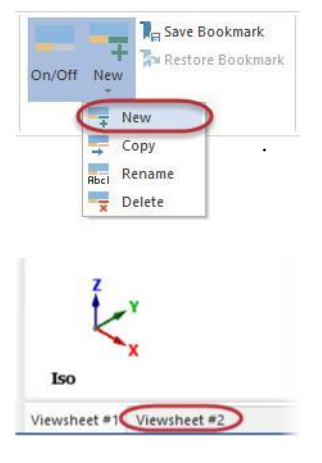

Нажмите [**Enter**], подтвердив имя по умолчанию.

**3** Затем кликните на новую закладку.

**4** Щелкните правой кнопкой мыши в графическом окне и выберите из меню вид *Справа (РСК)* **(Right (WCS))**.

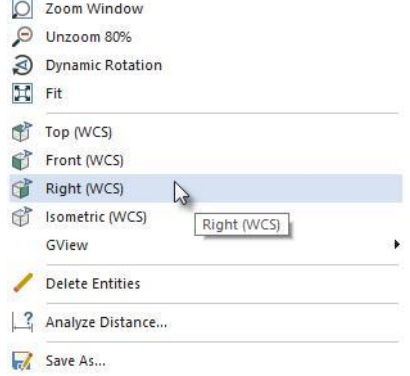

**5** Нажмите на **Viewsheet #1** снова.

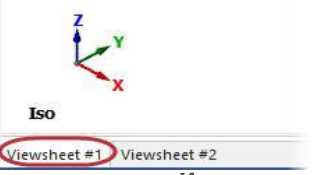

Обратите внимание, что графический вид изменился. Каждая закладка может содержать разные виды и планы.

**6** Кликните правой кнопкой мыши на **Viewsheet #1** и затем выберите в меню *Настройки*  **(Settings)**.

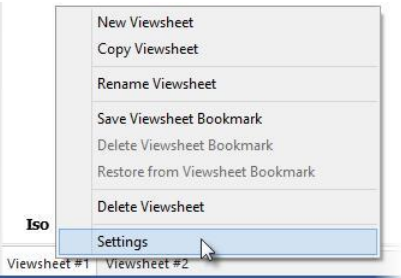

#### Введение в MASTERCAM

#### **93 MASTERCAM 2017 /** *Viewing Your Part*

Откроется диалоговое окно *Настройки закладок* **(Viewsheet Settings)**.

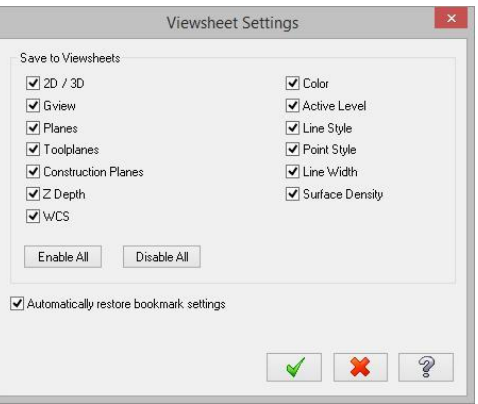

Вы можете использовать диалоговое окно *Настройки закладок*  **(Viewsheet Settings)**, чтобы указать, какие настройки или какую информацию вы хотите сохранить на закладке. Эти параметры применяются только к выбранной вами закладке.

**7** Нажмите **OK** и закройте диалоговое окно ничего не меняя.

### *Шаг 8-6: Команды Спрятать (Blank) и Скрыть (Hide)*

Если вы работаете с большими и сложными деталями, то вам может быть трудно выбрать геометрию для её изменения или для создания траекторий. В Mastercam есть инструменты, позволяющие вам *Спрятать* **(Blank)** любые выбранные объекты чтобы уменьшить количество элементов на экране.

Команда *Скрыть* **(Hide)** похожа на команду *Спрятать* **(Blank)**. Разница в том, что с командой *Скрыть* **(Hide)** вы выбираете объекты, которые будут оставаться в графическом окне; все невыбранные объекты будут удалены с экрана. Обе функции имеют свои преимущества, но нужно считаться с некоторыми отличиями:

- Вы можете сохранить спрятанные элементы; скрытые элементы не сохраняются.
- Используйте **Hide/Unhide** чтобы удалить с экрана много элементов, или быстро их восстановить.
- Выберите *Спрятать* **(Blank)** для селективного удаления или восстановления на экране ограниченного числа элементов. Выберите *Вернуть* **(Unblank)** для восстановления спрятанных элементов.

**1** Откройте файл BLANK\_PART.mcam, который сопровождает этот учебник.

Если появится запрос о сохранении файла ANGLEBLOCK-MM.mcam, выберите *Не сохранять* **(Don't Save)**.

**2** На вкладке *Главная* **(Home)**, выберите *Спрятать* **(Blank)**.

Mastercam предложит вам выбрать элементы геометрии.

00 Arc Center Points ōF Endpoints Hide/Unhid Blank Display

**3** Выберите геометрию, показанную ниже:

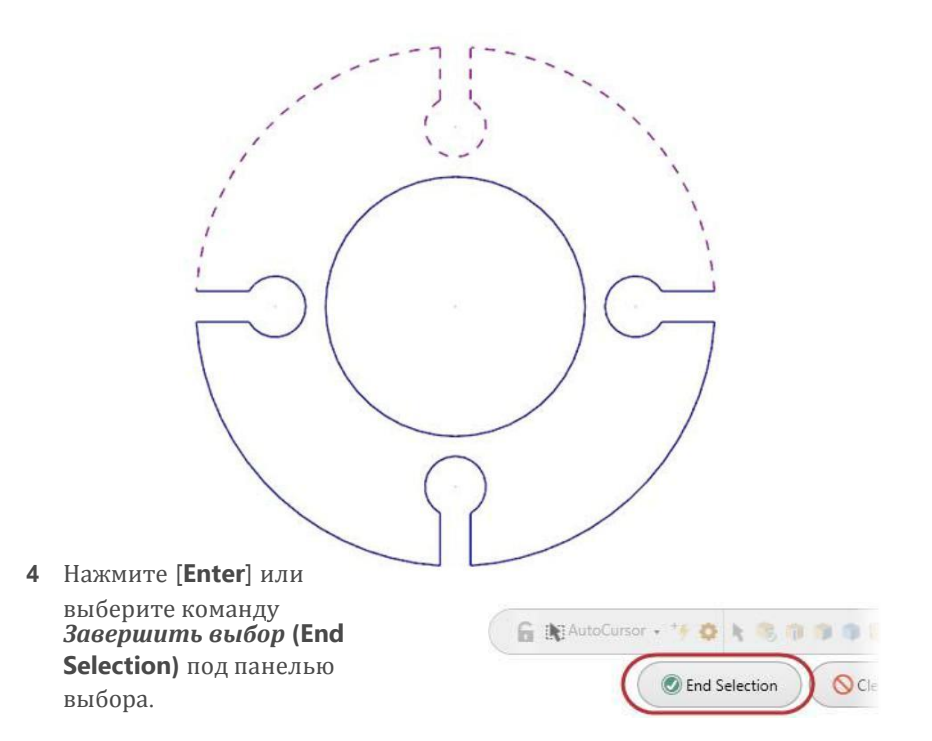

Выбранная геометрия больше не отображается в графическом окне.

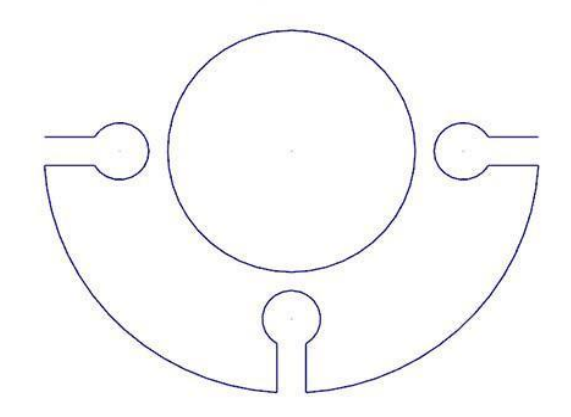

**5** Выберите *Вернуть* (**Unblank)** из меню *Спрятать* **(Blank)**.

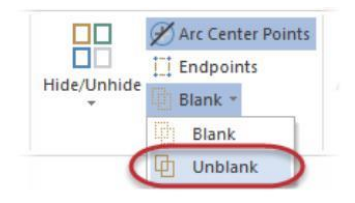

Отображение геометрических элементов изменится. Теперь вы сможете выбрать, какие из этих объектов нужно вернуть на экран, а какие объекты попрежнему останутся скрытыми.

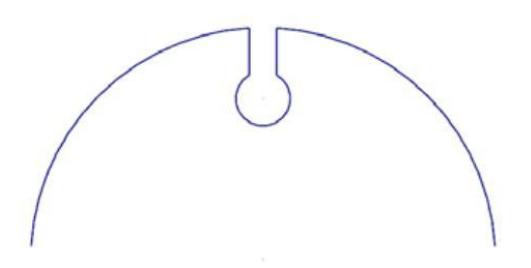

**6** Выберите элементы и нажмите [**Enter**]. Теперь все элементы детали снова появятся на экране.

**7** Выберите *Скрыть* **(Hide)/***Показать* **(Unhide)**.

Mastercam предложит вам выбрать элементы, которые вы хотите сохранить.

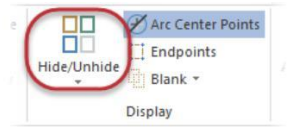

**8** Выберите геометрию, показанную ниже:

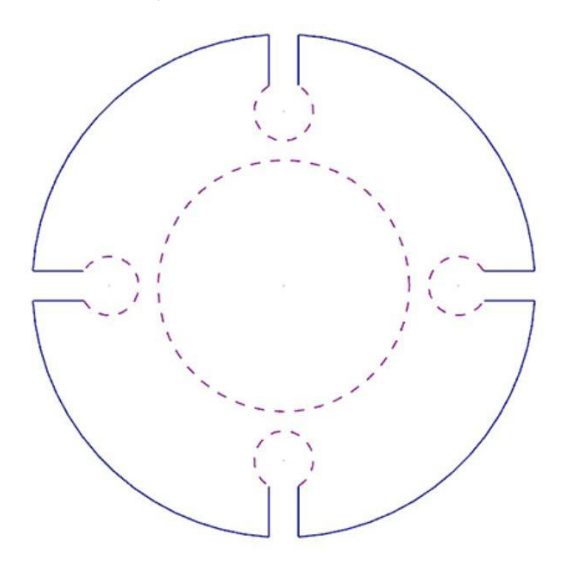

**9** Нажмите [**Enter**] или выберите *Завершить выбор* **(End Selection)**.

В графическом окне исчезнет невыбранная геометрия.

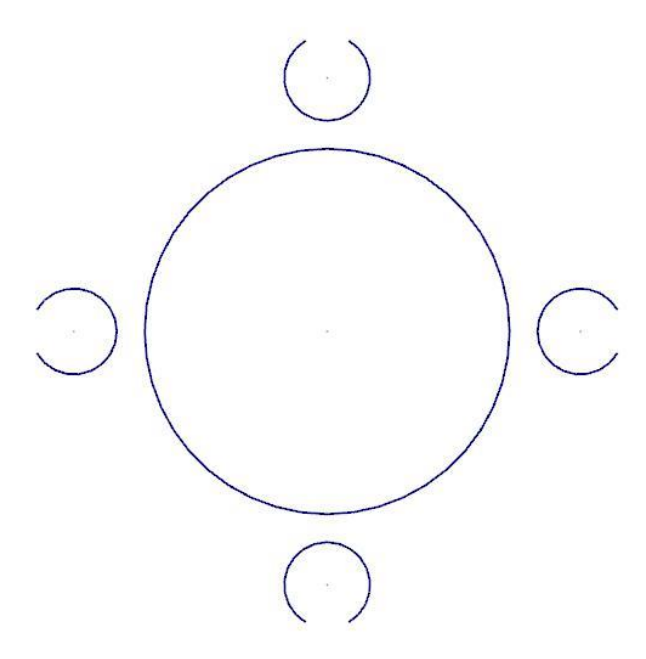

#### **10** Выберите *Показать частично* **(Unhide Some)**.

Mastercam предложит вам выбрать объекты, которые вы хотите сохранить на экране.

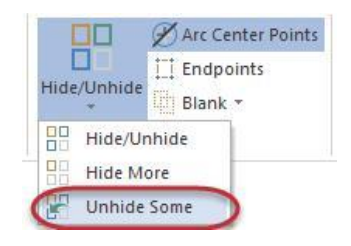

**11** Выберите геометрию, показанную ниже:

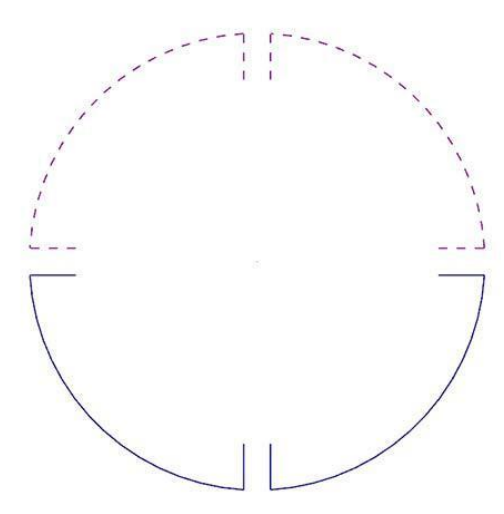

**12** Нажмите [**Enter**].

Mastercam отобразит на экране выбранную геометрию. Скрытая, но не выбранная вами геометрия, по-прежнему останется скрытой.

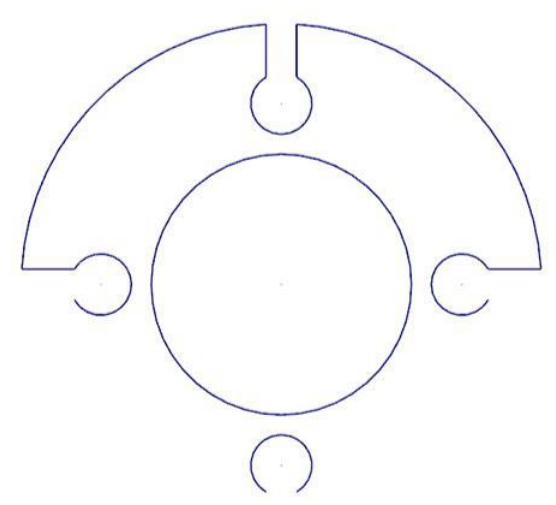

**13** Снова нажмите *Скрыть* **(Hide)/***Показать* **(Unhide)**. Все геометрические элементы появятся на экране.

Вы завершили Урок 8 учебника *Введение в* **Mastercam** *2017.*

# **Урок 9** Использование рабочих слоёв

Файл Mastercam может содержать несколько слоёв (**levels**) для различной геометрии – каркасной, твёрдотельной, поверхностной, элементов чертежа и других данных детали. Такая организация данных в файле позволяет вам включать/выключать в любое время визуализацию в графическом окне различных геометрических элементов, что значительно упрощает их выбор, редактирование и дальнейшее использование для создания траекторий обработки.

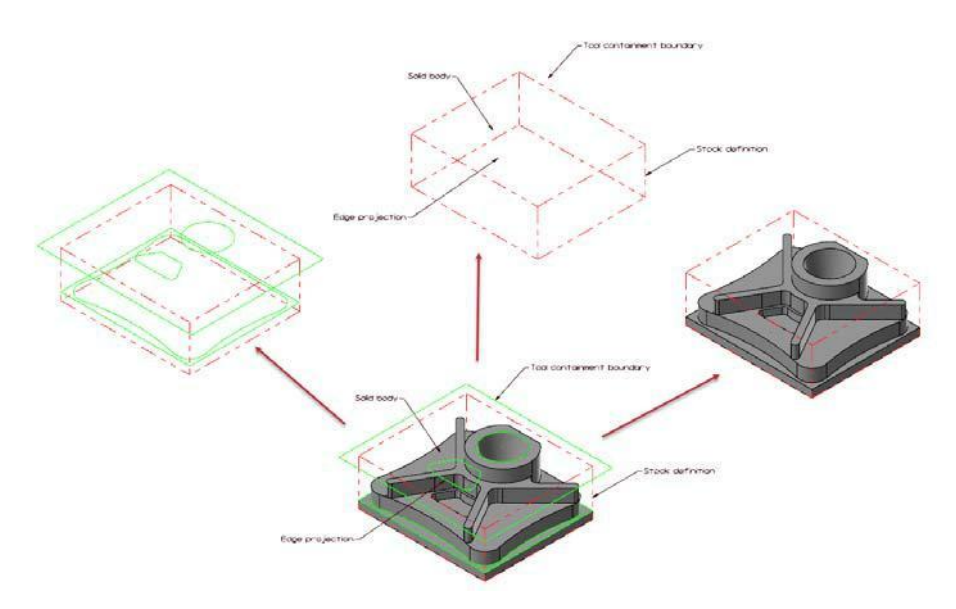

Использование слоёв значительно упрощает работу с файлом и помогает защитить от нежелательного воздействия на те области или на ту геометрию, которые вы не хотите изменять.

В Mastercam вы можете создать до двух миллиардов именованных слоёв и любой из них назначить главным. Главный слой – это текущий рабочий слой. Каждому слою вы можете присвоить свой уникальный номер и произвольное название. Менеджер *Слои* **(Levels***)* позволяет вам включать/выключать слои, создавать новые слои, определять и изменять их свойства.

#### *Цели урока*

- Изучение Менеджера *Слои* **(Levels)**.
- Изменение параметров Менеджера *Слои* **(Levels)**.
- Включение/отключение слоёв. Изменение главного слоя.
- Создание нового слоя.
- Перемещение выбранных элементов на другой слой.

#### Введение в MASTERCAM

**101 MASTERCAM 2017 /** *Working With Levels*

# *Шаг 9-1: Изучение Менеджера Слои* **(***Levels***)**

Открывая файл Mastercam, вы можете сразу не увидеть все геометрические элементы, которые содержаться в файле. Некоторые из них могут находиться на слоях, которые не показываются в графическом окне. Поэтому сразу после открытия файла необходимо открыть Менеджер слоёв и просмотреть какие ещё слои имеются в данном файле.

Менеджер *Слои* **(Levels)** может перемещаться. Вы можете закрепить его в подходящем для вас месте интерфейса, сделать плавающим в любом месте рабочего пространства, или переместить его на другой монитор. Эти настройки являются модальными. То есть Mastercam запоминает настройки даже после закрытия.

**1** Откройте файл LEVELS\_PART.mcam, который сопровождает этот учебник, и сохраните файл под ругим именем.

Если появится запрос о сохранении файла BLANK\_PART-MM.mcam, выберите *Не сохранять* **(Don't Save)**.

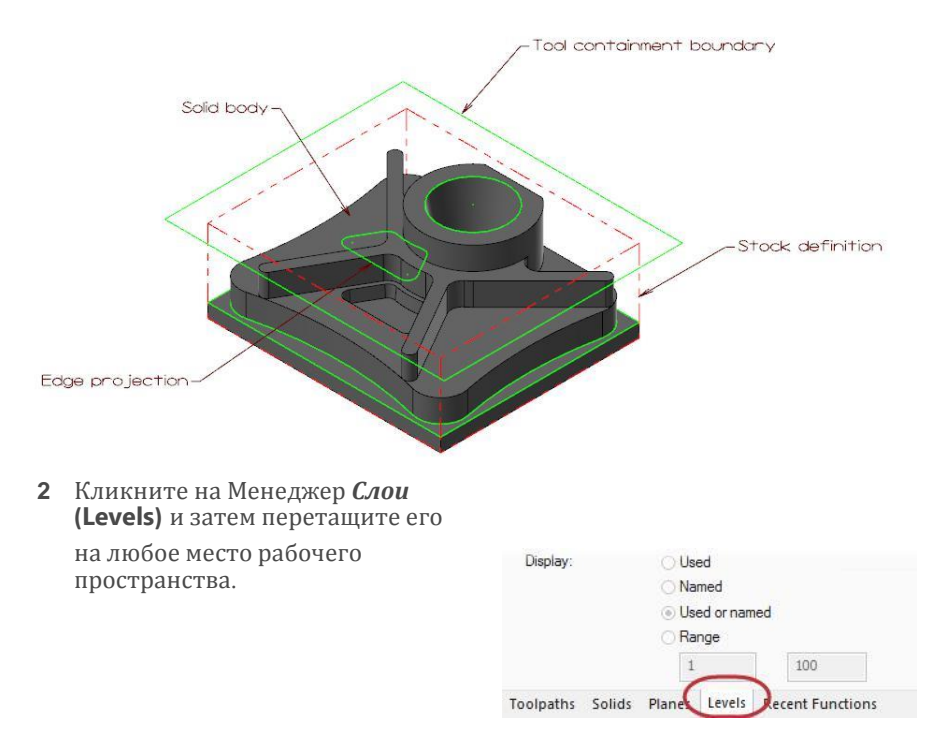

Если менеджер *Слои* **(Levels)** отсутствует, выберите *Слои* **(Levels)** в группе *Менеджеры* **(Managers)** на вкладке *Вид* **(View)**.

**3** Измените размер Менеджера *Слои* **(Levels)**. Кликните на любую границу окна и потяните.

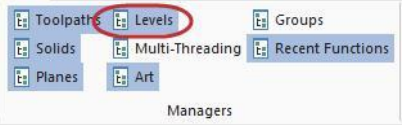

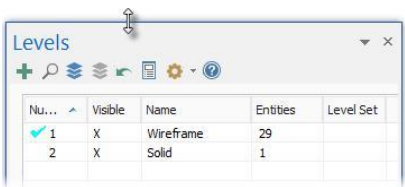

Менеджер *Слои* **(Levels)** показывает перечень всех слоёв, которые существуют в текущем файле детали, их статус, а также количество элементов на каждом слое.

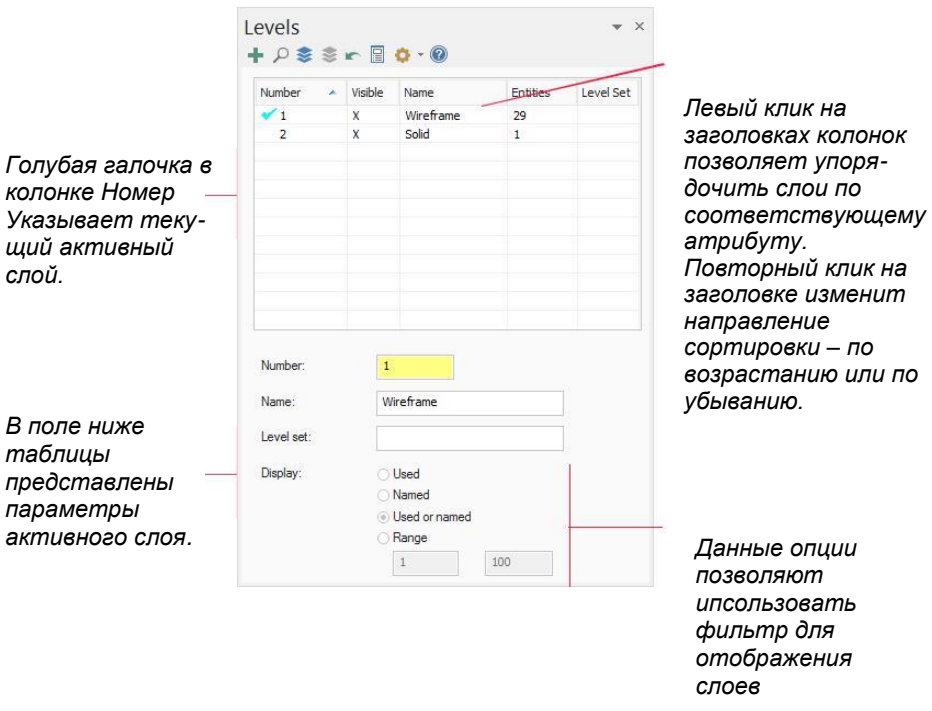

- **4** Чтобы уменьшить пространство, которое занимает менеджер или увеличить место для перечня слоёв, в случае, когда их много, кликните на *Скрыть свойства слоя* **(Hide level properties)**.
- **5** Снова нажмите кнопку *Скрыть свойства слоя* **(Hide level properties).** Появятся свойства слоя в нижней части менеджера.

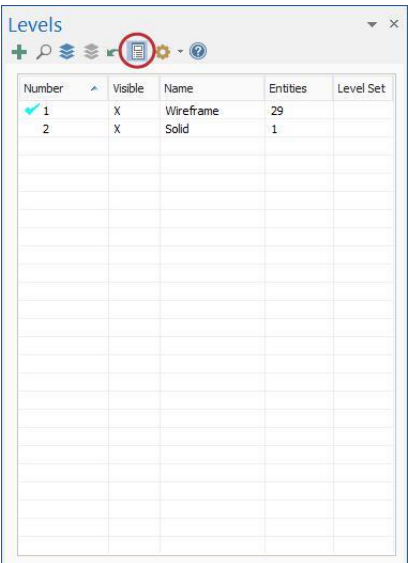

**6** Кликните на **Опции**<br>**6** отображения (Display  $omo6$ ражения **options)**, и затем выберите *Контрастные строки*  $(Contrast rows)$ . затеняет каждую вторую строку менеджера слоёв.

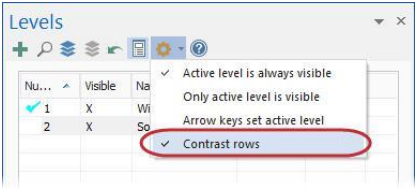

**7** Прикрепите менеджер *Слои* **(Levels)** к другим

менеджерам в левой части экрана или расположите его в любом удобном для вас месте.

### *Шаг 9-2: Отображение или скрытие содержимого слоёв*

Здесь вы измените отображение элементов в графическом окне, включая или отключая слои. Чтобы выбирать или изменять элементы в графическом окне, вы должны сначала сделать слой с элементами видимым.

**1** Кликните один раз в колонке **Видимый (Visible)** напротив второго слоя с именем **Solid** и отключите отображение элементов в графическом окне.

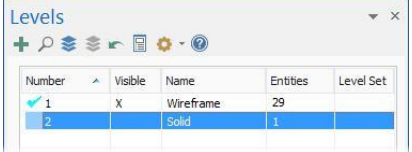

Tool containment haundary Solid body Stock definition Edge projection

В окне графики сразу произойдут изменения.

Вы не должны закрывать Менеджер *Слои*, чтобы увидеть изменения в окне графики. В случае необходимости вы можете изменить расположение диалогового окна менеджера, перетащив его в другое место.

- 2 Кликните снова в колонке **Видимый (Visible)** напротив **2:Solid** и вновь включите отображение элементов в окне графики.
- **3** Попробуйте отключить отображение элементов на слое **1:Wireframe**.

Когда в опциях отображения выбрано **Active level is always visible (Активный слой всегда**

**виден)**, вы не можете отключить

отображение элементов,

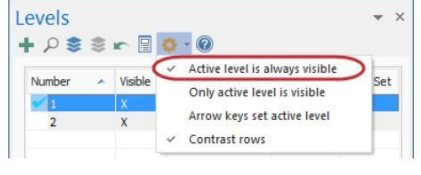

находящихся на активном слое.

**Предупреждение:** Выключение изображения элементов на активном слое в то время, когда вы в нём работаете, не рекомендуется. Тем не менее, это может быть иногда необходимо.

**4** В опциях отображения отмените выбор **Active level is always visible (Активный слой всегда виден)**.

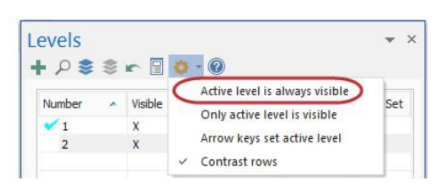

**5** Используйте опции **Turn all levels off** и **Turn all levels on** чтобы

отключить или включить отображение элементов на всех слоях.

**6** Выберите снова **Active level is always visible (Активный слой всегда виден)**.

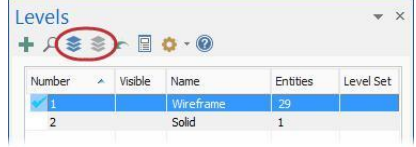

**7** Убедитесь, что все слои включены, прежде чем переходить к следующему упражнению.

#### *Шаг 9-3: Изменение активного слоя*

Любая геометрия, которую вы создаёте, всегда размещается на активном слое. Может быть назначен только один активный слой, но вы можете изменить его при необходимости в любой момент, пока вы работаете с деталью.

**1** Кликните на слой **2:Solid** в колонке *Номер* **(Number)**. Вы установили активный слой. Отметка рядом указывает пользователю на активный слой.

Вы также можете увидеть активный слой на вкладке *Главная* **(Home)** в группе **Organize**. В

отдельном поле показан активный слой **2:Solid**.

**2** Назначьте активным слой **1:Wireframe** , выбрав его в группе **Organize** из списка слоёв в выпадающем меню.

В менеджере появится галочка в колонке *Номер* (**Number)**рядом со слоем **1**

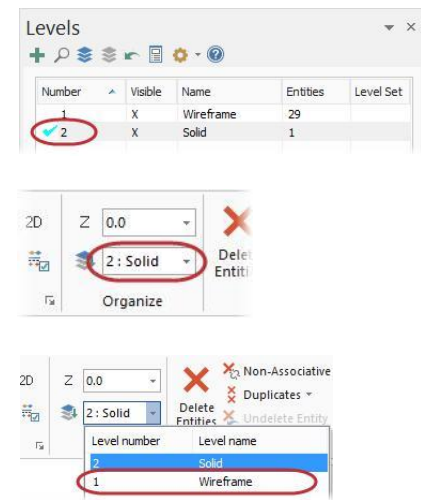

- **3** В Менеджере *Слои* отключите отображение слоя **2:Solids**.
- **4** Поместите курсор в любом месте строки **2:Solids**, и из меню правой кнопки мыши выберите **Make active**.

Галочка появится напротив **2 Number**

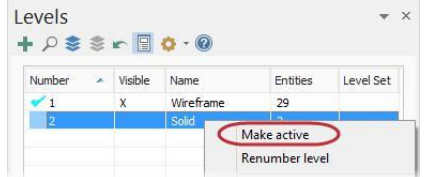

**CREATING A LEVEL AND ASSIGNING ENTITIES 106**

Слой **2:Solids** стал видимым, т.к. в параметрах отображения выбрана опция *Активный слой всегда виден* **(Active level is always visible)**.

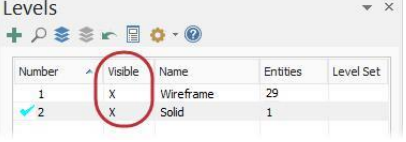

## *Шаг 9-4: Создание слоёв и геометрических элементов*

**1** В менеджере *Слои* **(Levels)** нажмите на кнопку *Добавить новый слой* **(Add a new level)**.

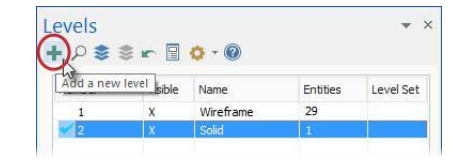

Mastercam добавит новый слой к списку и назначит его в качестве активного.

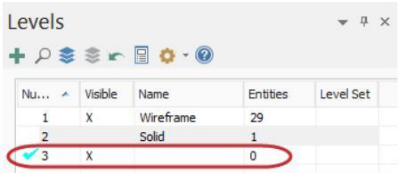

#### **2** В поле *Имя* **(Name)**, наберите **Tutorial**.

В менеджере появится новое имя. Хотя имена не являются обязательными, они помогают при распознавании содержимого слоёв.

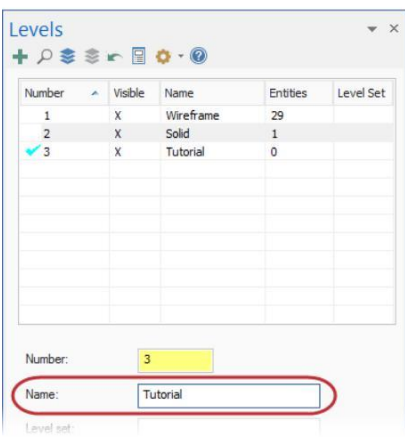

**3** Назначьте активным слой **1:Wireframe**.

- **4** Используйте опции *Показать*  **(Display)** в нижней части менеджера. С помощью этих опций вы можете показать только используемые слои (на которых есть элементы), слои с именами, (независимо от того, используются они или нет), оба набора этих слоёв или ограничить набор слоёв в диапазоне от номера до номера.
- **5** Кликните на *Используется* **(Used)**. Слой **3:Tutorial** исчез из списка, т.к. на нём нет геометрических элементов.

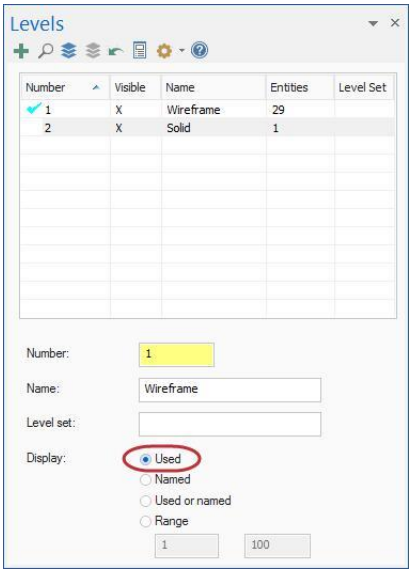

- **6** Кликните на *Исп. Или именные* **(Used or named)**.
- **7** Назначьте слой **3:Tutorial** активным.
- **8** Выберите функцию *Точка в позиции* **(Point Position)**

в меню *Каркас* **(Wireframe)**.

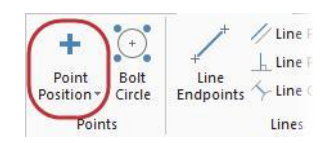

**9** Кликните пять раз в разных свободных местах графического окна.

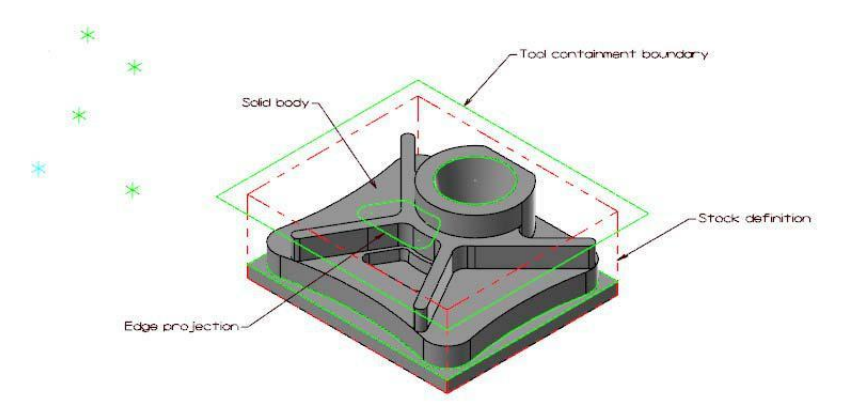

**10** Нажмите **OK** на панели функции и выйдите из неё.

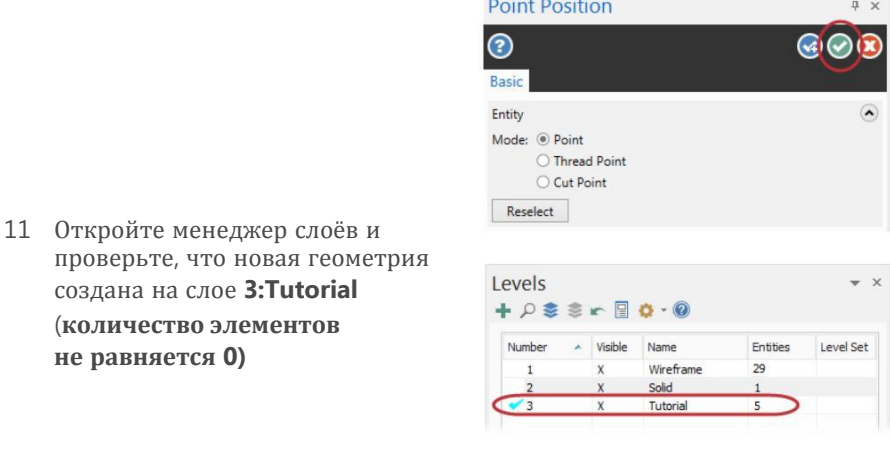

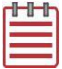

**Замечание:** Ваше число точек может отличаться от того количества, которое показано на предыдущих иллюстрациях

**12** Попрактикуйтесь, включая и отключая слои, создайте новый главный слой.

Затем перейдите к следующему шагу обучающей программы.
# *Шаг 9-5: Перемещение элементов на другой слой*

В этом упражнении вы создадите новый слой, используя другой метод, а также переместите элементы с одного слоя на другой. Вы также сможете использовать данную процедуру для копирования элементов со слоя на слой.

**1** Введите в диспетчере в поле *N#* **(Number)** цифру **4**, и затем наберите **Labels** в поле *Имя* **(Name)**.

Вы получите новый активный слой **4:Labels**.

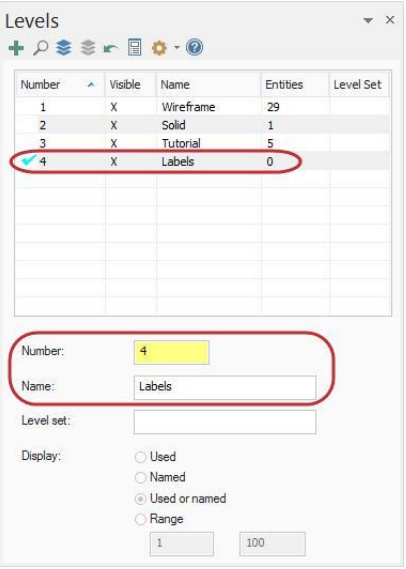

- **2** Сделайте активным слой **1:Wireframe**.
- **3** На вкладке *Главная* **(Home)** кликните на *Сменить слой* **(Change Level)**.
- **4** Mastercam предложит вам выбрать объекты. Используйте следующие шаги, чтобы выбрать все элементы, расположенные на слое **1:Wireframe**.
	- **a** В меню масок выберите *Настройки выбора всего*, **(Select all advanced)**.

Появится диалоговое окно *Выбрать всё*  (**Select All)**.

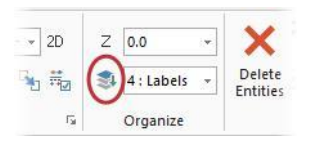

Select entities to change the level of

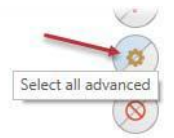

**b** Кликните на окошечко (поставьте в нём галочку) напротив *Элементы* **(Entities)**.

> Маски выбора представляют собой набор критериев, которые используются для быстрого выбора объектов в

графическом окне.

- Разверните *Оформление чертежа* **(Drafting)** и выберите и списка *Метки* **(Labels)**.
- Нажмите **OK**.

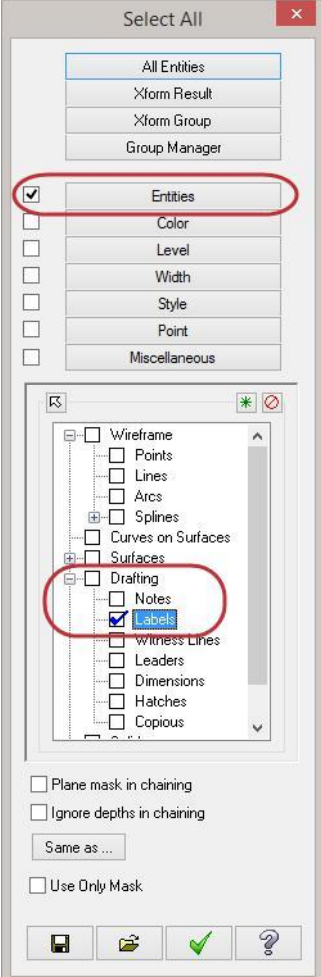

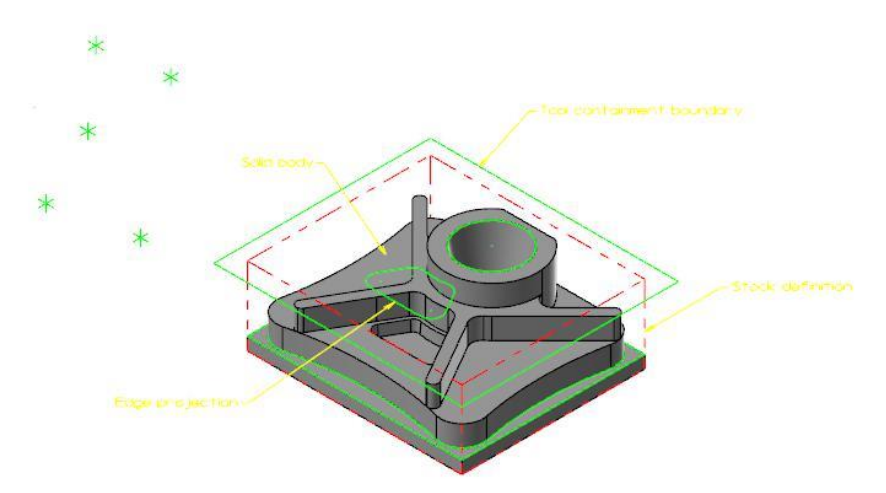

В графическом окне будут выделены все надписи.

- **5** Нажмите [**Enter**] или *Завершить выбор* **(End Selection)**.
- **6** Появится диалоговое окно *Изменить уровни* **(Change Levels)**.

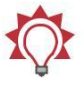

**Совет:** Можно также предварительно выбрать геометрические элементы, прежде чем выбрать опцию *Сменить слой* **(Change Level)**.

### **7** В диалоговом окне *Изменить уровни* **(Change Levels)**

выполните следующие действия:

- **a** Установите *Переместить* **(Move)**.
- **b** Отключите опшию *Использовать активный слой* **(Use Active Level)**.
- **c** Наберите **4** в поле

### *N#* **Number**.

**d** Нажмите **OK**.

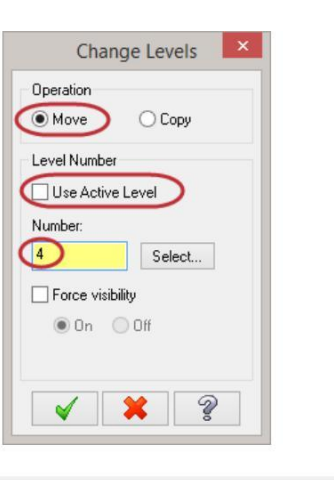

Levels

 $\mathbf{1}$  $\mathsf{x}$  $\overline{2}$  $\mathsf X$ 

 $\overline{3}$  $\overline{\mathbf{x}}$ 

 $\overline{4}$  $\overline{\mathsf{x}}$ 

 $+$   $\rho$   $\geq$   $\geq$   $\sim$   $\Box$   $\phi$   $\cdot$   $\Theta$ 

Name Wireframe

Solid

Tutorial

Labels

 $Nu...$   $\land$  Visible

- **8** В менеджере *Слои* **(Levels)** убедитесь, что слой **4:Labels** теперь содержит четыре элемента оформления чертежа, которые ранее были на слое **1:Wireframe**.
- **9** Сохраните файл.

Вы завершили Урок 9 из учебника *Введение в* **Mastercam** *2017*.

 $\mathfrak a$ 

Level Set

Entities

25

 $\,1$ 

5

 $\overline{a}$ 

# **Урок 10** Виды и Планы

Mastercam использует 3D декартову систему координат, чтобы расположить деталь в трёхмерном пространстве. Это означает, что расположение геометрии и

и точек траектории в пространстве определены с помощью трех координатных осей: X, Y и Z. Каждая ось имеет положительное и отрицательное направление.

В предыдущих уроках вы узнали о стандартных видах и планах. В этом уроке вы узнаете, как создать собственные планы, а затем использовать их при создании геометрии.

# *Цели урока*

- Понятия *Виды и Планы*.
- **Настройка менеджера** *Планы* **(Planes)**.
- Создание пользовательского плана.
- Использование плана для создания геометрии.
- Создание нового плана с использованием динамического гномона.

# *Шаг 10-1: Изучение менеджера Планы* **(Planes)**

Завершите упражнения этого урока для получения основных знаний о видах и планах, а также о том, как применять эти функции в Mastercam.

*Планом* является любой двумерный срез 3D-координатной системы. Например, Планом является плоскость XY 3D-координатной системы или плоская твёрдотельная грань вашей детали, независимо от её угла.

*Видом* является План с нулевой точкой и ориентацией. Например, вид Left (Слева) и вид Right (Справа) лежат в одном и том же Плане; но дуге с

направлением по часовой стрелке в виде Left (Слева) соответствует дуга с направлением против часовой стрелки в виде Right (Справа).

В Mastercam уже включён ряд предварительно определённых Видов, таких как **Top**, **Front**, **Right**, **Isometric**, а также других. Вы также можете определить свои собственные Виды с пользовательскими именами.

Понятие *Рабочая система координат* (WCS) дополнительно включает в себя ориентацию координатных осей. Вы можете выбрать направления координатных осей для любого из видов. Когда это произойдёт, вы совместите плоскость XY с плоскостью вида. Нулевая точка вида становится точкой с координатами (0,0,0) вашей координатной системы.

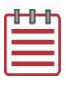

**Замечание:** Если вы хотите узнать больше о системе координат заготовки, изучите учебник *Introduction to the Work Coordinate System*, расположенный на нашем сайте.

В этом упражнении рассматриваются основные способы, в которых используются Виды, а также некоторые функции доступа к ним. Виды могут быть использованы для трёх основных функций:

- **Графические виды (Gviews)** Графические виды определяют угол, под которым вы смотрите на вашу деталь в графическом окне.
- **Конструкционные планы (Cplanes)** Когда вы создаёте эскиз, конструкционный план (CPlane) представляет собой плоскость, в которой создаётся геометрия. Конструкционный план может не совпадать с графическим видом. Например, вы смотрите на деталь в изометрии, а создаёте геометрию в конструкционном плане Front (Спереди).
- **Инструментальные планы (Tplanes)** Это план, который, как правило, расположен по нормали к оси инструмента. Инструментальный план (Tplanes) используется только при создании траекторий обработки. Почти во всех случаях ваш конструкционный план (Cplane) будет таким же, как инструментальный план (Tplane) (наиболее распространённое исключение из этого правила будет только при создании фрезерно-токарных операций).

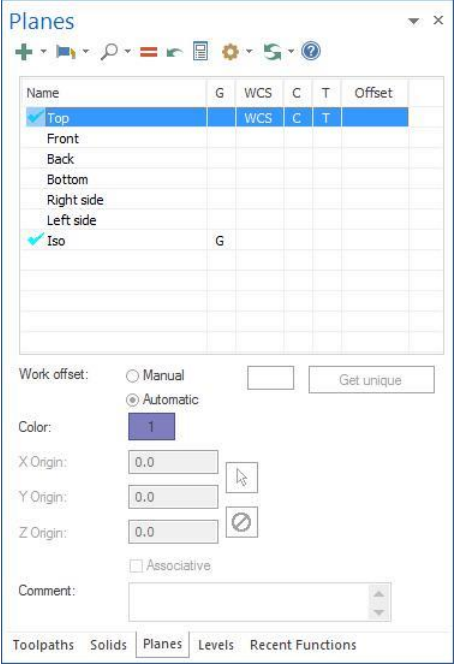

Вот некоторые из функций менеджера *Планы* **(Planes)**:

- Создание новых планов
- Установка К.Плана, И. Плана, и РСК по выбранным видам
- Установка и изменение нулевых точек планов
- Назначение смещений нулевых точек

В этом упражнении вы откроете диспетчер *Планы* **(Planes)** и будете

экспериментировать с параметрами отображения и следовать другим правилам.

- **1** Откройте файл BRACE.mcam, который сопровождает этот учебник. Сохраните файл под новым именем.
- **2** При необходимости нажмите *Закраска с внешними границами* **(Outline Shaded)**.
- **3** Выберите закладку *Планы*  **(Planes)**, чтобы открыть менеджер. Если вкладка *Планы*  **(Planes)** не отображается, включите *Планы* **(Planes)** на вкладке *Вид* **(View)**
- **4** Нажмите *Опции отображения* **(Display options)**, *Всегда*

*отображать гномон*  **(Always display gnomon).**

Гномон текущего выбранного плана всегда отображается в графическом окне.

- **5** Выберите *Опции отображения* **(Display options)**, **Contrast Rows**.
- **6** Нажмите кнопку **Follow rules,** текущие настройки показаны на иллюстрации. С этими настройками при изменении графического вида, будут меняться конструкционный и инструментальный планы.

Не меняйте эти настройки.

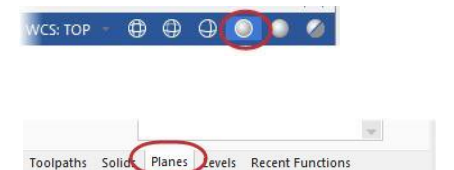

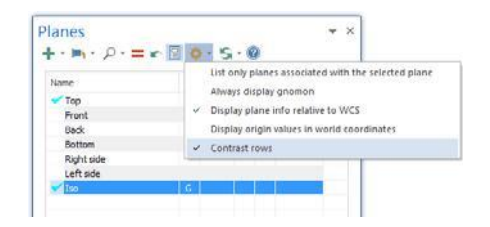

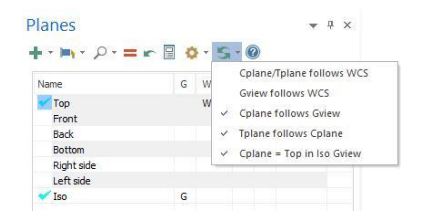

- **7** Нажмите в колонке **G** напротив плана *Снизу* **(Bottom)**. Обратите внимание, что вслед за графическим видом изменились конструкционный (Cplane) и инструментальный (Tplane) планы.
- **8** Снова нажмите на **Follow rules** и отмените выбор **Cplane follows Gview**.
- **9** Нажмите в колонке **G** напротив плана *Сверху* **(Top)**. Заметьте, что при изменении графического вида конструкционный (Cplane) и инструментальный (Tplane) не изменились.
- **10** Нажмите на **Follow rules** и снова выберите **Cplane follows Gview**.
- **11** Нажмите в колонке **G** напротив плана *Изометрия* **(Iso)**. Заметьте, что при назначении этого графического вида конструкционный (Cplane) и инструментальный (Tplane) меняются на план *Сверху* **(Top)** согласно активной настройке, **Cplane = Top in Iso Gview**.

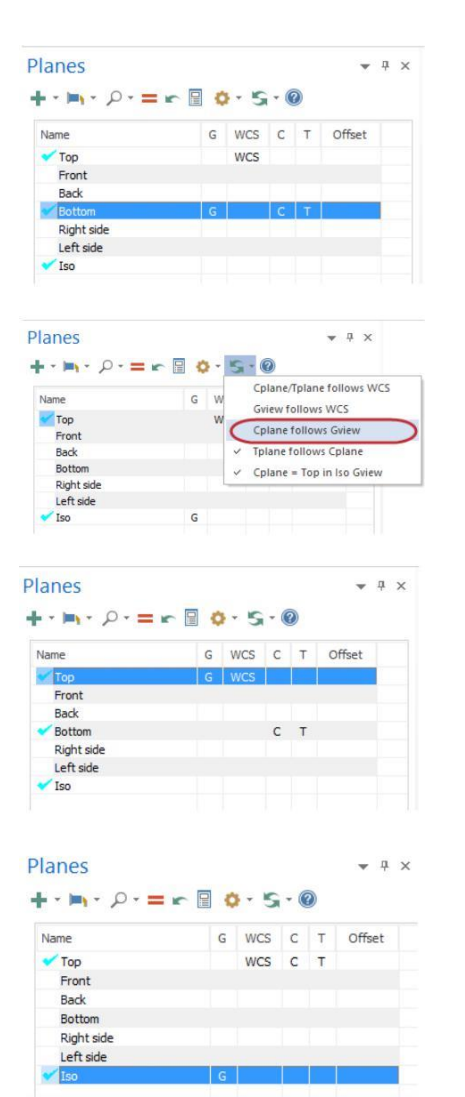

## *Шаг 10-2: Создание пользовательского плана*

В этом упражнении Вы создадите пользовательский План по наклонной грани детали и добавите его в перечень системных Планов.

**1** Выберите в меню *Создать новый план* **(Create a new plane)** пункт *По грани твёрдого тела* **(From solid face)**.

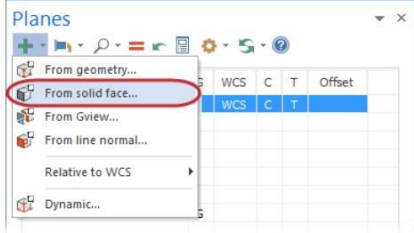

**2** Выберите на детали наклонную грань, как показана на картинке:

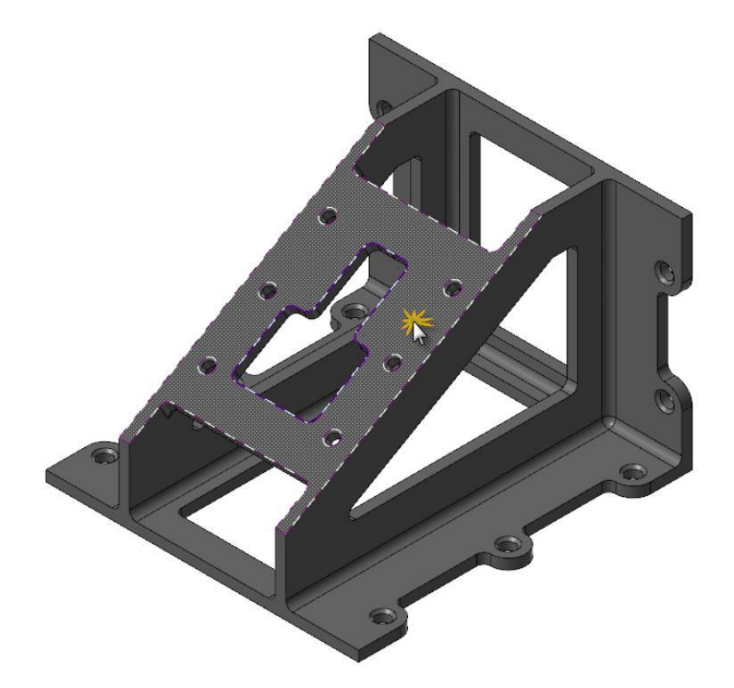

3 Выберите вид с нужной ориентацией осей, глядя на гномон на детали. Манипуляция видами осуществляется двумя кнопками со стрелками. Для большинства задач необходимо, чтобы ось +Z была направлена от детали.

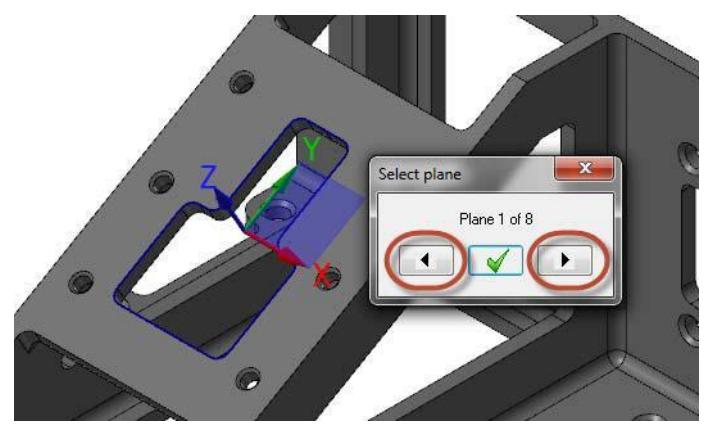

**4** Выберите вид, показанный на следующей иллюстрации.

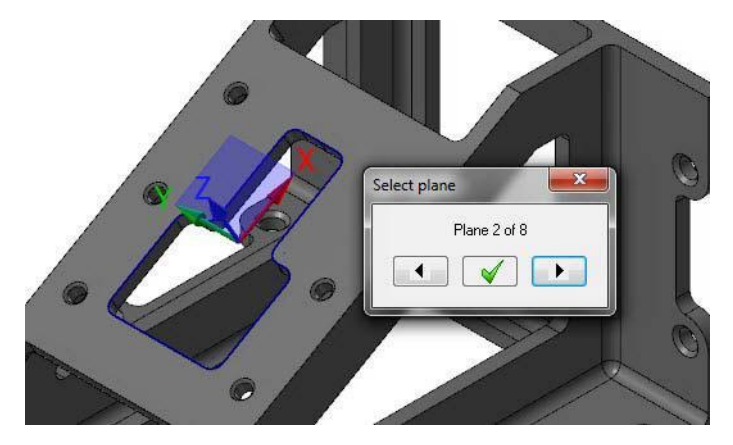

**5** Нажмите **OK** в окне *Выбор плана* **(Select plane)**.

Откроется диалоговое окно *Новый план* **(New Plane)**.

- **6** Введите **FACE OF PART** в поле *Имя* **(Name)**.
- **7** Установите опцию *Установить как К.план* **(Set as Cplane)**.
- 8 Нажмите кнопку *Выбор* **(Select)**  и укажите новую нулевую точку

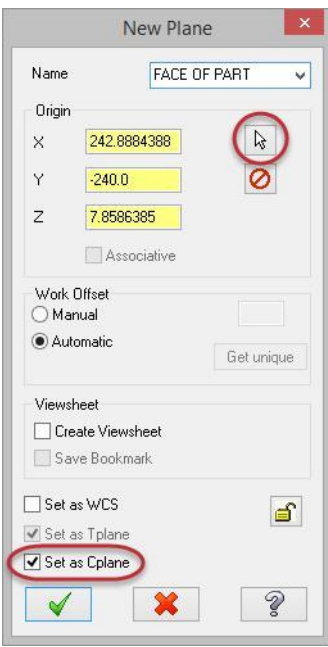

9 Выберите точку в правом нижнем углу твёрдотельной грани.

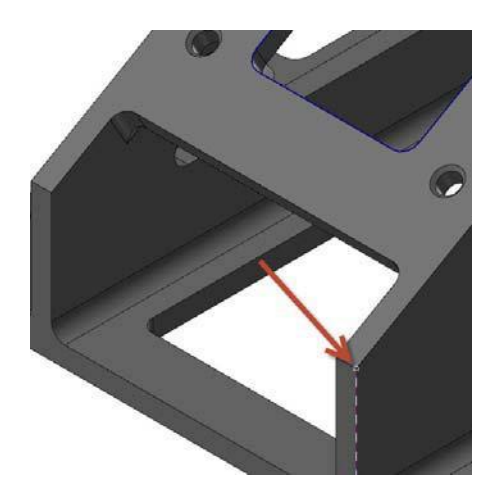

**10** Нажмите **OK** и закройте диалоговое окно *Новый вид* **(New View)**

## Новый план **FACE OF PART**

будет добавлен в список менеджера *Планы* **(Planes)**.

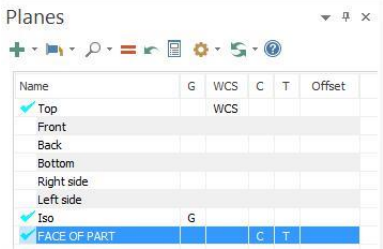

## *Шаг 10-3: Использование нового Плана при создании эскиза*

В этом упражнении Вы создадите геометрию, используя новый Cplane (конструкционный план). Вы увидите, как новый план определяет ориентацию геометрии. Затем вы установите графический вид (Gview) в соответствии с новым пользовательским планом.

**1** Выберите *Окружность по центральной точке* **(Circle Center Point)** на вкладке *Каркас* **(Wireframe)**.

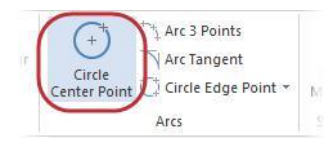

I X

2 Выберите *Нач. Координат* **(Origin)** на линейке функций *Автокурсор* **(AutoCursor)**

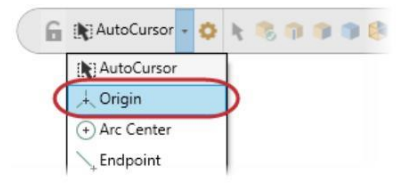

Circle Center Point

3 Введите на линейке функции радиус **80.0** мм и нажмите **OK**.

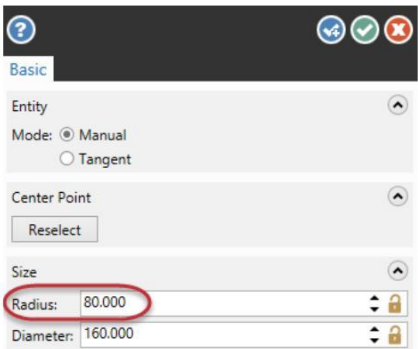

Mastercam создаст окружность в плоскости наклонной твёрдотельной грани детали.

Центр окружности будет расположен в начальной точке пользовательского вида, которая отличается от начальной точки мировой системы координат TOP (системные оси по умолчанию)

**4** Нажмите *Вид* **(View)**, *Показать оси* **(Show Axes)** и включите отображение всех осей.

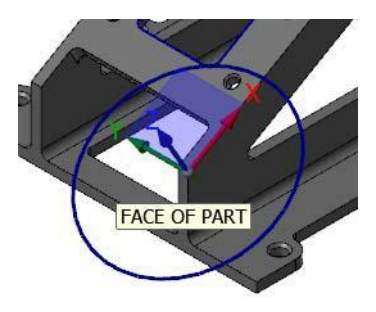

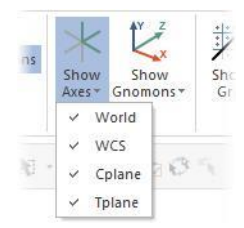

5 Нажмите **F9**. Системные оси по умолчанию и их нулевая точка отображаются фиолетовым цветом, а цвет пользовательских осей **Cplane** (конструкционный план)/**Tplane** (инструментальный план) отображаются светло-зелёным цветом.

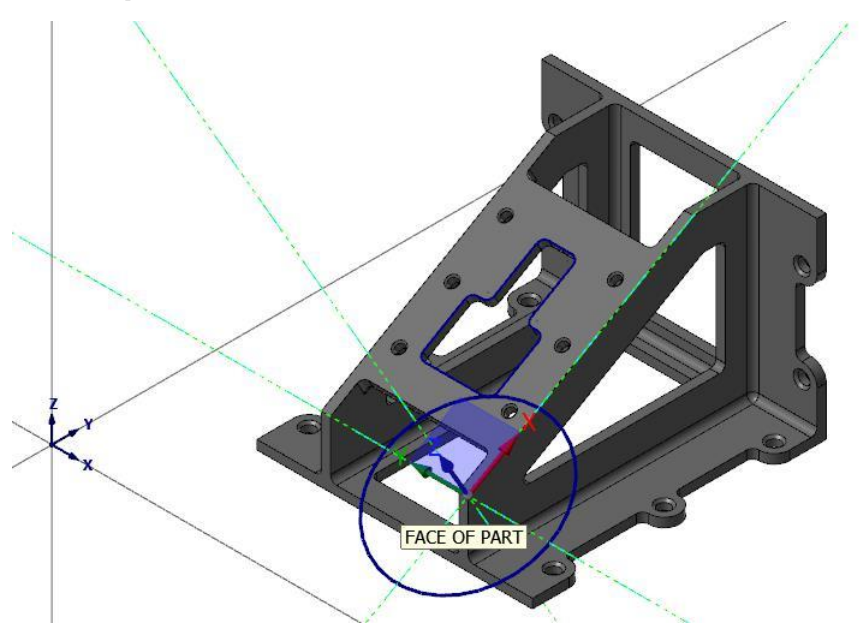

**6** В менеджере *Планы* **(Planes)**, кликните в колонке **G** напротив плана **FACE OF PART**.

Сейчас вы смотрите на плоскую наклонную грань детали сверху. Вы совместили графический вид (Gview) с пользовательским планом, который вы только что создали.

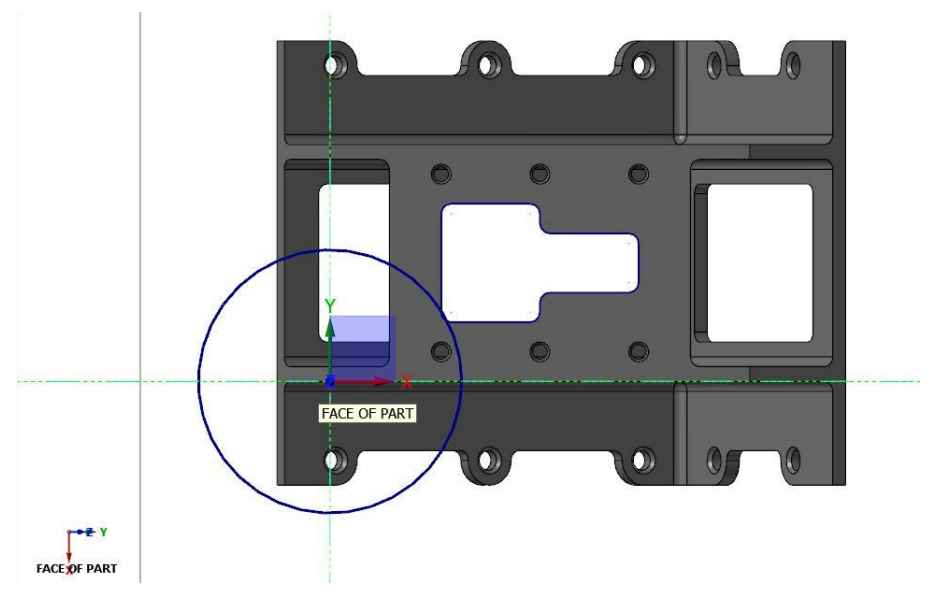

**7** Сохраните файл.

# *Шаг 10-4: Создание нового плана с использованием динамического гномона*

В этом упражнении вы создадите новую план, используя динамический гномон. Если вы создаёте новый план, используя этот метод, то гномон изначально ориентирован на текущий вид.

- **1** В менеджере *Планы* **(Planes)**, нажмите в колонке **G** напротив *Изометрия* **(Iso)**.
- **2** На вкладке *Вид* **(View)** нажмите на *Окно* **(Window)**.

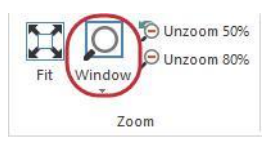

**3** Чтобы увеличить изображение, нарисуйте рамку вокруг той части детали, которая показана на картинке.

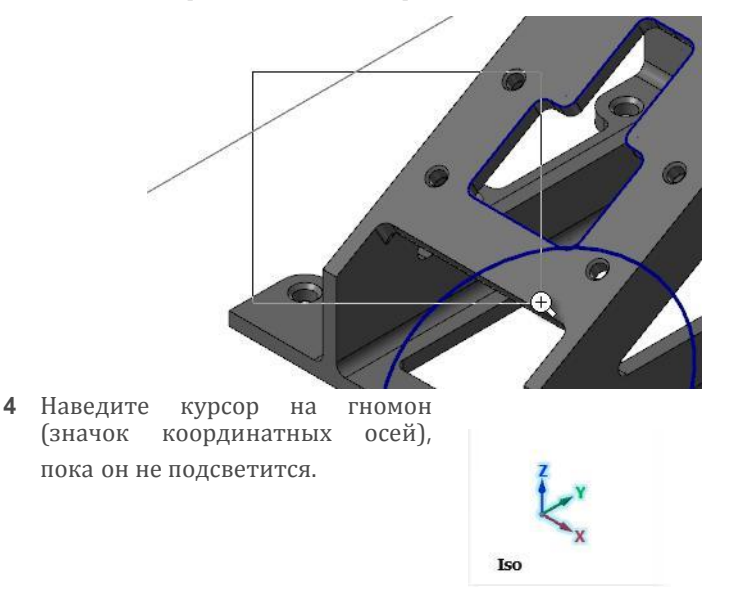

**5** Нажмите на значок и перетащите гномон в положение, показанное на рисунке ниже. Нажмите, чтобы зафиксировать позицию гномона.

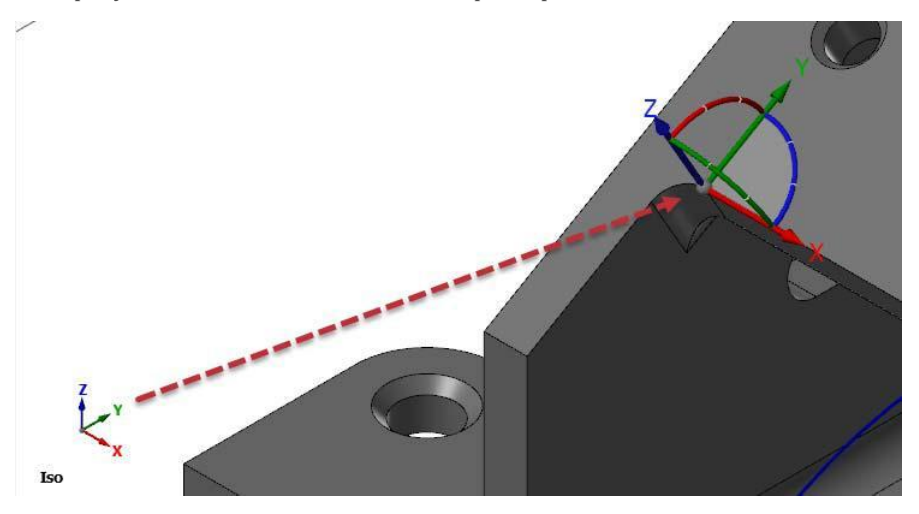

Откроется диалоговое окно *Динамический план* **(Dynamic Plane)**. Изначально гномон ориентирован на текущий вид *Изометрия* **(Iso)**.

#### Введение в MASTERCAM

### **124 MASTERCAM 2017 /** *Understanding Views and Planes*

**6** Чтобы изменить ориентацию динамического гномона, наведите курсор мыши на голубую дугу, пока не появится шкала вращения.

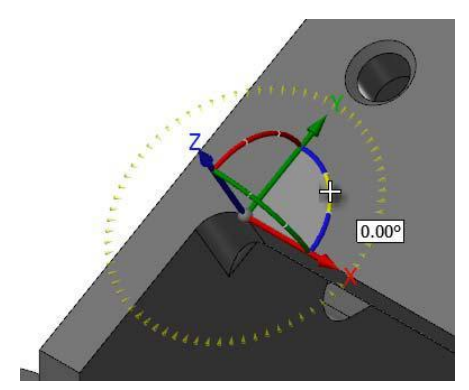

**7** Нажмите на синюю дугу и вращать гномон по шкале против часовой стрелки, пока он не покажет 90 градусов. Нажмите, чтобы установить это местоположение. (Вращение по шкале в угловых координатах).

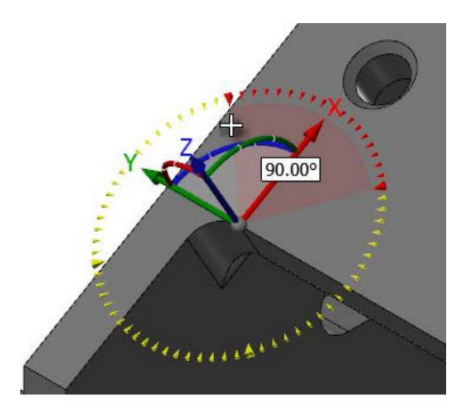

В качестве альтернативы вы можете ввести значение 90.00 и затем нажать [Enter] дважды.

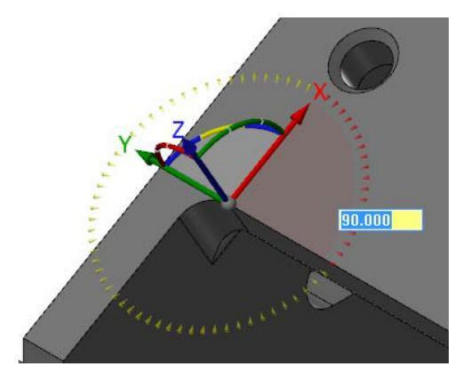

- **8** В диалоговом окне *Динамический План* **(Dynamic Plane)**, в поле *Имя* **(Name)** введите **DYNAMIC PLANE**.
- **9** Нажмите **OK** и закройте диалоговое окно *Динамический План* **(Dynamic Plane)**.

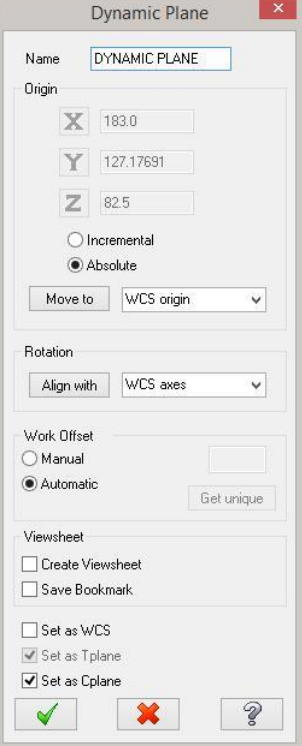

Конструкционный (Cplane) и инструментальный (Tplane) планы теперь совпадают с новым созданным вами планом. Направления осей координатной системы указывают на новую нулевую точку, как

показано на следующей картинке.

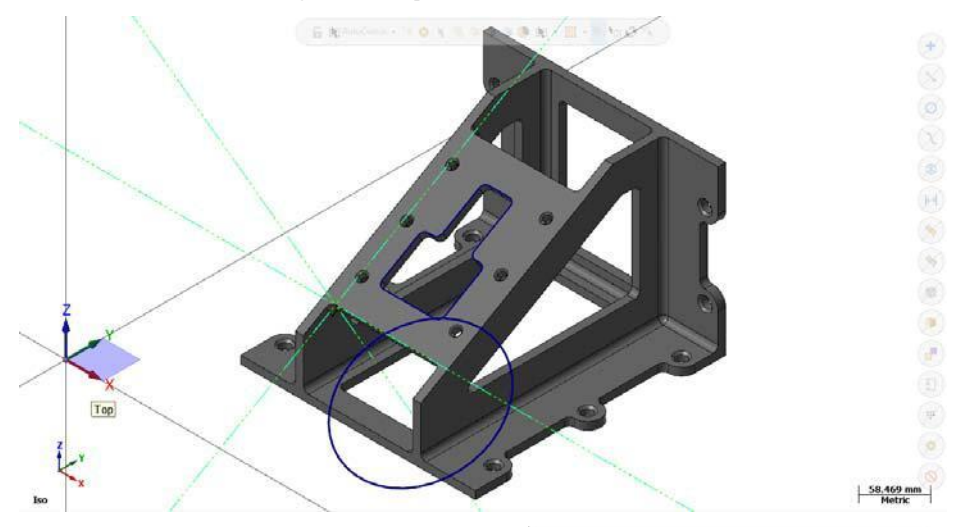

**10** Новый план **DYNAMIC PLANE** появился в диспетчере *Планы*  **(Planes)** и назначен в качестве конструкционного (Cplane) и инструментального (Tplane) планов

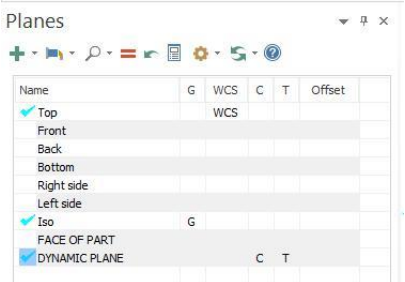

# **Заключение**

Поздравляем! Вы завершили обучающую программу *Введение в Mastercam 2017.* Вы также можете изучить другие функции и возможности CAD/CAM-ситемы Mastercam.

Если вы заинтересованы в других обучающих программах, которые мы предлагаем, посетите наш веб-сайт [www.mastercam.ru](http://www.mastercam.ru/) или [www.mastercam.com](http://www.mastercam.com/) .

# **Обратная связь**

**ООО «ЦОЛЛА»**  Авторизованный дистрибьютор Mastercam в России и СНГ

Техническая поддержка пользователей: Тел. +495 602 4749 support@mastercam-russia.ru [www.mastercam.ru](http://www.mastercam.ru/)

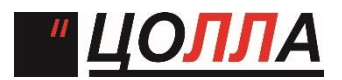

Форум пользователей Mastercam: [http://forum.mastercam-russia.ru/1\\_1.html](http://forum.mastercam-russia.ru/1_1.html)